### 参考手册

# **Novell**. **ZENworks. 10 Patch Management SP3**

**10.3** 2010 年 3 月 30 日

**www.novell.com**

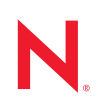

#### 法律声明

Novell, Inc. 对于本文档的内容或使用不做任何陈述或保证,特别是对用于任何特定目的的适销性或适用性 不做任何明示或暗示的保证。另外, Novell, Inc. 保留随时修订本出版物和更改其内容的权利,并且没有义 务将这些修订或更改通知任何个人或实体。

另外, Novell, Inc. 对任何软件不做任何声明或保证,特别是对用于任何特定目的的适销性或适用性不做任 何明示或暗示的保证。另外, Novell, Inc. 保留随时更改 Novell 软件全部或部分内容的权利,并且没有义务 将这些更改通知任何个人或实体。

依据本协议提供的任何产品或技术信息都将受到美国出口控制和其他国家 / 地区的贸易法律的约束。您同 意遵守所有出口控制法规,并同意在出口、再出口或进口可交付产品之前取得所有必要的许可证或分类证 书。您同意不出口或再出口至当前美国出口排除列表上所列的实体,或者美国出口法律中规定的任何被禁 运的国家 / 地区或支持恐怖主义的国家 / 地区。您同意不将可交付产品用于禁止的核武器、导弹或生物化学 武器的最终用途。有关出口 Novell 软件的详细讯息,请访问 [Novell International Trade Services](http://www.novell.com/info/exports/) 网页 (http:// www.novell.com/info/exports/)。如果您未能获得任何必要的出口许可, Novell 对此不负任何责任。

版权所有 © 2007-2010 Novell, Inc. 保留所有权利。未经出版商的明确书面许可,不得复制、影印、传送此 出版物的任何部分或将其储存在检索系统上。

Novell, Inc. 404 Wyman Street, Suite 500 Waltham, MA 02451  $U.S.A.$ www.novell.com

*联机文档:* 要访问该 Novell 产品及其他 Novell 产品的最新联机文档, 请参见 Novell [文档网页](http://www.novell.com/documentation) (http:// www.novell.com/documentation)。

#### **Novell** 商标

有关 Novell 商标,请参见 Novell [商标和服务标记列表](http://www.novell.com/company/legal/trademarks/tmlist.html) (http://www.novell.com/company/legal/trademarks/ tmlist.html)。

### 第三方资料

所有第三方商标均属其各自所有者的财产。

# 目录

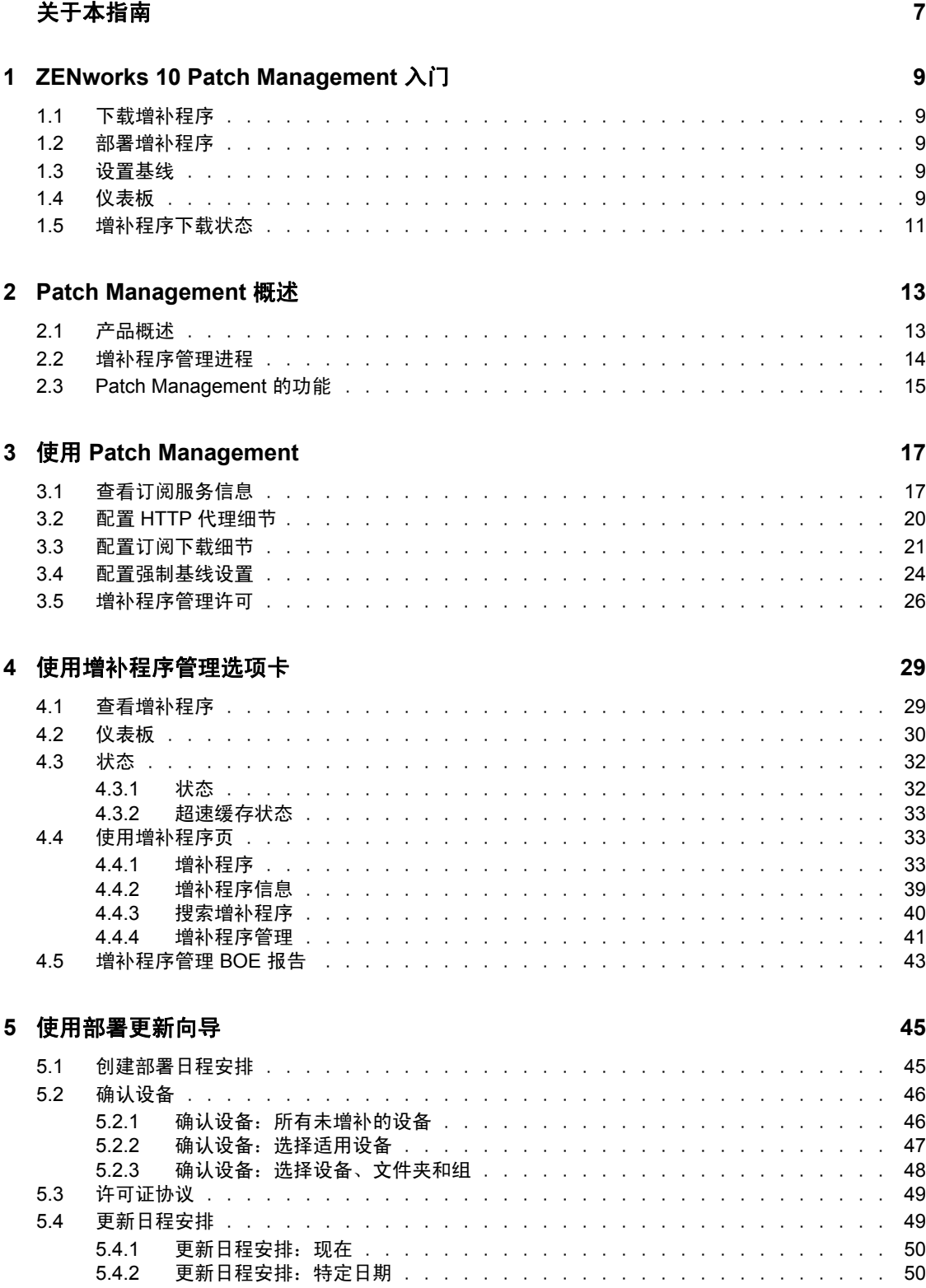

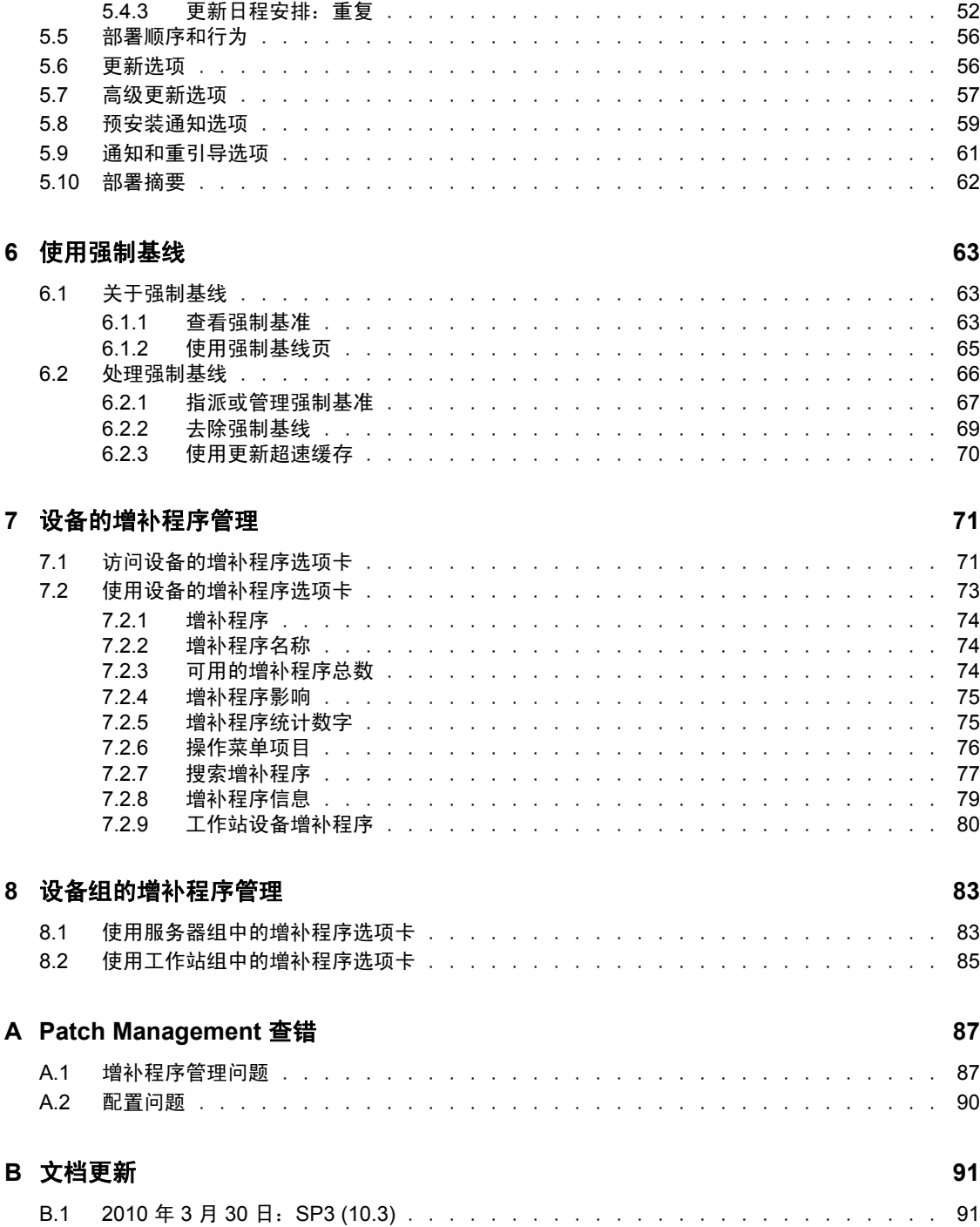

# <span id="page-6-0"></span>关于本指南

本 《Patch Management 参考手册》包含的信息可以帮助您成功安装 Novell® ZENworks® 10 Patch Management 系统。本指南中信息的组织结构如下:

- ◆ 第1章 ["ZENworks 10 Patch Management](#page-8-0) 入门" (第9页)
- 第 2 章 ["Patch Management](#page-12-0) 概述 " (第 13 页)
- 第 3 章 " 使用 [Patch Management"](#page-16-0) (第 17 页)
- 第 4 章 " [使用增补程序管理选项卡](#page-28-0) " (第 29 页)
- 第 5 章 " [使用部署更新向导](#page-44-0) " (第 45 页)
- 第 6 章 " [使用强制基线](#page-62-0) " (第 63 页)
- 第 7 章 " [设备的增补程序管理](#page-70-0) " (第 71 页)
- 第 8 章 " [设备组的增补程序管理](#page-82-0) " (第 83 页)
- ◆ 附录 [A "Patch Management](#page-86-0) 查错" (第 87 页)
- 附录 B " [文档更新](#page-90-0) " (第 91 页)

#### 适用对象

本指南的适用对象为 ZENworks 管理员。

#### 反馈

我们期待听到您对本手册和本产品中包含的其他文档的意见和建议。请使用联机文档每页底 部的 " 用户意见 " 功能, 或转到 Novell [文档反馈站点](http://www.novell.com/documentation/feedback.html) (http://www.novell.com/documentation/ feedback.html) 并在其中输入您的意见。

#### 其他文档

ZENworks 10 Configuration Management 还有其他两种采用 PDF 和 HTML 格式的支持文档, 可供您了解并实施本产品。请参见 [ZENworks 10 Configuration Management SP3](http://www.novell.com/documentation/beta/zcm10) 文档网站 (http://www.novell.com/documentation/beta/zcm10)。

#### 文档约定

在 Novell 文档中,大于号 (>) 用于分隔步骤内的操作和交叉参照路径中的项目。

商标符号 (®、TM 等)代表一个 Novell 商标。星号 (\*) 表示第三方商标。

在书写单一路径名时一些平台使用反斜杠而另一些平台使用正斜杠,但在本文档中路径名一 律使用反斜杠。要求使用正斜杠的平台 (例如 linux\*)用户应根据软件的要求使用正斜杠。

# <span id="page-8-0"></span><sup>1</sup>**ZENworks 10 Patch Management**  入门

增补程序管理是 Novell<sup>®</sup> ZENworks® 10 的一项完全集成功能,可提供与先前版本相同的基 于代理的增补程序、漏洞增补程序和合规性管理解决方案。

"ZENworks 服务器 " 会为所有 ZENworks 受管设备 (服务器和工作站)安排 " 发现适用的 更新 "(DAU) 任务,并编译操作系统、硬件和软件的相关信息。

扫描结果将发送给"ZENworks 服务器",这样即便在工作站与您的网络断开连接的情况下, 也可以随时在增补程序管理选项卡下的 " 增补程序 " 部分或设备选项卡中查看到该结果。

根据以上信息,即可确定增补程序是否适用于每个设备。如果适用, ZENworks Adaptive Agent 会使用合并到各个增补程序的增补程序指纹执行其他扫描,以确定与该增补程序相关 的设备的增补程序状态 (" 已增补 " 或 " 未增补 ")。扫描结果会张贴到 ZENworks 控制中 心的增补程序管理选项卡中,供管理员查看。

增补程序状态建立后, ZENworks 管理员便可向网络上各台适用的设备部署所需的增补程 序。

ZENworks 10 Patch Management SP3 中包含以下功能:

- 第 1.1 节 " [下载增补程序](#page-8-1) " (第 9 页)
- 第 1.2 节 " [部署增补程序](#page-8-2) " (第 9 页)
- 第 1.3 节 " [设置基线](#page-8-3) " (第 9 页)
- 第 1.4 节 " [仪表板](#page-8-4) " (第 9 页)
- 第 1.5 节 " [增补程序下载状态](#page-10-0) " (第 11 页)

### <span id="page-8-1"></span>**1.1** 下载增补程序

开始下载增补程序之前,请先在*配置*选项卡中配置下载选项。有关详细信息,参见第 [3.3](#page-20-1) 节 " [配置订阅下载细节](#page-20-1) " (第 21 页)。

### <span id="page-8-2"></span>**1.2** 部署增补程序

要部署增补程序,可以使用 " 部署更新 " 向导。有关详细信息,参见第 5 章 " [使用部署更新](#page-44-0) 向导 " [\(第](#page-44-0) 45 页)。

### <span id="page-8-3"></span>**1.3** 设置基线

要设置基线,必须确保设备组受到安全保护且该组中的所有设备都能持续获得增补。有关详 细信息,请参见第 6 章 " [使用强制基线](#page-62-0) " (第 63 页)。

### <span id="page-8-4"></span>**1.4** 仪表板

" 仪表板 " 选项卡包含的图形可让用户直观地了解网络中的设备。有关详细信息,参[见第](#page-29-1) 4.2 节 " [仪表板](#page-29-1) " (第 30 页)。

1

#### 图 1-1 仪表板页

增补程序 仪表板 状态

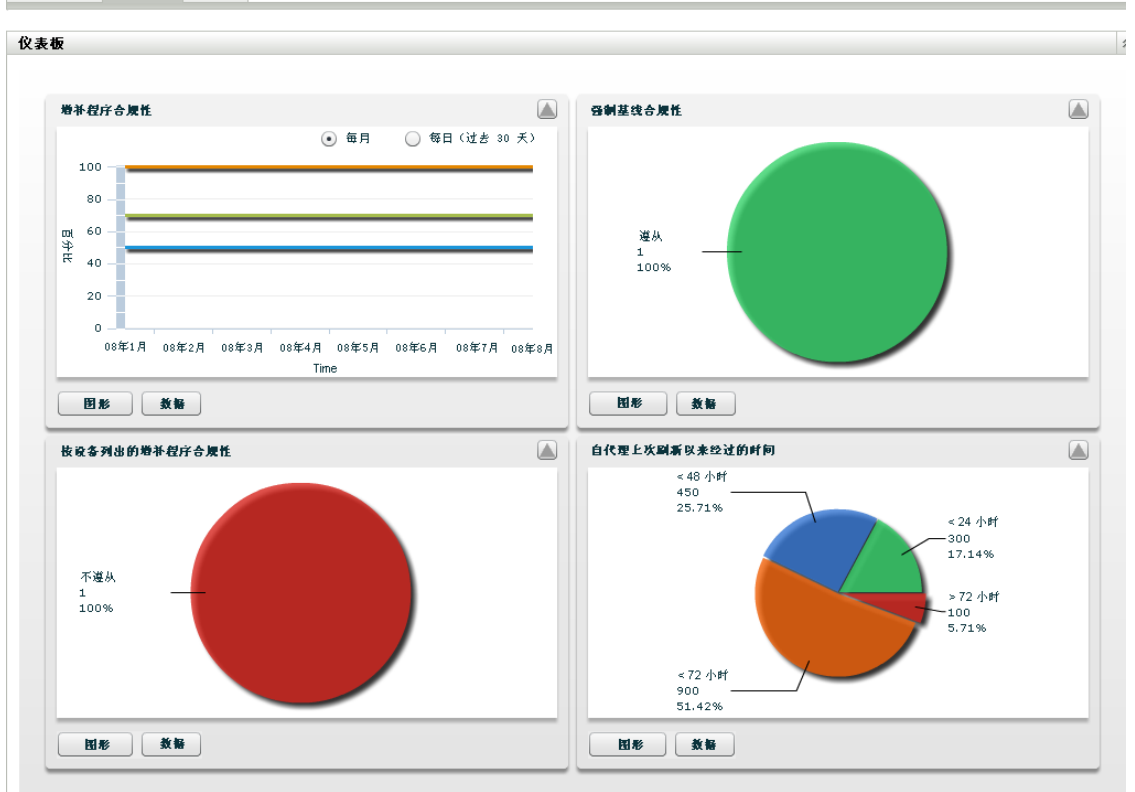

## <span id="page-10-0"></span>**1.5** 增补程序下载状态

" 状态 " 页由系统状态和超速缓存状态组成,显示增补程序的总体信息。有关详细信息,参 见第 4.3 节 "[状态](#page-31-2)"(第 32 页)。

图 *1-2* 状态页

■ 増补程序 │ 仪表板 │ 状态

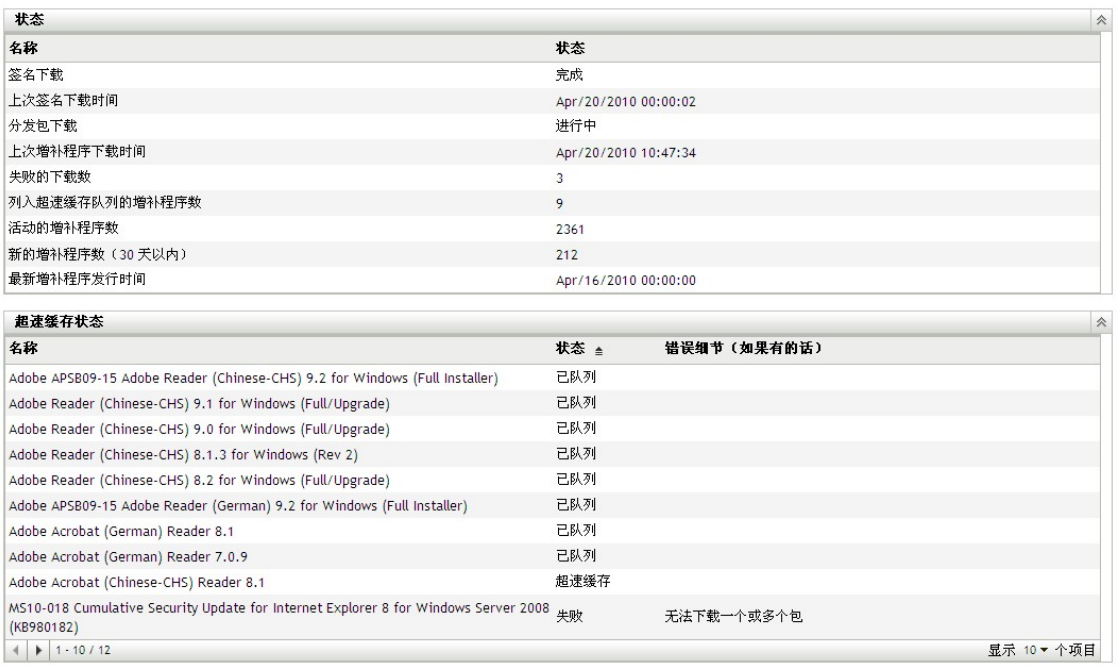

# <span id="page-12-0"></span><sup>2</sup>**Patch Management** 概述

Novell<sup>®</sup> ZENworks<sup>®</sup> 10 Patch Management 属于 ZENworks 10 产品系列, 它提供业界领先的增 补程序和增补程序管理解决方案的完全集成版本,适用于大中型企业网络。 Patch Management 让客户可以方便地将组织的安全增补程序策略转换为自动化持续性保护,后者 可防御 90% 以上对现今企业网络造成威胁的漏洞。通过提供可用的最准确及时的漏洞评估 和增补程序管理,Patch Management 确保策略度量和安全性审计能够真实反映出网络安全性 状态。

- 第 2.1 节 " [产品概述](#page-12-1) " (第 13 页)
- 第 2.2 节 " [增补程序管理进程](#page-13-0) " (第 14 页)
- 第 2.3 节 ["Patch Management](#page-14-0) 的功能 " (第 15 页)

## <span id="page-12-1"></span>**2.1** 产品概述

Patch Management 具有配置管理套件的完全集成功能,可提供与 ZENworks Patch Management 6.4 等先前独立版本同样的基于代理的增补程序、漏洞增补程序和合规性管理解 决方案。

Patch Management 提供快速增补程序更新,可让您通过在各类企业之间自动收集、分析和递 送增补程序,主动管理威胁,确保各个端点的安全。

ZENworks 服务器有一个基于 Web 的管理用户界面,即 ZENworks 控制中心。其 " 增补程序 管理 " 功能可让您在整个企业中监视并维护增补程序合规性。 ZENworks 10 Configuration Management 主服务器可在目标网络中的每个客户端系统上部署 ZENworks Adaptive Agent, 确保所有系统都能受到最新安全增补程序、软件更新和服务包的保护。

Patch Management 功能会通过安全的连接定期与 "ZENworks 增补程序订阅网络 " 进行通讯, 从而始终可以保持获得最新的增补程序和修复。最初 60 天的免费试用期结束后, " 增补程 序管理 " 功能需要在付费订阅后方可继续每日下载最新增补程序和漏洞信息。

当出现新的增补程序发布到 "ZENworks 增补程序订阅网络 " 时,系统会自动将其下载到 "ZENworks 服务器 ",并向管理员发送一封电子邮件。管理员登录 ZENworks 控制中心后, 即可轻松查看需要部署的设备列表和新增补程序,以及相应的说明和业务影响。此时,管理 员可以选择是将增补程序部署到设备,还是忽略此增补程序。

## <span id="page-13-0"></span>**2.2** 增补程序管理进程

以下流程图显示了在 "ZENworks 服务器 " 和 "ZENworks Adaptive Agent" 之间传递增补程序 信息的方式:

图 *2-1* 流程图

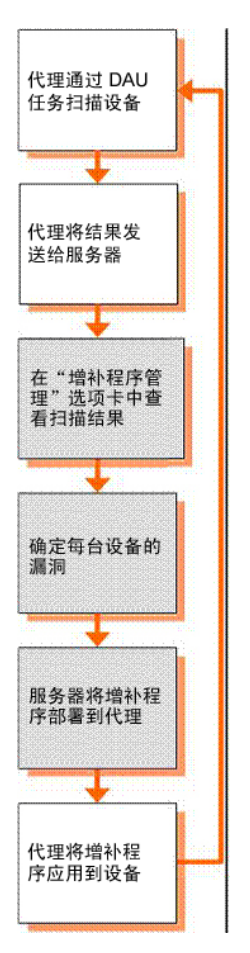

在 ZENworks 服务器上每天都会启动增补程序检测周期,并会为所有 ZENworks 受管设备 (服务器和工作站)安排 " 发现适用的更新 "(DAU) 任务。

对于 DAU 任务中的所有增补程序,ZENworks Adaptive Agent 会使用各个增补程序中包含的 增补程序指纹来执行增补程序检测,以此判断该增补程序的状态 (已增补、未增补或不适 用)。

增补程序检测扫描结果将发送给 ZENworks 服务器,这样即便在工作站与您的网络断开连接 的情况下,也可以随时在*增补程序管理*选项卡下的"增补程序"部分或*设备*选项卡中查看该 结果。

增补程序检测周期完成后, ZENworks 管理员就可以将所需增补程序部署到网络中各台适用 的设备上。

### <span id="page-14-0"></span>**2.3 Patch Management** 的功能

Patch Management 拥有世界上最大的自动化增补程序储存库,包含适用于所有主要操作系统 和各类第三方应用程序的增补程序。 Patch Management 的特点包括以代理为基础的体系结 构、增补程序包预测试、高软件扩展性以及简单易用的功能,这使得客户执行增补操作的速 度为业界平均水平的 13 倍。

其享有专利的 " 数字指纹技术 " 提供了高精度的增补程序和漏洞评估、更新以及监视流程, 可以保护所有系统免受攻击。借助基于向导的增补程序部署、阶段式首展支持和快速的增补 程序安装验证等功能,更新操作快速准确。Patch Management 会不间断地监视各端点,确保 这些端点能够快速符合增补程序合规性并持续获得增补。

使用 Patch Management, 就可以确保系统得到有效增补并顺利通过 IT 审计和规范审计。 Patch Management 会创建 " 增补程序指纹配置文件 ", 其中包含该计算机缺少的所有增补程 序,以确保每个端点始终符合合规性。然后系统会持续监视每个端点以确保其始终获得增 补。管理员还可以建立强制基线,用于自动修改不符合所定义增补程序级别的端点 (规范 合规性一个重要方面)。此外,由于许多组织都需要说明其增补程序合规性,所以 Patch Management 提供了标准报告,以文档方式记录更改,并说明针对内外审计的进度以及合规 性要求。

下表说明了 Patch Management 的重要功能:

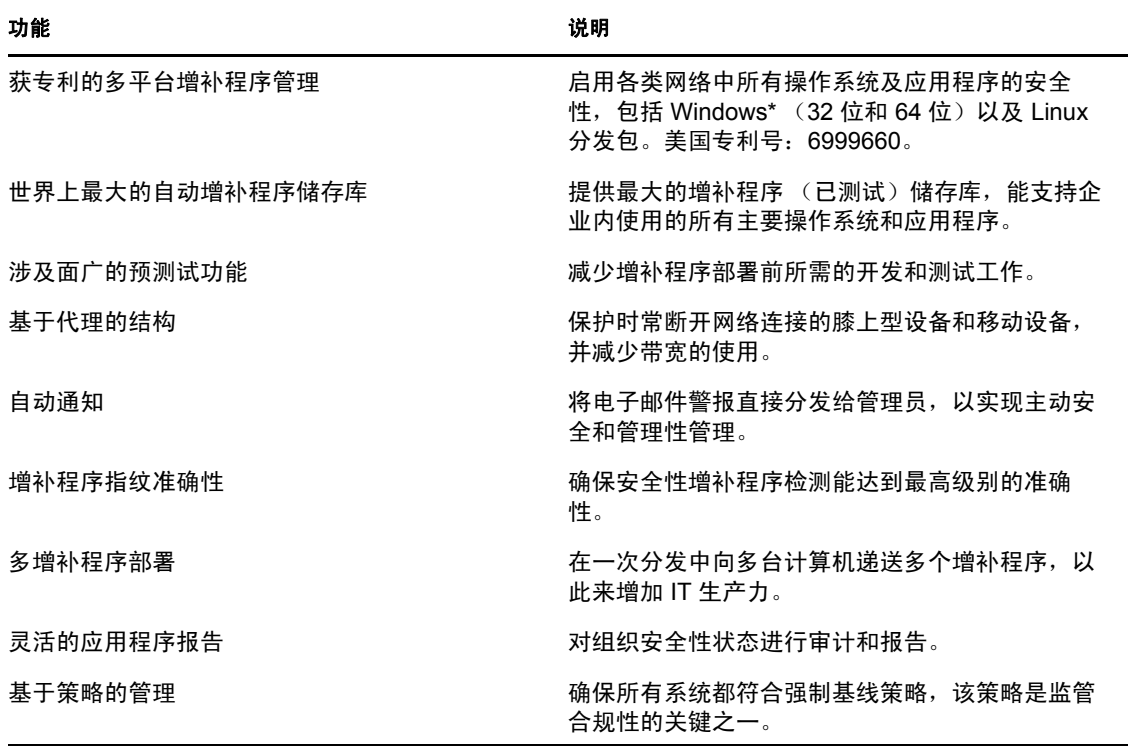

表 *2-1 Patch Management* 功能

# <span id="page-16-0"></span><sup>3</sup> 使用 **Patch Management**

Novell® ZENworks® 10 Patch Management 提供有关订阅状态的当前信息,可让您激活和配置 订阅。

以下各节进一步介绍了 Patch Management 的各项功能:

- 第 3.1 节 " [查看订阅服务信息](#page-16-1) " (第 17 页)
- 第 3.2 节 " 配置 HTTP [代理细节](#page-19-0) " (第 20 页)
- 第 3.3 节 " [配置订阅下载细节](#page-20-0) " (第 21 页)
- 第 3.4 节 " [配置强制基线设置](#page-23-0) " (第 24 页)
- 第 3.5 节 " [增补程序管理许可](#page-25-0) " (第 26 页)

### <span id="page-16-1"></span>**3.1** 查看订阅服务信息

**1** 单击左侧面板中的配置选项卡。 随即显示"配置"页面,如下图所示:

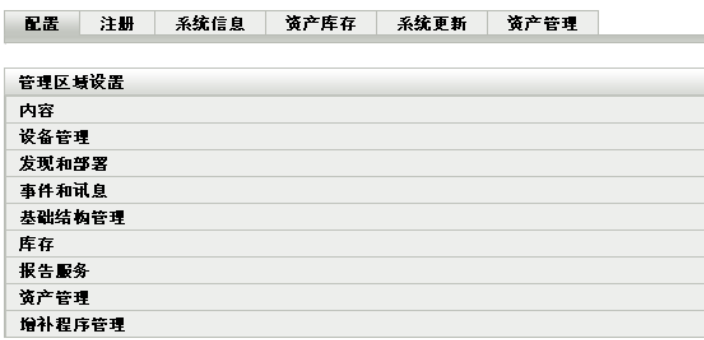

**2** 单击增补程序管理。

随即会显示订阅服务信息、配置 *HTTP* 代理、订阅下载和强制基线设置四个链接:

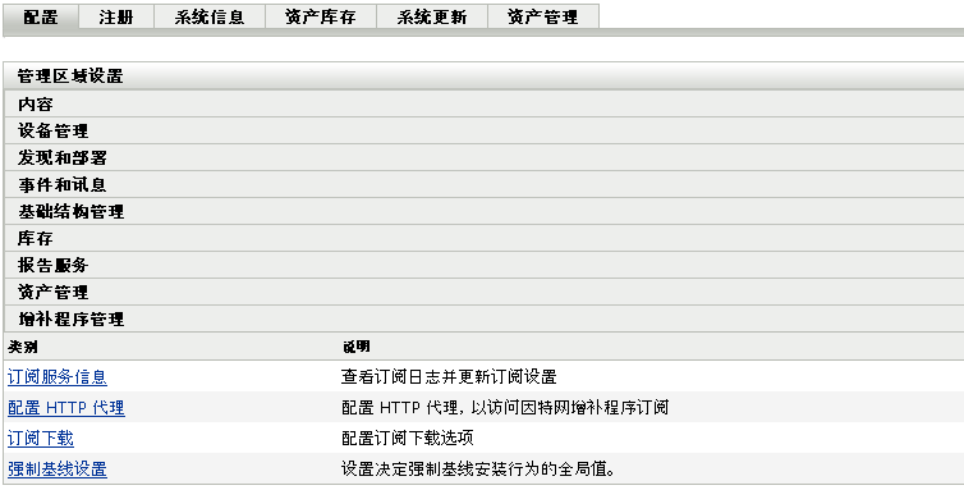

#### **3** 单击订阅服务信息链接。

"订阅服务信息"页随即显示,如下图所示:

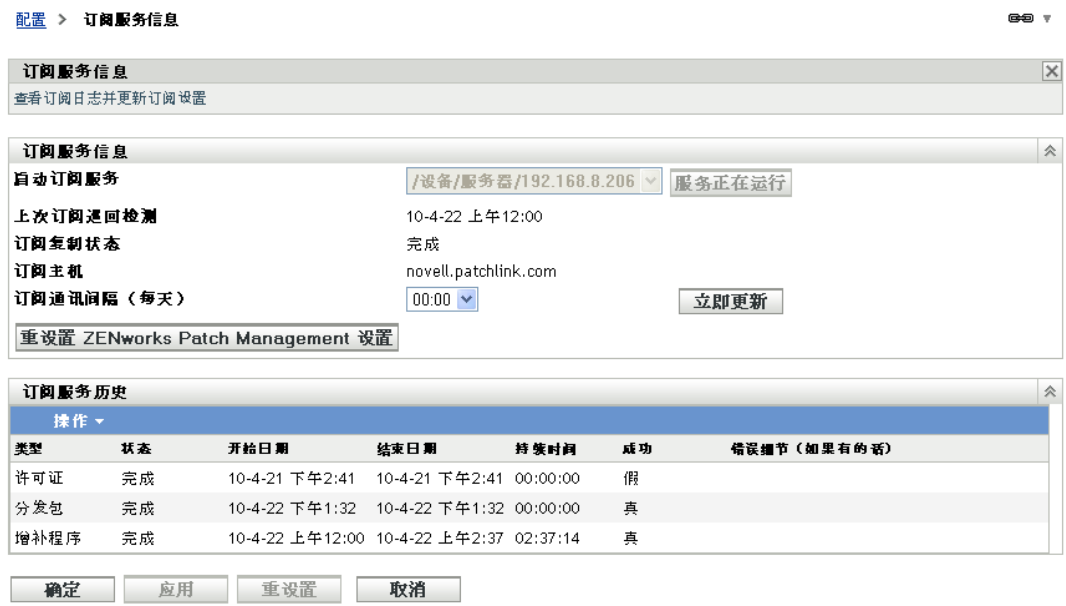

" 订阅服务信息 " 页显示包括状态在内的所有订阅信息。您也可以在此页中更新订阅设 置。

单击"订阅信息"页上的*操作*下拉列表,然后选择*刷新*选项,即可刷新订阅信息,如下 图所示:

#### 操作 · 刷新

下表说明了 " 订阅服务信息 " 页中提供的各个状态项目:

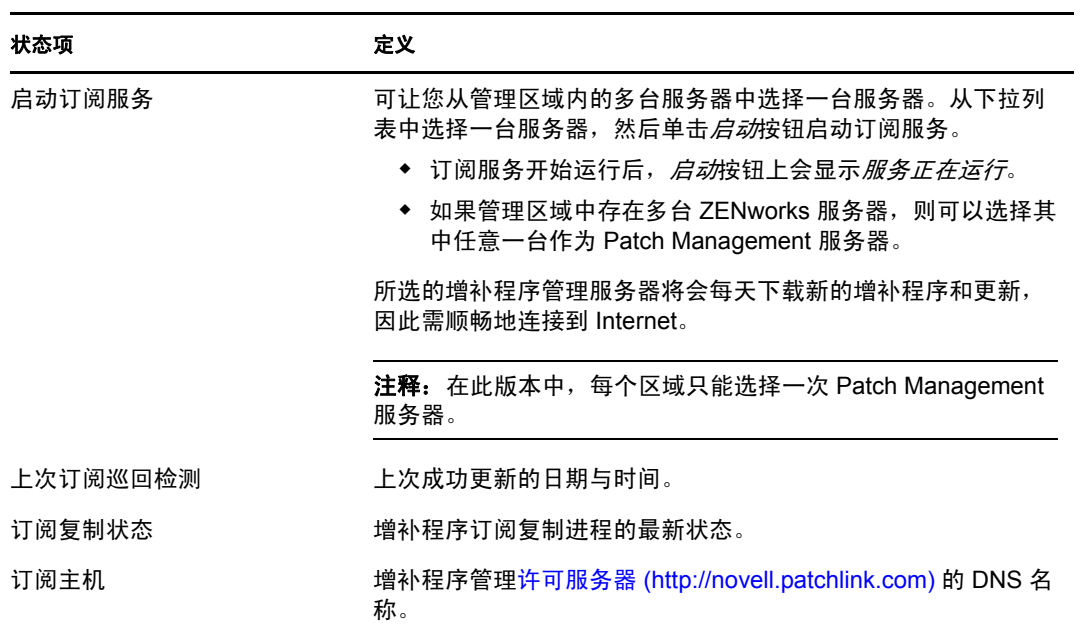

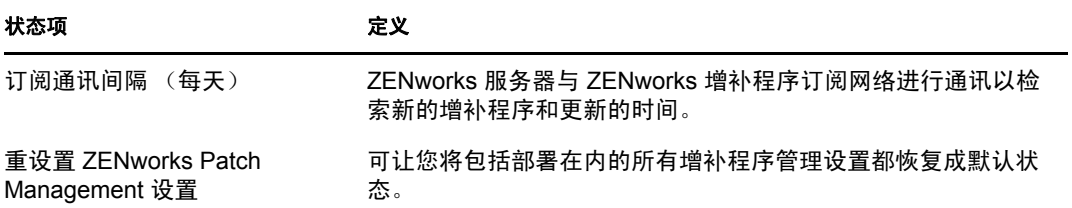

下表说明了该页中每个按钮的操作:

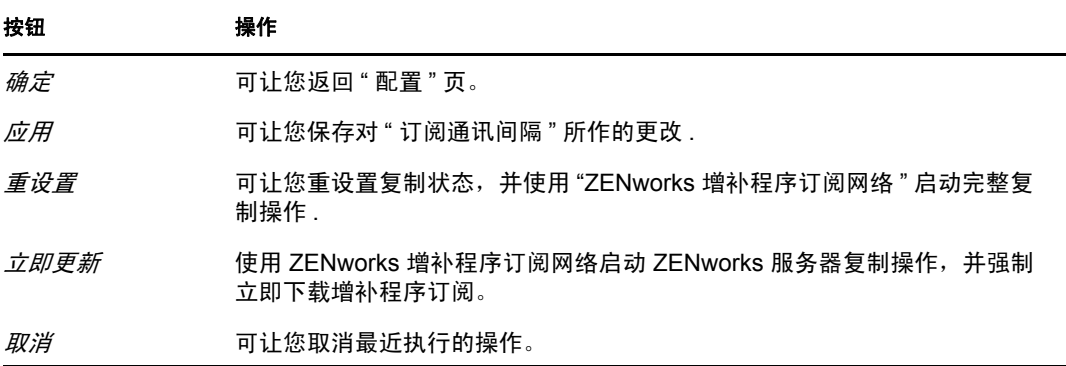

订阅服务历史部分显示订阅活动的活动日志。下表说明了本部分提供的各个项目。

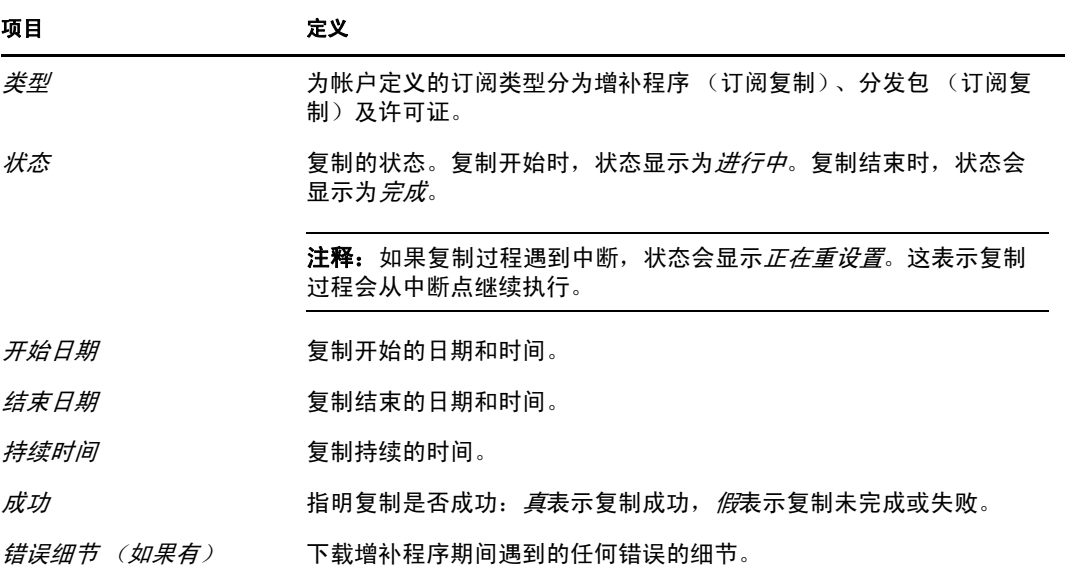

## <span id="page-19-0"></span>**3.2** 配置 **HTTP** 代理细节

**1** 单击左侧面板中的配置选项卡可显示 " 配置 " 页面:

配置 注册 系统信息 资产库存 系统更新 资产管理 管理区域设置 内容 设备管理 发现和部署 事件和讯息 基础结构管理 库存 报告服务 资产管理 增补程序管理

**2** 单击增补程序管理以显示四个链接 (订阅服务信息、配置 *HTTP* 代理、订阅下载和强 制基线设置):

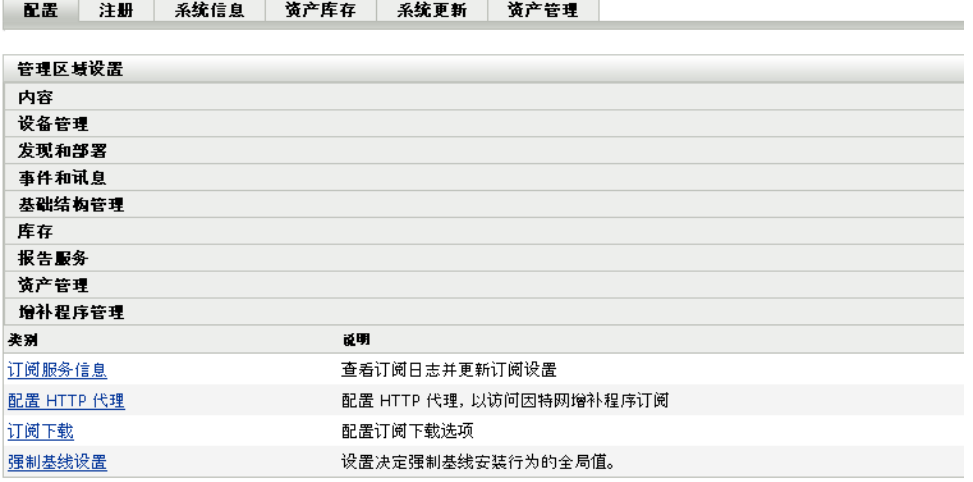

3 单击*配置 HTTP 代理*链接。"代理服务器细节"页随即显示:

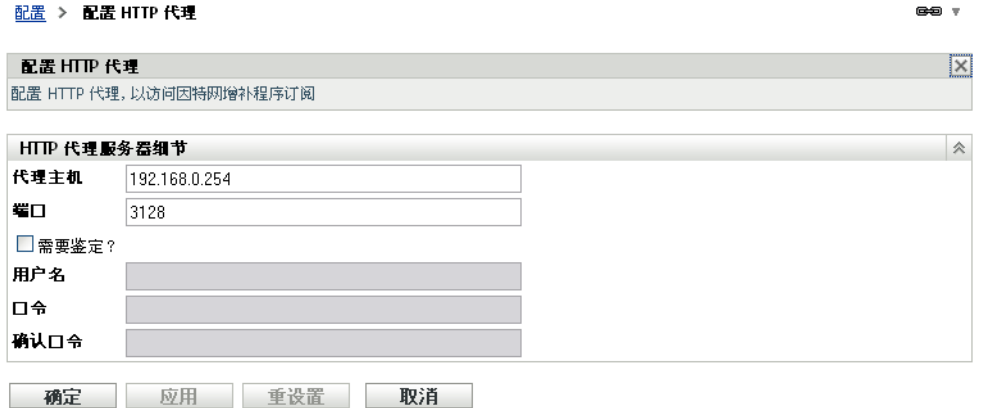

" 代理服务器细节 " 页可让您配置用于访问因特网增补程序订阅的 HTTP 代理。 HTTP 代理服务器允许 Patch Management 通过因特网下载订阅服务。

下表说明了 " 代理服务器细节 " 页中的每个字段:

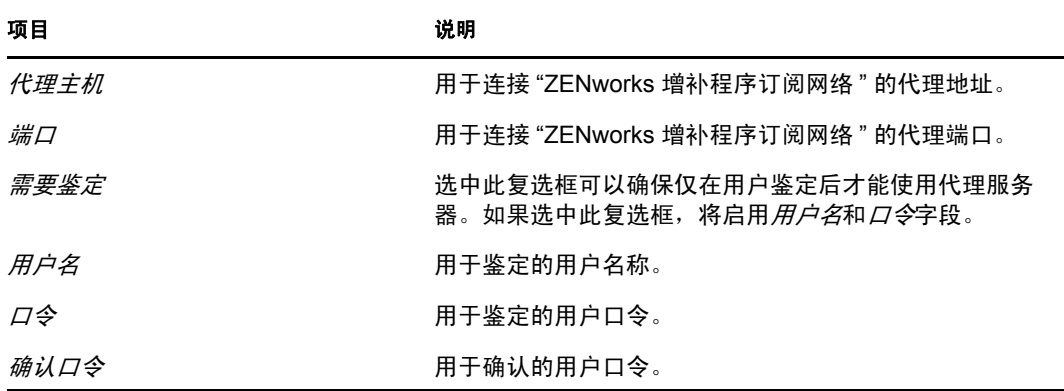

下表说明了该页中每个按钮的操作:

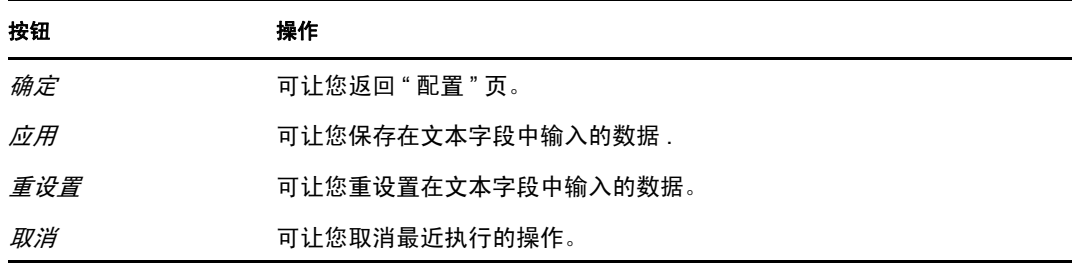

# <span id="page-20-1"></span><span id="page-20-0"></span>**3.3** 配置订阅下载细节

**1** 单击左侧面板中的配置选项卡可显示 " 配置 " 页面:

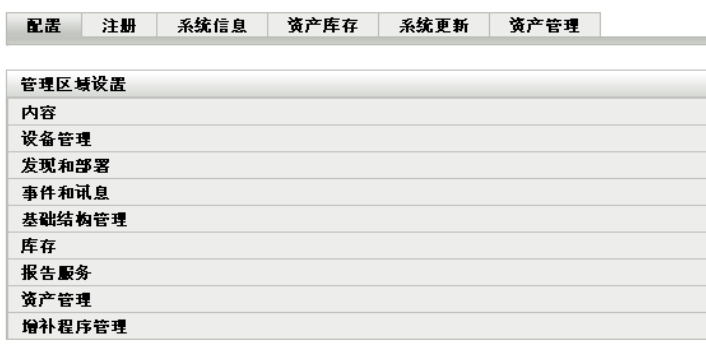

**2** 单击增补程序管理以显示四个链接 (订阅服务信息、配置 *HTTP* 代理、订阅下载和强 制基线设置):

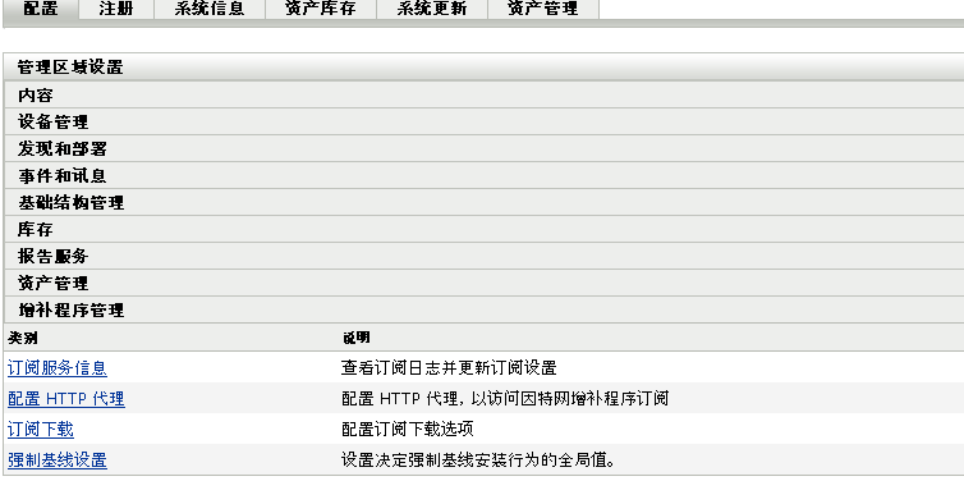

**3** 单击订阅下载链接可显示 " 订阅下载选项 " 页面:

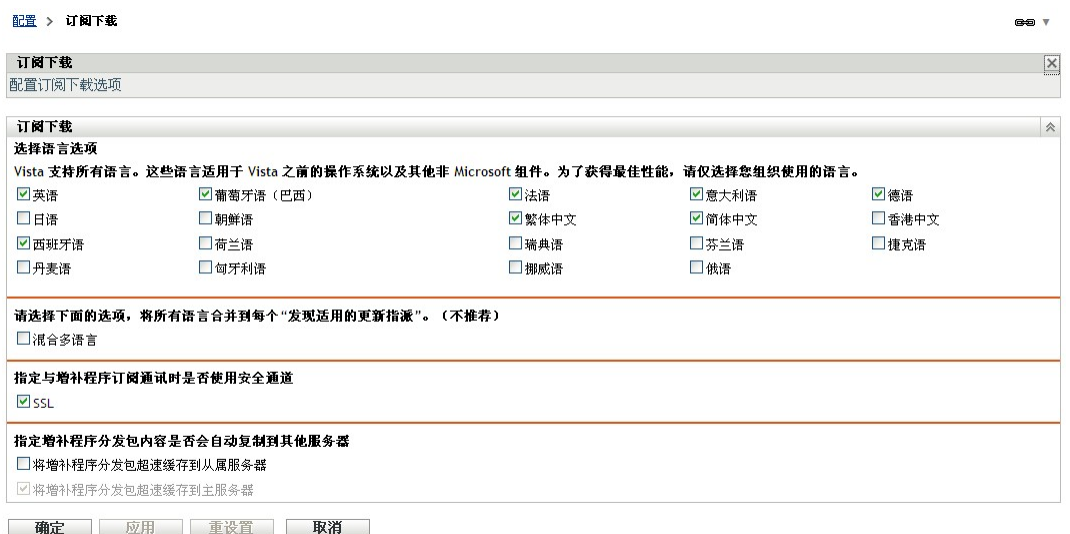

" 订阅下载选项 " 页可让您配置 Patch Management 服务器的订阅下载选项。您可以选择 自己网络中使用的语言,以确保只下载最适合您组织的增补程序。这样,下次进行增补 程序复制时,仅会下载选定语言的增补程序,以此节省下载时间和增补程序管理服务器 的磁盘空间。

注释: Novell 不建议选择所有语言,因为每种语言都可能代表着数百个增补程序。下载 不需要的语言可能会导致 "ZENworks 主服务器 " 的数据库中出现上千个不使用的增补 程序定义,而且之后还必须在增补程序管理选项卡中将其禁用。

下表说明了 " 订阅下载选项 " 页中的每个选项:

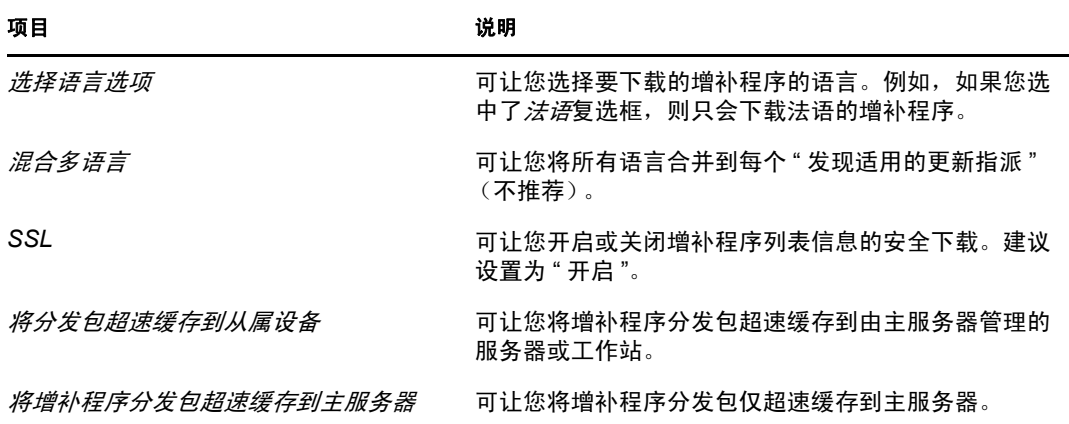

重要: 拥有大型网络环境的客户应同时选择*将增补程序分发包超速缓存到从属设备*和将 *增补程序分发包超速缓存到主服务器*, 以在其环境中以最佳效率分发增补程序并执行每 日的 " 发现适用的更新 " 任务。如果不选择这些选项,则在高分布式 WAN 环境中递送 这些增补程序分发包的速度会变得很慢且效率低下。

在企业网络环境中,客户通常会安装多台 ZENworks 10 Configuration Management 主服 务器。虽然这些服务器中只有一台可用来下载增补程序,但是每台主服务器都会超速缓 存增补程序分发包内容,然后将这些内容分发到区域中与之最近的代理。因此,当代理 要获取分发包时,可直接从最近的主服务器获取,而不必从下载该增补程序的主服务器 获取。

此外,客户网络中安装的从属设备也可用来超速缓存分发包内容。如果代理位于配有从 属设备的远程分支机构,则可以直接从该从属设备而非下载增补程序的主服务器获取内 容。

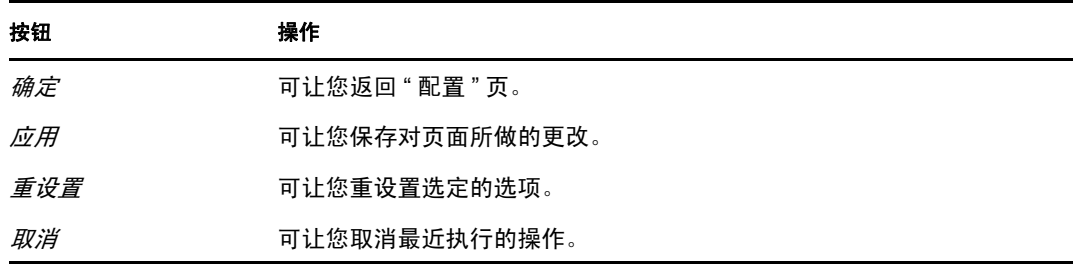

下表说明了该页中每个按钮的操作:

使用增补程序订阅的最佳实践建议:

- 客户应始终禁用不再需要的增补程序,因为这样可最小化每天存储的增补程序扫描数据 量,及扫描各端点设备所需的时间。
- 强烈建议客户仅超速缓存需要的增补程序。如果增补程序被超速缓存到下载增补程序的 主服务器,则需要将该增补程序复制到区域中的所有主服务器和从属设备。下载所有增 补程序会浪费 ZENworks 10 Configuration Management 内容分发网络的空间和带宽。

## <span id="page-23-0"></span>**3.4** 配置强制基线设置

**1** 单击左侧面板中的配置选项卡可显示 " 配置 " 页面:

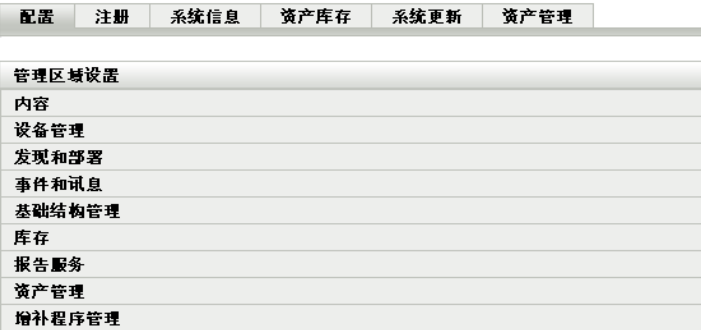

**2** 单击增补程序管理以显示四个链接 (订阅服务信息、配置 *HTTP* 代理、订阅下载和强 制基线设置):

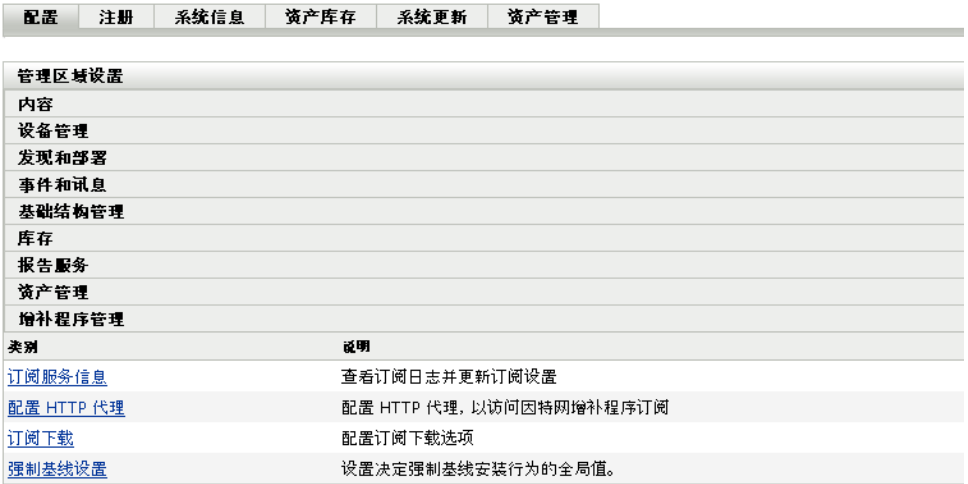

**3** 单击强制基线设置链接打开 " 强制基线设置 " 页。

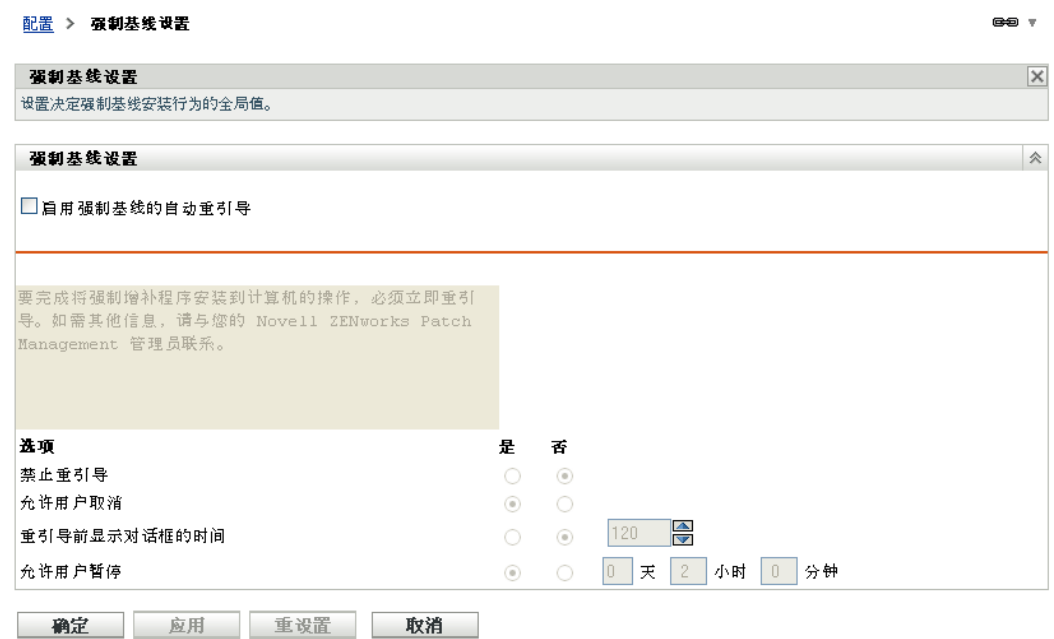

" 强制基线设置 " 页可让您全面控制对强制基线增补程序的部署。例如,您可以决定应用基 线增补程序后是否自动重引导计算机。该页面还可用于设置适用于安装强制基线增补程序的 全局选项。

该页面会显示下列选项:

 启用强制基线的自动重引导:选择此选项可在应用强制基线增补程序后自动重引导计算 机。

注释: 对于安装后不需要重引导的增补程序不会应用自动重引导选项。

- 讯息框:通知讯息文本。
- 选项:在定义自动重引导选项时,可指定是使用默认设置还是自定义设置中的值。共有 四个选项:
	- 禁止重引导: 允许用户禁止在安装增补程序后重引导计算机。
	- 允许用户取消 **:** 允许用户取消重引导进程。
	- 重引导前显示对话框的时间 **:** 供用户在安装增补程序后选择是否重引导计算机的时 间 (以秒计)。
	- 允许用户暂停 **:** 此选项允许用户暂停重引导。

本页面还包含下列按钮:

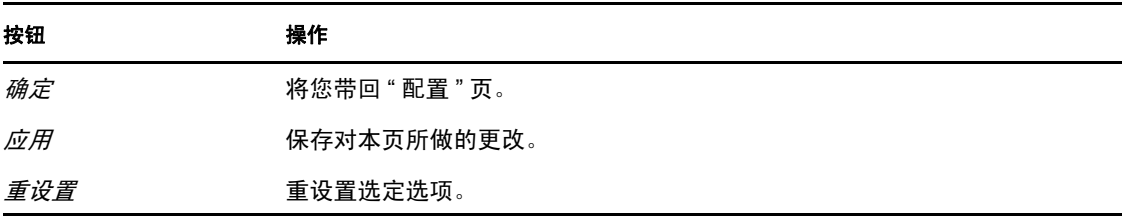

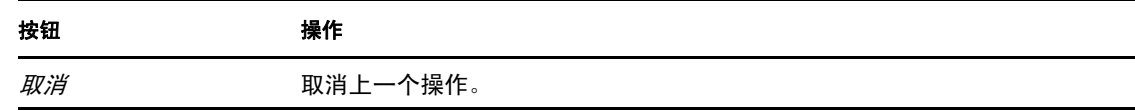

## <span id="page-25-0"></span>**3.5** 增补程序管理许可

**1** 单击左侧面板中的配置选项卡可显示 " 配置 " 页面:

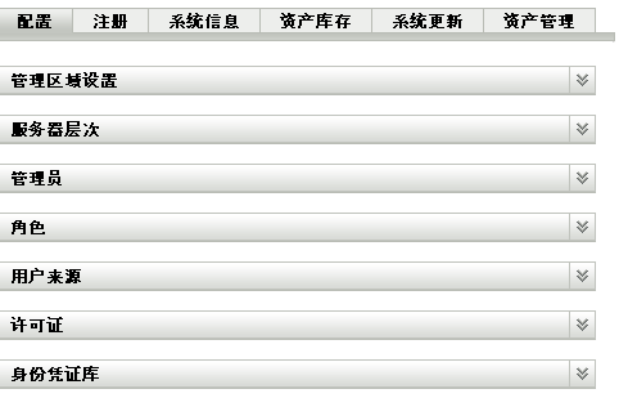

**2** 如有必要,请展开许可证部分:

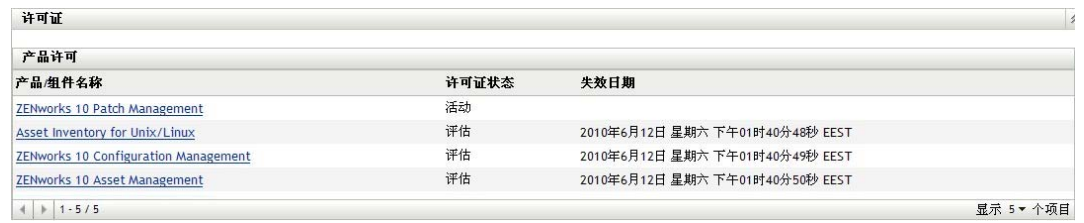

**3** 单击 *ZENworks 10 Patch Management*。

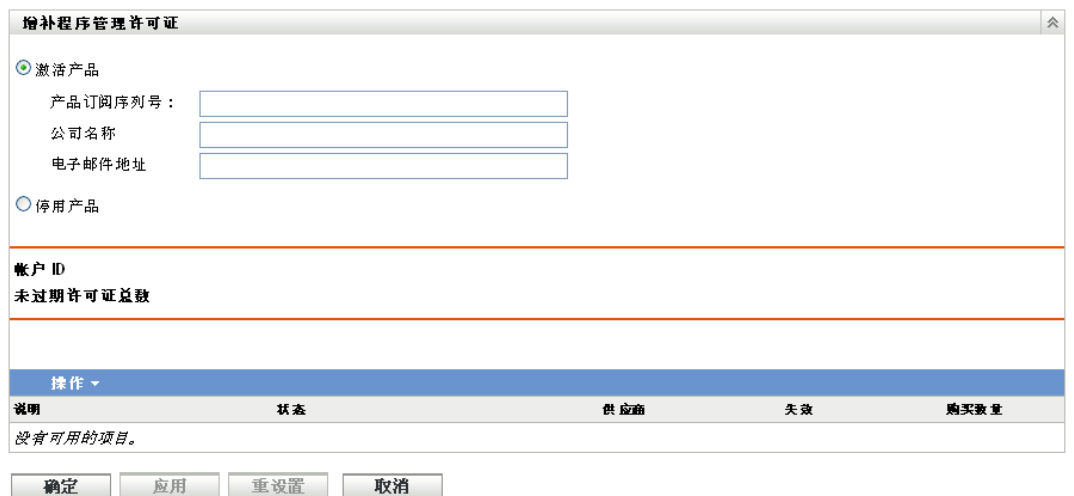

" 增补程序管理许可证 " 页可让您查看和校验 "ZENworks 主服务器 " 的增补程序管理订阅。 此页面还可让您在付费订阅到期时对其进行激活或续订,并提供了构成增补程序管理活动的 所有订阅元素的摘要。每次使用"Patch Management 订阅服务"执行复制后, 此信息都会更 新。

重要: 如果您要从旧版 Patch Management 升级, 可以在卸装 Patch Management 10.1 服务器 后使用现有的 Patch Management 订阅序列号。

Patch Management 提供 60 天免费试用期。如果未购买产品或 60 天免费试用期未到期, 就无 需输入序列号。

要在 60 天免费试用期到期之后继续使用 ZENworks 控制中心的各项增补程序管理功能:

- **1** 输入 Patch Management 的有效订阅序列号,以及公司名称和电子邮件地址。
- **2** 重新校验订阅序列号。

许可证记录目前有效,将显示许可证的说明、购买日期、供应商、有效日期及过期日期。

要验证序列号并获权下载增补程序,则下载该增补程序订阅的主服务器必须能够通过端口 443 (HTTPS) 访问 https://novell.patchlink.com/update。

Patch Management 内容分发网络是由多个服务器构成的全局超速缓存基础结构。从此网络下 载增补程序需要通过端口 80 (HTTP) 访问 http://novell.cdn.lumension.com/novell。出于安全考 虑,还建议应允许通过 SSL 访问因特网。默认会启用 *SSL* 选项,从安全受信任的站点下载 增补程序列表。

您应使用 nslookup 来发现最近的内容分发点的本地 IP 地址。内容分发网络在全球拥有 40,000 多台超速缓存分发服务器,此外,各区域还有众多冗余超速缓存服务器。请务必允许 可通过防火墙访问一定范围的地址。

下表说明了 " 订阅序列号 " 页中的每个字段:

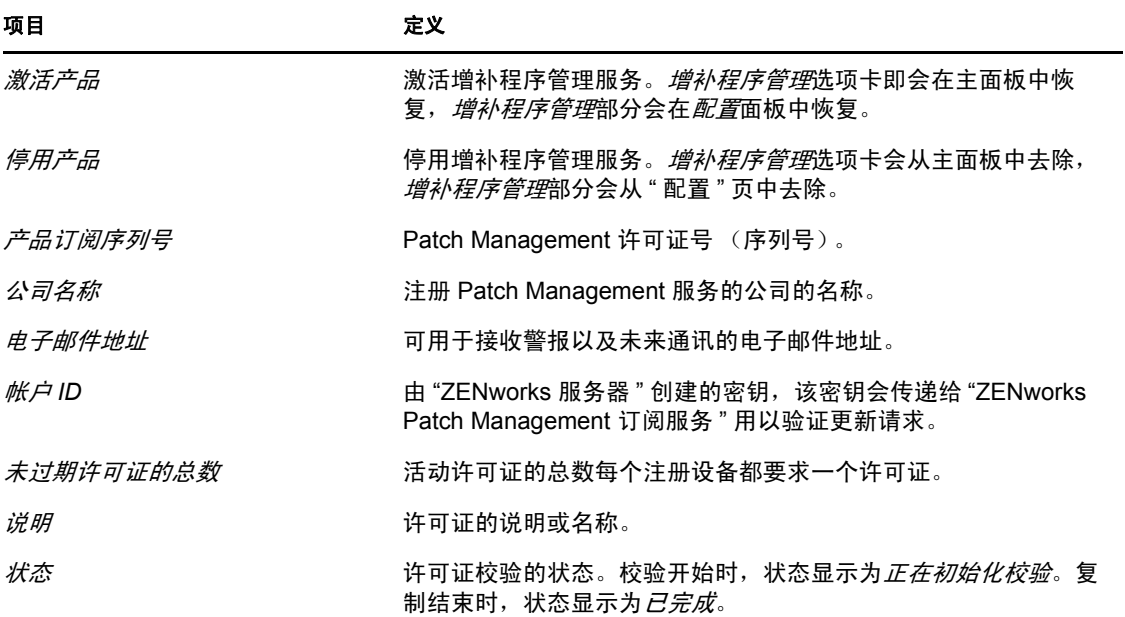

表 *3-1 Patch Management* 许可证项目

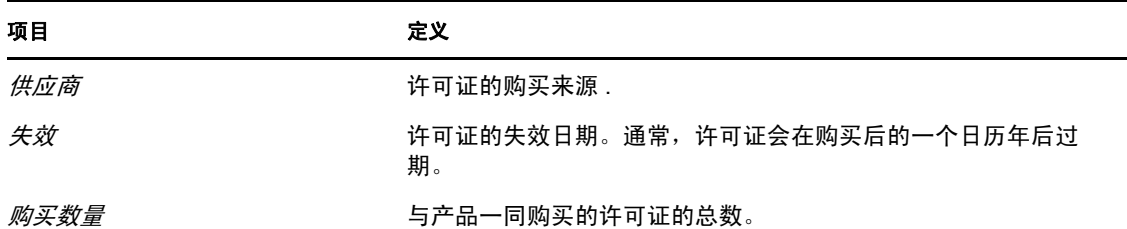

Patch Management 序列号只能输入一次。输入序列号后,单击"增补程序管理许可证"页上 的*操作*下拉列表,并选择校验许可证,即可校验许可证。要启动许可证校验过程,请单击应 用。系统每天都会执行复制过程,并在这期间自动执行许可证校验。

图 *3-1* 校验许可证选项

**操作 ▼ ■** 按脸许可证

要启动许可证校验过程,单击应用。

图 *3-2* 校验许可证讯息框

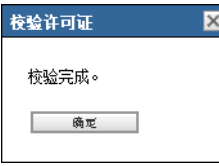

校验许可证讯息框表示订阅许可证是否已完成校验,或许可证是否已到期。

注释:您可以在"订阅服务信息"页的*订阅服务历史*面板下,查看许可证校验状态的结果。 校验开始时,状态列显示*正在初始校验*。校验结束时,状态列显示*已完成。成功*列指明校验 是否成功: 真表示校验成功, 假表示校验未完成或失败。

下表说明了 " 增补程序管理许可证 " 页中各个按钮对应的操作:

表 *3-2* 增补程序管理许可证页上的按钮

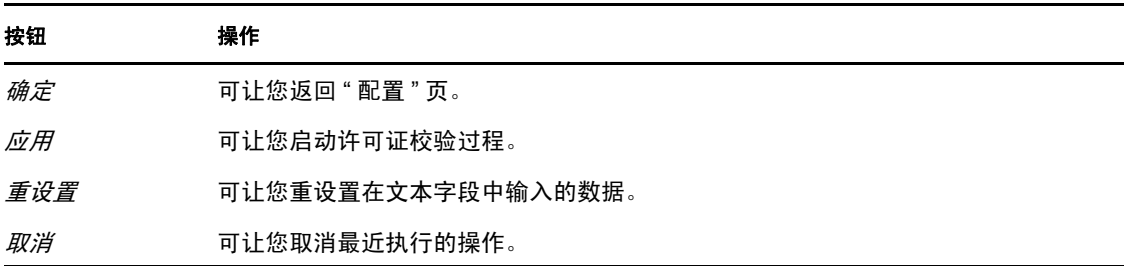

# <span id="page-28-0"></span>使用增补程序管理选项卡

以下各节提供了有关 " 增补程序 " 页的详细信息:

- 第 4.1 节 " [查看增补程序](#page-28-1) " (第 29 页)
- 第 4.2 节 " [仪表板](#page-29-0) " (第 30 页)
- 第 4.3 节 "[状态](#page-31-0) " (第 32 页)
- 第 4.4 节 " [使用增补程序页](#page-32-1) " (第 33 页)
- 第 4.5 节 " [增补程序管理](#page-42-0) BOE 报告 " (第 43 页)

### <span id="page-28-1"></span>**4.1** 查看增补程序

增补程序由说明、签名和用于判断增补程序是否已应用或已增补的指纹组成,。它还包含用 于部署增补程序的相关增补程序分发包。 " 增补程序 " 页显示了由各软件供应商报告的所有 已知增补程序的完整列表。增补程序一经报告和分析,就会通过 "ZENworks 增补程序订阅 网络"注册到"ZENworks 服务器"中,以进行分发。"ZENworks Adaptive Agent"应安装在 每个设备上,以仅检查已知增补程序。这样,每个设备上每日都会指派运行名为"发现适用 的更新 "(DAU) 的增补程序分发包, 以扫描已知增补程序。此任务会返回扫描结果, 该结果 将显示在 " 增补程序 " 页上。结果呈现在增补程序状态表中。状态表左下角会显示增补程序 总数。

要查看 Patch Management 中的增补程序,请单击左侧面板中的*增补程序管理*选项卡,如下 图所示:

图 *4-1* 增补程序管理选项卡

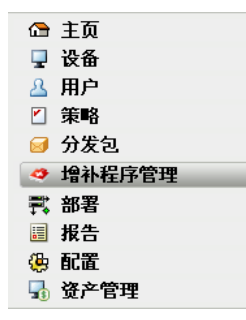

#### 增补程序随即显示,如下图所示:

#### 图 *4-2 "* 增补程序 *"* 页中列出的增补程序

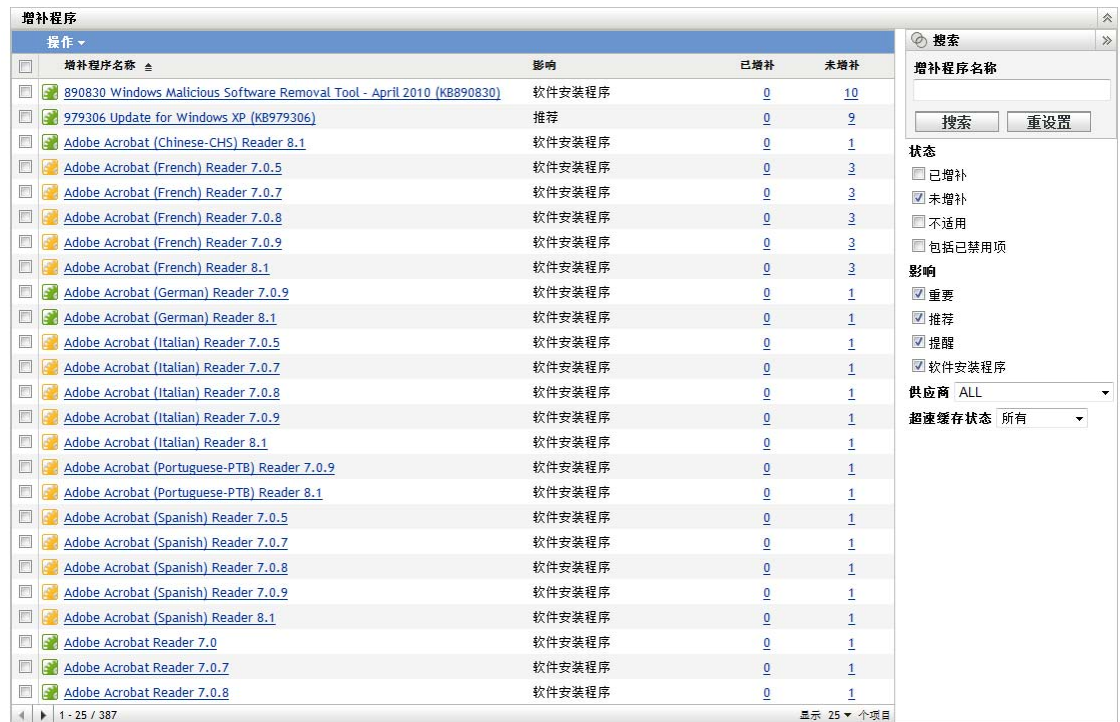

## <span id="page-29-1"></span><span id="page-29-0"></span>**4.2** 仪表板

仪表板地址操作、管理和合规性报告需要使用图形仪表板和四份标准报告,这些标准报告会 记录增补程序、增补程序部署、增补程序状态、趋势、库存及其他信息 (单台计算机级或 聚合计算机级)。它提供了说明针对内外审计进度以及合规性要求的统一视图。您可以单击 增补程序管理选项卡的操作菜单中的更新仪表板报告,更新仪表板。

仪表板报告线程会截获每日统计数字,其中包含在指定日期实际增补的已启用增补程序的总 百分比。生成初始仪表板报告至少要花费 24 小时。

注释:要有效地使用增补程序管理,客户应禁用与其环境无关的增补程序,以便每日合规性 统计数字仅以与其网络设备相关的增补程序为依据,列出在指定日期实际应用的已启用增补 程序的百分比。

#### " 仪表板 " 页如下图所示:

#### 图 4-3 *仪表板页*

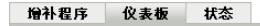

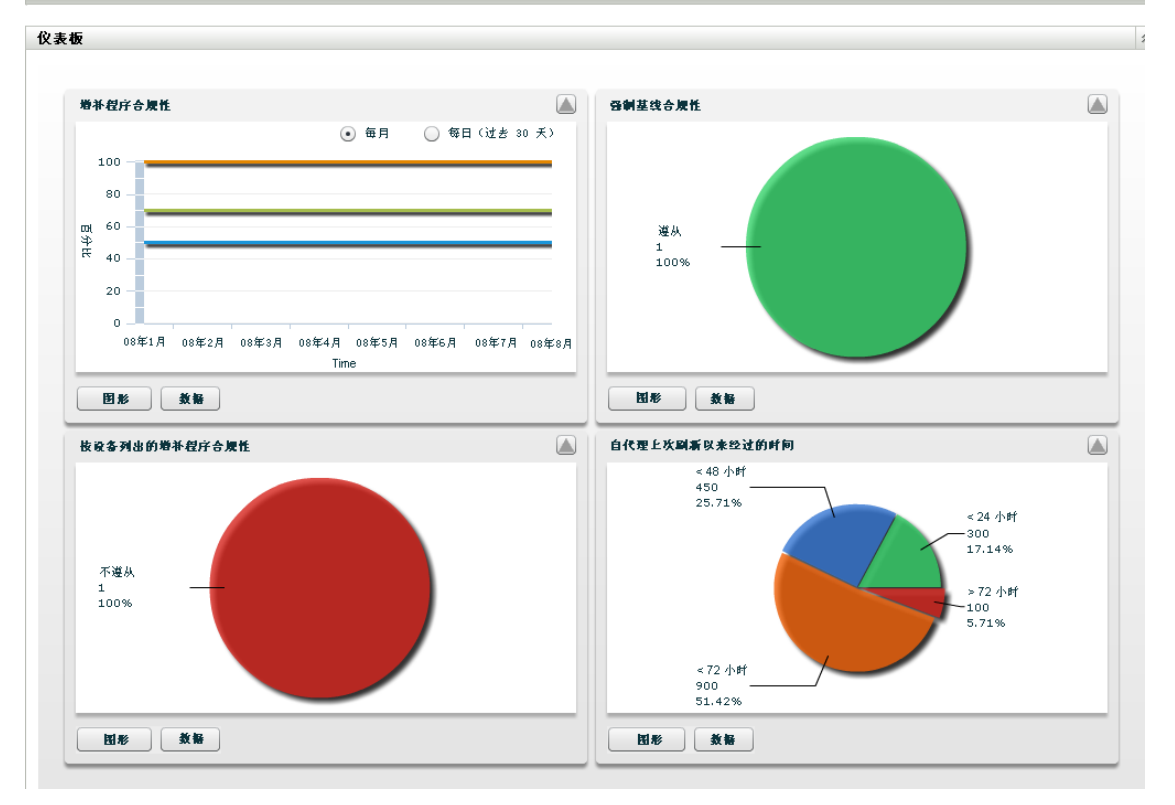

 增补程序合规性:显示各增补程序影响类别的总体合规性随时间变化的每月 / 每日趋 势。

Patch Management 最佳实践建议组织应始终监视合规性,以确保定期部署所需增补程序 并正确使用增补程序管理解决方案。将鼠标悬停在趋势线处可查看针对各影响类别 (严重、软件或可选)实际计算出的百分比。增补程序管理的增补程序选项卡上会显示 说明各增补程序已增补 / 未增补总计的详细信息。

- 每月 **/** 每日:合规性趋势数据的时间段。
- 已增补的严重增补程序:应用的严重增补程序的百分比。
- 已增补的可选增补程序:应用的推荐和提醒增补程序的百分比。
- 已增补的软件增补程序:应用的软件增补程序的百分比
- 强制基线合规性:显示目前符合强制基线合规性的设备组的百分比。

建立强制基线策略可让管理员快速轻松地将增补程序自动部署到设备组,确保在购买或 重新映像新计算机后不会重现已知漏洞。仅当每个组的所有启用的基线增补程序对于所 有组成员设备而言目前均处于已增补状态时,才会将该组评估为符合强制基线合规性。

- 状态: 遵从、不遵从或无基线 .
- 组计数: 按各状态统计的组数。
- 按设备列出的增补程序合规性:显示 " 增补程序管理 " 监视的设备的总体增补程序合规 性。

仅当各设备对于增补程序管理中目前可用的所有活动增补程序而言均处于已增补状态 时,才会将该设备评估为遵从。您应在增补程序管理中将不适用的增补程序一律禁用, 这样就只会针对设备受管网络的相关增补程序跟踪此度量。

- 状态: 遵从或不遵从.
- 设备计数: 按各状态统计的设备总数.
- ◆ 自代理上次刷新以来经过的时间: 显示自上次完成网络中所有受管设备 DAU 周期以来 经过的时间。

在增补程序管理系统中,务必确保定期扫描所有设备,以检测是否缺少增补程序。虽然 有每日的定期 DAU 周期,但某些便携式计算机或工作站仍有可能在某个指定日期处于 脱机状态。

- 经过的时间: <48 小时、<72 小时、<72 小时、>72 小时.
- 设备计数: 按各类别统计的设备总数.

下表说明了该页中每个按钮的操作:

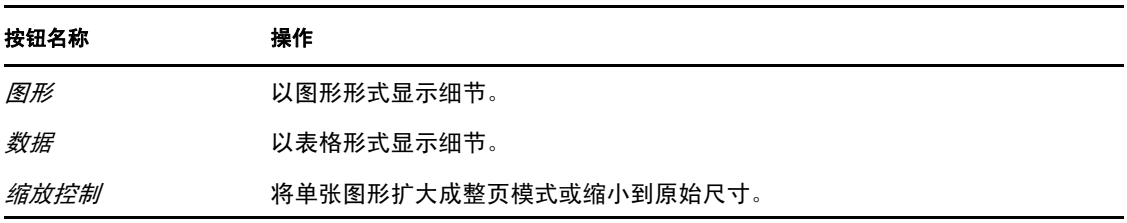

<span id="page-31-2"></span>单击 A 按钮后,对应的图形会扩大成整页模式;单击 B 按钮后,对应的图形会恢复到之 前的大小。

### <span id="page-31-0"></span>**4.3** 状态

此页以表格形式显示增补程序和分发包的下载状态,另外还会显示增补程序超速缓存和队列 状态的细节。

- 第 [4.3.1](#page-31-1) 节 " 状态 " (第 32 页)
- 第 4.3.2 节 " [超速缓存状态](#page-32-0) " (第 33 页)

#### <span id="page-31-1"></span>**4.3.1** 状态

表 4-1 **状态表项目** 

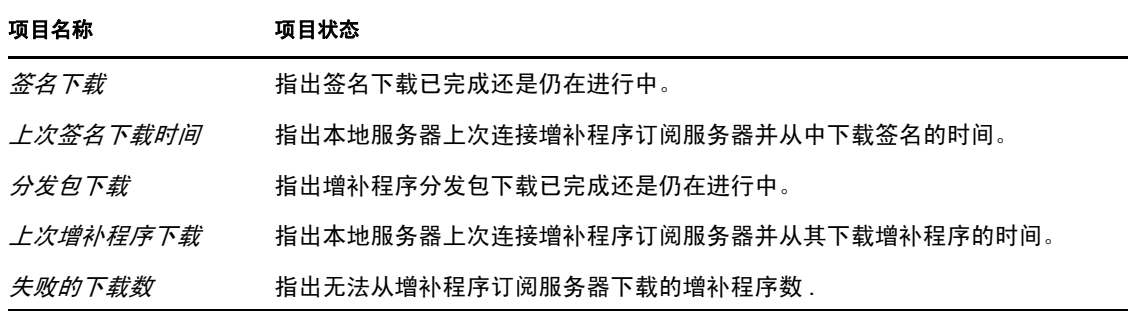

### *排队等待超速缓存的增* 指出排队等待从增补程序订阅服务器下载的增补程序数。 补程序数 *活动的增补程序数* 指出可以从增补程序订阅服务器下载的增补程序数。 新增补程序数 (*30* 天 指出最近 30 天内上载至增补程序订阅服务器并可供下载的增补程序数。 以内) 最新增补程序发行时间 指出最新增补程序的发行时间。 项目名称 项目状态

### <span id="page-32-0"></span>**4.3.2** 超速缓存状态

表 *4-2* 超速缓存状态表列标题

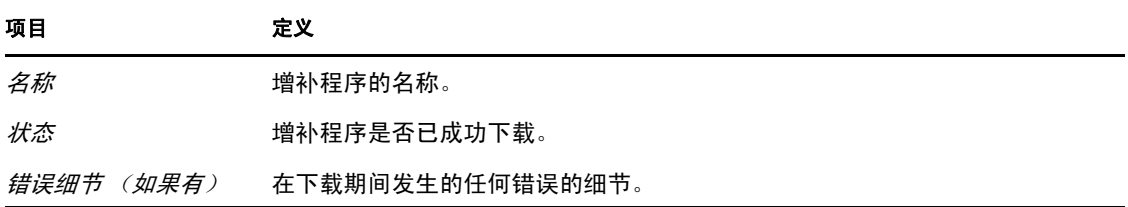

### <span id="page-32-1"></span>**4.4** 使用增补程序页

以下各节提供了有关 " 增补程序 " 页的详细信息:

- 第 4.4.1 节 " [增补程序](#page-32-2) " (第 33 页)
- 第 4.4.2 节 " [增补程序信息](#page-38-0) " (第 39 页)
- 第 4.4.3 节 " [搜索增补程序](#page-39-0) " (第 40 页)
- 第 4.4.4 节 " [增补程序管理](#page-40-0) " (第 41 页)

### <span id="page-32-2"></span>**4.4.1** 增补程序

" 增补程序 " 页的这一部分提供增补程序的以下信息:

- 增补程序名称
- 可用的增补程序总数
- 增补程序的影响
- 增补程序的统计数字

本部分包含操作菜单,可让您执行与增补程序相关的五个操作:部署更新、启用、禁用、更 新超速缓存、更新仪表板报告。有关这些操作的详细信息,请参[见操作菜单项目 \(第](#page-37-0)38 [页\)](#page-37-0)。

该部分还有一个*显示项目*下拉列表,可让您选择要在这一部分显示的项目数,如下图所示:

图 *4-4* 显示项目下拉列表

显示 10 - 个项目 5<br>10 25 50 100 500 1000

以下各节提供了有关 " 增补程序 " 页的信息:

- [增补程序名称 \(第](#page-33-0) 34 页)
- [可用增补程序总数 \(第](#page-33-1) 34 页)
- [增补程序影响 \(第](#page-34-0) 35 页)
- [增补程序统计数字 \(第](#page-34-1) 35 页)
- [操作菜单项目 \(第](#page-37-0) 38 页)

#### <span id="page-33-0"></span>增补程序名称

此名称用于识别增补程序。此名称通常包括增补程序的供应商或制造商、特定应用程序及版 本信息。

增补程序名称的示例如下所示。指出 Adobe\* 为供应商, Acrobat\* Reader 为应用程序, 6.0.6 为版本信息:

图 *4-5* 增补程序名称示例

Adobe Acrobat Reader 6.0.6 更新

- 所有 Microsoft\* 安全性增补程序都在标题中提供了其 Microsoft 安全公告编号,格式为 MS0x-yyy,其中 *0x* 表示增补程序发布的年份, *yyy* 表示该版增补程序的序列号。这些 增补程序非常重要,必须尽快安装。
- 所有 Microsoft 非安全性增补程序的名称都含有知识库 (KB) 文章编号。您可以自行决定 是否安装这些增补程序。
- ◆ Microsoft 服务包及第三方增补程序的名称通常不包括 KB 编号, 也从不包括 Microsoft 安全公告编号。请全面测试这些服务包,确保它们可产生预期效果。

有关增补程序命名约定的详细信息,请参考 《[Comprehensive Patches and Exposures](http://cve.mitre.org/)》(增补 [程序与泄漏大全,](http://cve.mitre.org/) CPE) (http://cve.mitre.org/), 此列表提供了增补程序和其他信息泄漏的标 准名称。另一个有用的资源[为国家增补程序数据库](http://nvd.nist.gov/) (http://nvd.nist.gov/),是美国政府标准化 增补程序管理数据的储存库。

#### <span id="page-33-1"></span>可用增补程序总数

可部署的增补程序总数显示在表格的左下角。在下图中,可用增补程序总数为 979:

图 *4-6* 显示项目下拉列表

 $1 - 25 / 344$ 

#### <span id="page-34-0"></span>增补程序影响

根据增补程序的严重性定义的增补程序类型;类型包括 " 严重 "、 " 推荐 "、 " 提醒 " 或 " 软 件安装程序 "。每种影响的说明如下:

- 严重:Novell 已确定此类型的增补程序为严重,应尽快安装。大多数最新的安全性更新 都属于此类别。 "ZENworks 服务器 " 会自动下载并保存有严重影响的增补程序。
- ◆ 推荐: Novell 已确定此增补程序虽然不严重或与安全无关, 但非常有用, 应该加以应 用,以维护计算机良好的运行状况。您应安装被归入此类别的增补程序。
- ◆ 软件安装程序: 这些类型的增补程序是软件应用程序。通常包括软件安装程序。如果计 算机上没有安装该应用程序,增补程序就会显示为*未增补*。
- ◆ 提醒: 此类型的增补程序会检测 Novell 判断为提醒的条件。提醒式增补程序仅供参考。 实际上并未安装增补程序。

Patch Management 针对增补程序订阅服务提供的影响术语严格遵循供应商针对增补程序严重 程度提供的影响术语。每个操作系统都有供应商特定的影响等级,该影响可映射为 Novell 等级,如本部分所述。 Patch Management 会根据 "Lumension\* 安全性 " 的建议提升或增加影 响等级的严重性。例如, Novell 将 Microsoft 的 " 严重 "、 " 重要 " 和 " 中 " 增补程序分类都 归类为 " 严重 "。

下表列出了 Novell 和 Microsoft 增补程序分类术语之间的映射:

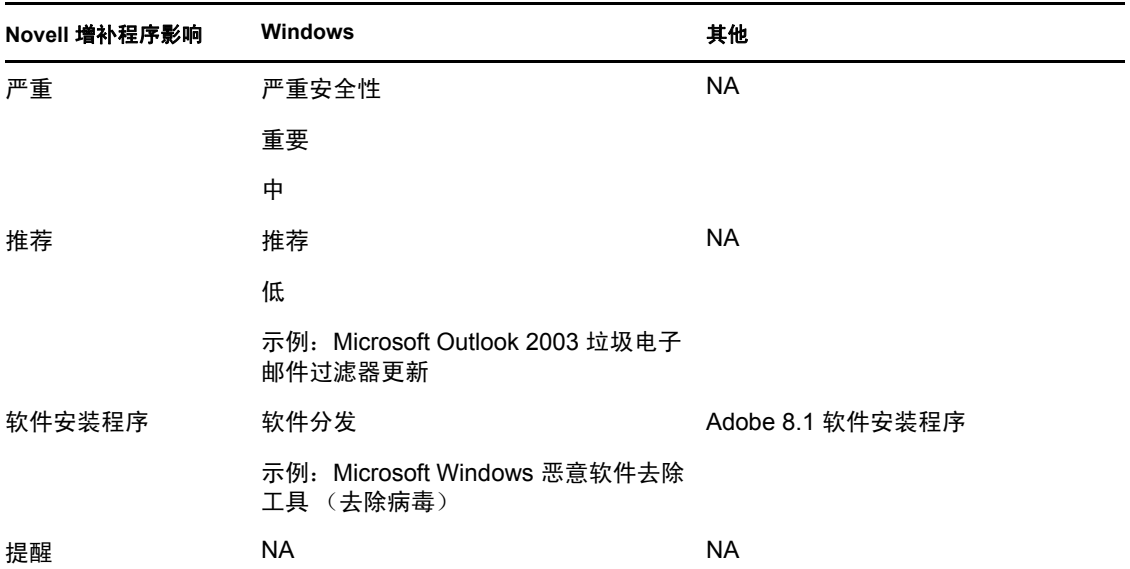

表 *4-3 Novell* 与 *Microsoft* 的增补程序的影响映射

来源: Lumension 安全性

#### <span id="page-34-1"></span>增补程序统计数字

增补程序统计数字显示了特定的增补程序与 "ZENworks 服务器 " 中符合特定状态的设备 (或组)总数之间的关系。增补程序统计数字显示在 " 增补程序 " 页最右侧的两列中。各列 状态的说明如下:

◆ 已增补: 显示一个链接, 指出已应用相应增补程序的设备总数。

单击此链接会显示列有已增补设备的页面。

 $\frac{1}{2}$  =  $\frac{1}{2}$  +  $\frac{1}{2}$  +  $\frac{1$ 

如果增补程序不支持卸装, 操作菜单中的去除选项将处于禁用状态。

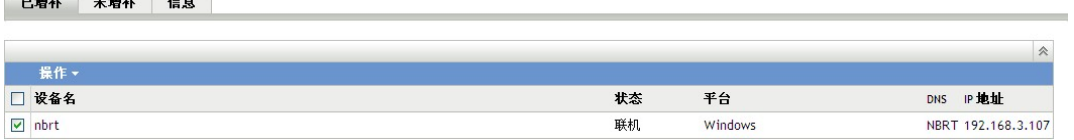

" 已增补 " 页提供已应用增补程序的设备的下列信息。

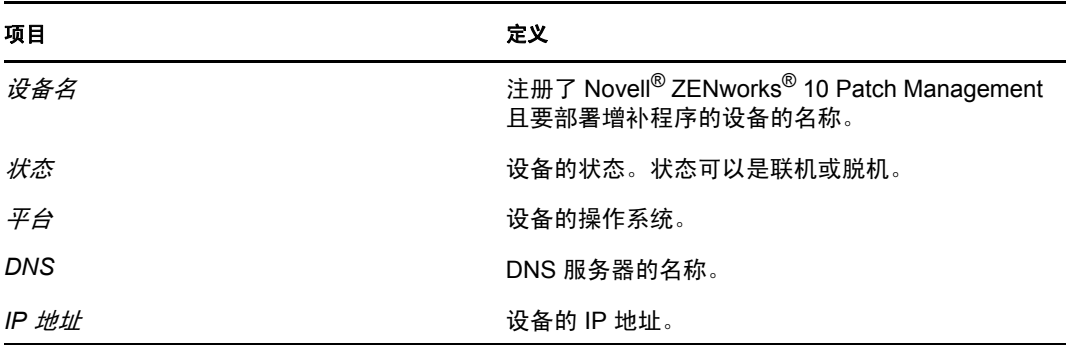

通过使用操作菜单中的去除选项,即可卸装增补程序。

 未增补:显示一个链接,指出未应用相应增补程序的设备总数。 单击此链接会显示列有这些设备的页面。

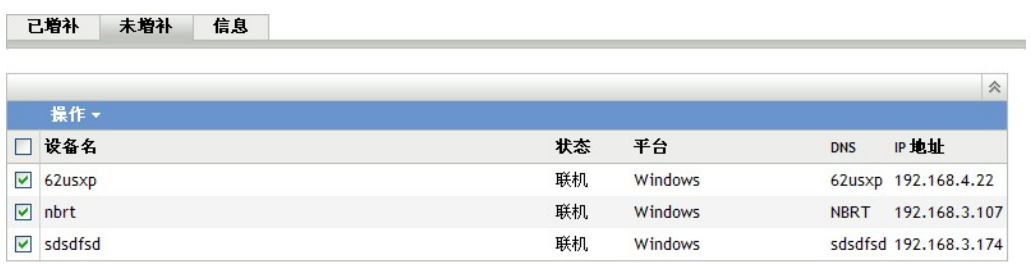

" 未增补 " 页提供尚未应用增补程序的设备的下列信息。

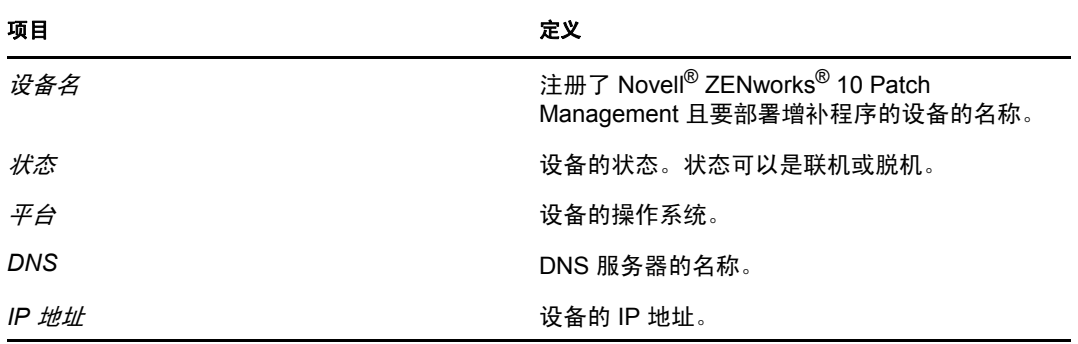

通过使用操作菜单中的部署更新选项,即可对这些设备部署增补程序。

信息:" 信息 " 页会显示选定增补程序的详细信息。
已增补 未増补 信息

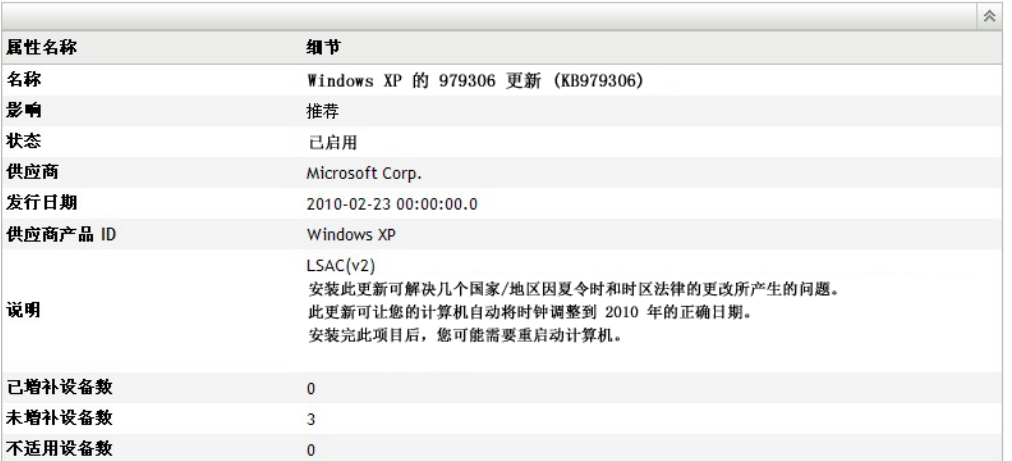

您可以查看增补程序的下列信息:

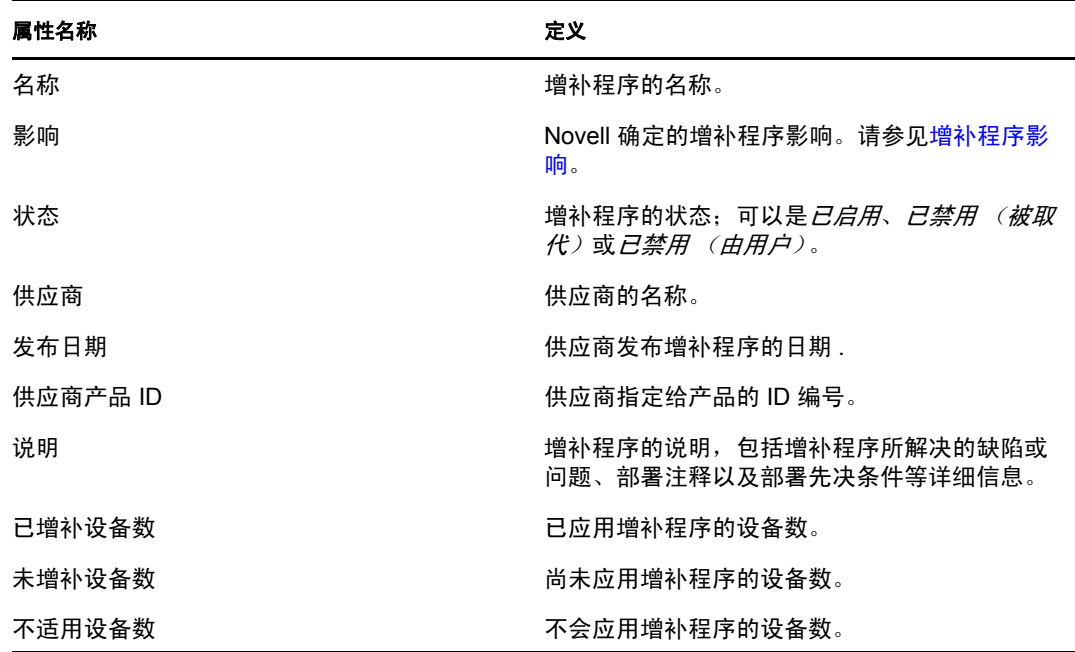

" 增补程序 " 页中显示的增补程序使用不同图标表示其当前状态。下表说明各增补程序的图 标:

表 *4-4* 增补程序图标

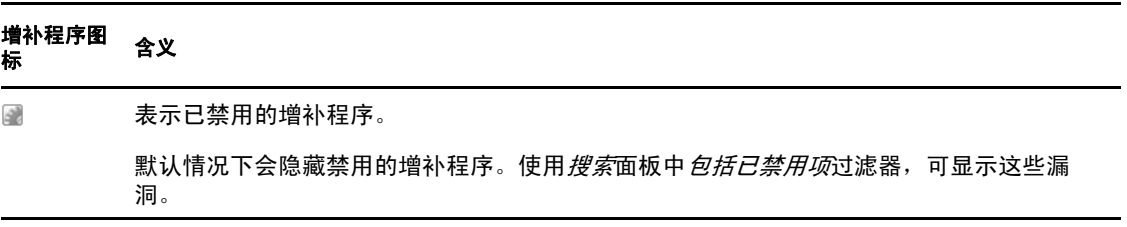

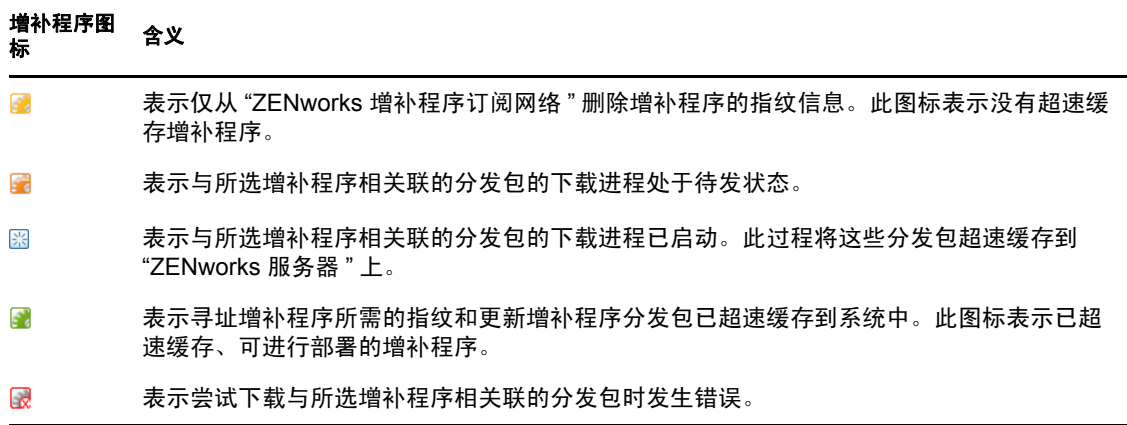

#### 操作菜单项目

增补程序部分还提供操作菜单,可让您对该页面所列的增补程序执行五项操作之一。下图显 示操作菜单中的五个选项:

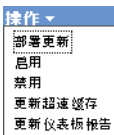

操作菜单包括以下五个选项:

- 部署更新:让您部署增补程序。要使用此选项,请选中要部署的增补程序的复选框,然 后在*操作*菜单选项中选择*部署更新*,以打开"部署更新向导"。有关更多信息,请参见 第 5 章 " [使用部署更新向导](#page-44-0) " (第 45 页)。
- 启用:可让您启用已禁用的增补程序。
- 禁用: 可让您禁用增补程序。要使用此选项, 请选中所需增补程序的复选框, 并选择*禁* 用。所选增补程序将从列表中去除。

禁用增补程序将同时禁用与此增补程序关联的所有分发包。

◆ 更新超速缓存: 可启动与所选增补程序关联的分发包的下载进程, 并在 ZENworks 服务 器上超速缓存这些分发包。

在目标设备上安装更新增补程序分发包之前,必须超速缓存这些分发包。 使用此选项:

- 在增补程序列表中选择一个或多个增补程序。
- ◆ 在*操作*菜单中,单击*更新超速缓存*。

增补程序图标更改为 3 下载进行中时, 图标会变为 图。超速缓存完成后, 增补程 序图标的颜色会变成绿色。这表示分发包更新已准备就绪,可供部署。

您可以将增补程序按字母顺序以升序或降序排列。要进行排序,请单击标题为*增补程序 名称*的列上的箭头, 如下所示。

图 *4-7* 增补程序名称列

増补程序名称 ≜

• 更新仪表板报告: 可让您以最新统计数字更新仪表板报告。

注释:要了解增补程序下载的时间,请查看分发包部分中该增补程序的讯息日志面板。

### **4.4.2** 增补程序信息

您可以在*增补程序信息*部分中查看所选增补程序的详细信息。单击某个增补程序的名称, 即 可显示其细节。

例如,如果从增补程序列表中选择名为 *Windows Malicious Software Removal Tool- February*  2009 (KB890830) 的增补程序, 增补程序信息部分将显示所选增补程序的增补程序分析结 果,如下图所示:

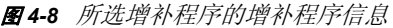

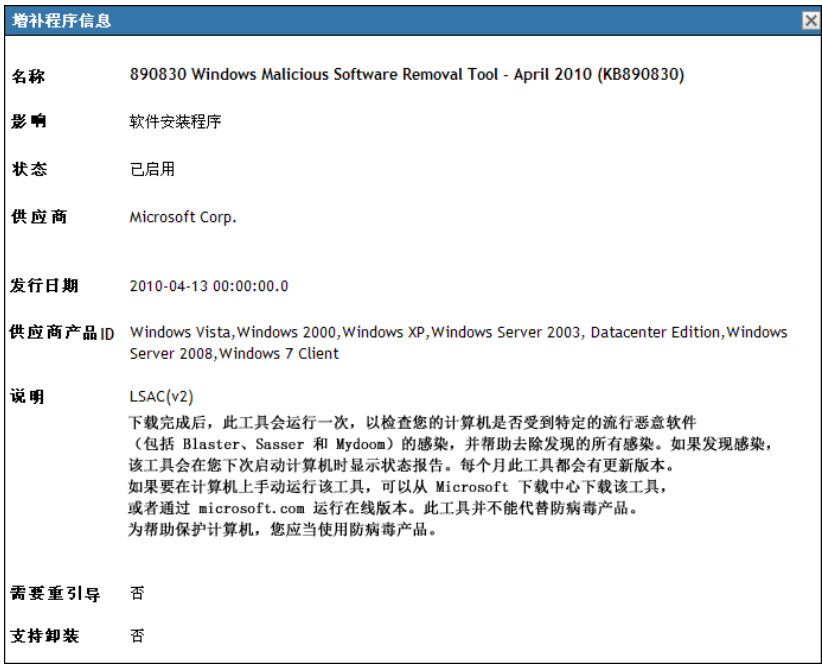

#### 下表定义了增补程序信息部分中各个属性名称:

#### 表 *4-5* 增补程序信息部分中的属性名称

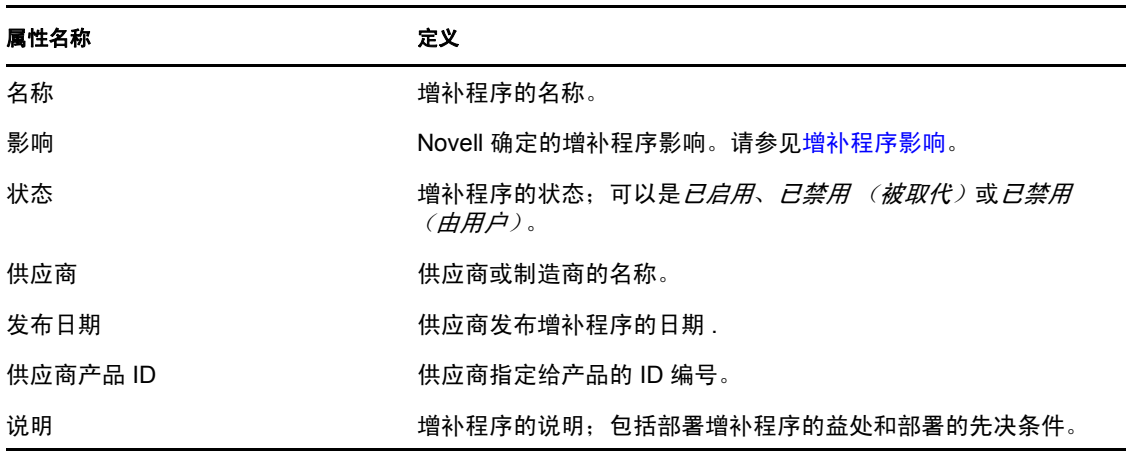

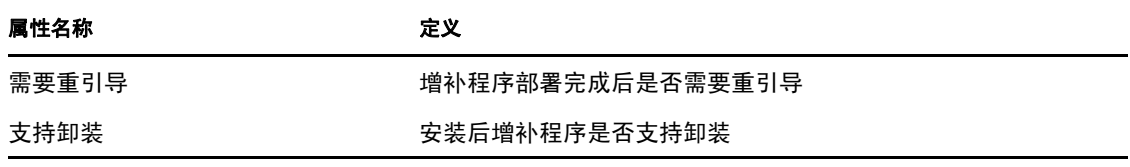

### **4.4.3** 搜索增补程序

"增补程序"页中的*搜索*部分提供了大量的搜索和数据过滤选项,可让您根据增补程序的状 态和影响搜索特定的增补程序和过滤结果集。搜索和过滤可以分开执行,合并在一起时则可 以提供更多细分功能。下图显示了搜索部分:

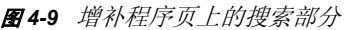

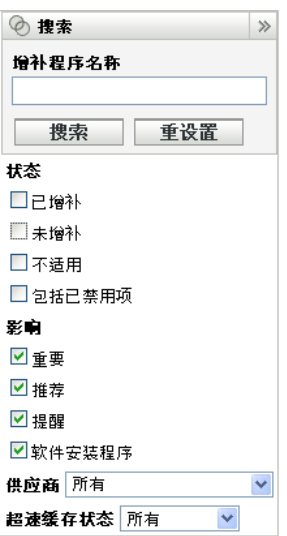

搜索增补程序:

- **1** 在增补程序名称文本框中输入增补程序的完整名称或部分名称。
- **2** 在状态和影响下选中所需的复选框。
- **3** 在供应商下拉列表中选择供应商。
- **4** 在超速缓存状态下拉列表中选择超速缓存状态。
- **5** 单击搜索。

注释:单击*重设置*返回到默认设置。

下表说明选择状态下的各个过滤器选项后产生的相应结果:

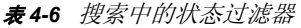

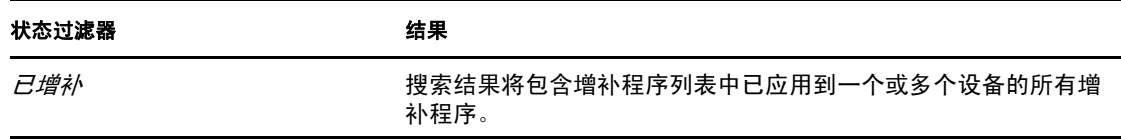

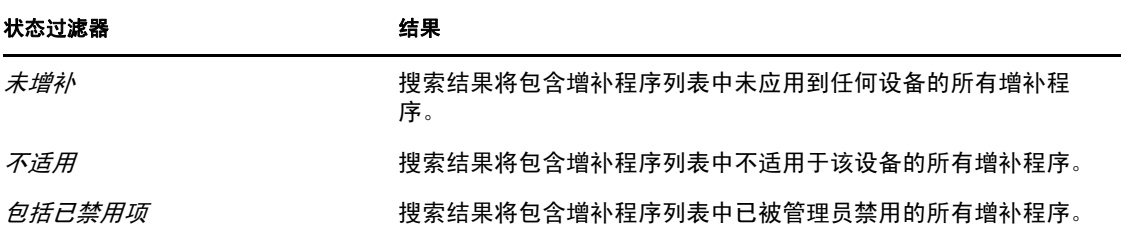

下表说明选择影响下的各个过滤器选项后产生的相应结果:

表 *4-7* 搜索中的影响过滤器

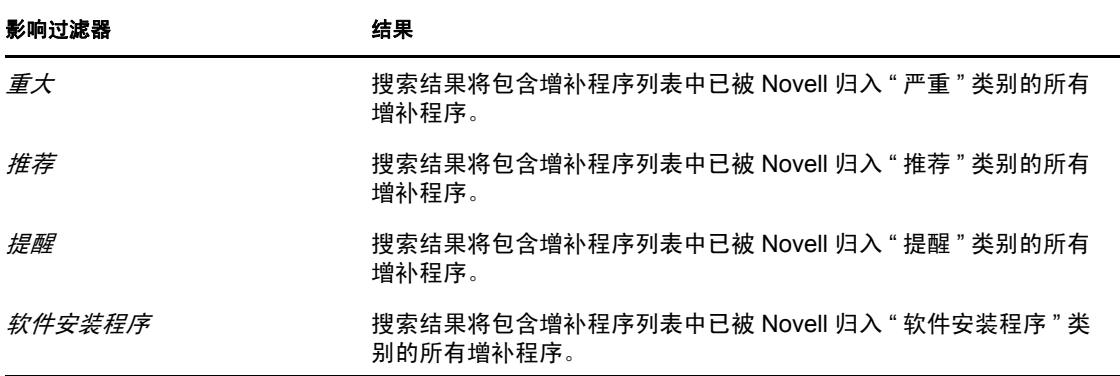

表 *4-8* 搜索中的供应商过滤器和超速缓存状态过滤器

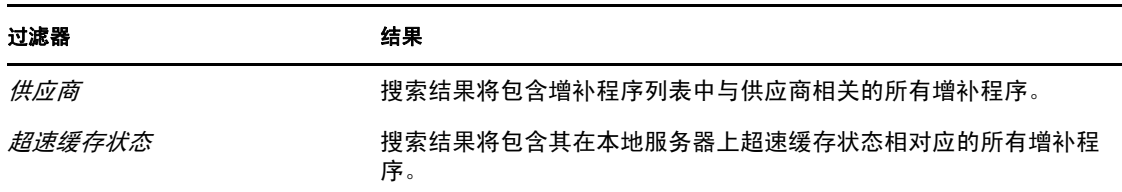

### **4.4.4** 增补程序管理

以下各节提供了有关 " 增补程序管理 " 窗格中不同选项的详细信息:

- [部署更新 \(第](#page-40-0) 42 页)
- [导出增补程序 \(第](#page-41-0) 42 页)
- [查看增补程序 \(第](#page-41-1) 43 页)

#### <span id="page-40-0"></span>部署更新

此选项可让您部署增补程序。要使用此选项,请选中要部署的增补程序的复选框,然后单击 部署更新链接以打开"部署更新向导"。有关详细信息,参见第5章"[使用部署更新向导](#page-44-0)" [\(第](#page-44-0) 45 页)。

#### <span id="page-41-0"></span>导出增补程序

可以将所有增补程序的状态和影响等细节导出到逗号分隔值 (CSV) 文件中。通过下载选项 打开文件后,可以选择以其他文件格式保存该文件。

- **1** 单击左侧窗格中的导出增补程序链接。 这会导出所有数据结果,而不仅仅是选定的结果。但是,有些数据可能没有导出或转变 为可读的 .csv 格式。
- **2** 在导出增补程序对话框中,单击导出。

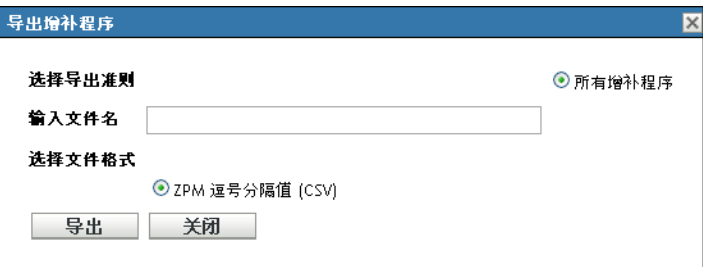

- **3** 在文件下载对话框中,从以下可用选项中进行选择:
	- 打开: 在 Web 浏览器中创建并打开文件。可以通过浏览器保存多种文件格式, 包 括:CSV、 XML、文本和大量电子表格应用程序。
	- 保存:创建文件并将其保存到本地文件夹。文件以 Microsoft Office Excel CSV 格式 保存。文件默认命名为 ZPMPatchesList.csv。
	- 取消:不会创建或保存报告。

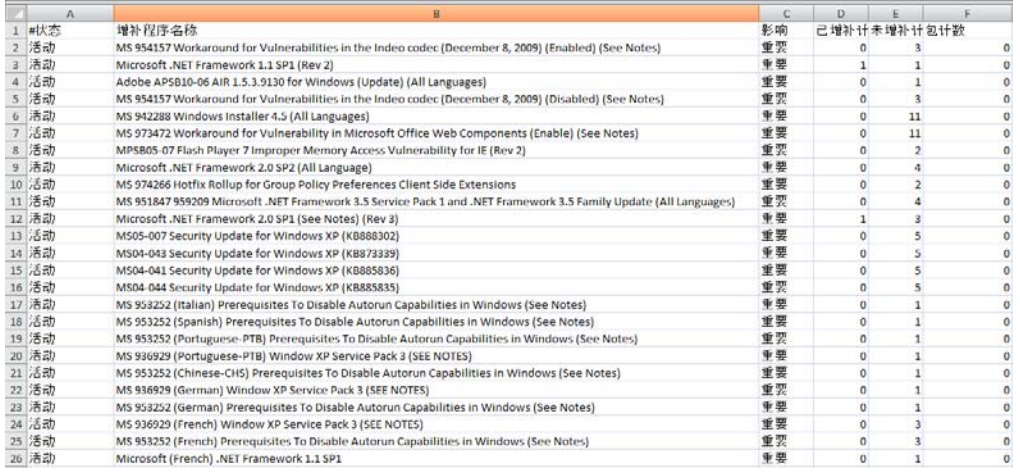

#### <span id="page-41-1"></span>查看增补程序

选择增补程序并单击*查看增补程序*链接,即可显示列有该增补程序细节的页面。该页提供下 列三个选项卡:

- 已增补:显示已增补该增补程序的设备。
- 未增补:显示未增补该增补程序的所有设备。
- 信息:显示该增补程序的详细信息。

## **4.5** 增补程序管理 **BOE** 报告

在 ZENworks 10 Configuration Management 中安装 ZENworks 报告服务 (ZRS) 的客户可使用 Business Objects Enterprise (BOE) 报告。 Patch Management 类型包括以下预定义报告:

- 强制基线细节:显示所选强制基线内增补程序的适用设备名称以及增补程序状态。此报 告还有助于您监视和通知环境中强制增补程序的遵从性级别。
- 强制基线摘要:显示增补程序的适用设备名称以及增补程序状态,还显示已增补设备和 未增补设备的危急程度及百分比。
- 漏洞分析:显示企业中适用增补程序的危急程度级别,还显示适用于增补程序的设备数 以及已增补设备的百分比。设计此报告的目的是帮助显示是否符合需要进行某级别增补 的各种遵从性。

注释:在 Linux 服务器中, " 漏洞分析 " 和 " 强制基线摘要 " 报告中即使有数据仍会显 示空白列。要查看数据,请修改报告并在"格式"工具栏中将文本颜色设为黑色,然后 保存报告。此操作只需要执行一次。

- 增补程序评估报告:显示供应商发布的增补程序,及已增补、未增补和不适用设备的数 目。
- 增补程序发布报告:显示供应商发布的增补程序数目。细节部分按影响和供应商列出了 增补程序名称和增补百分比。
- 前 **10** 个未增补的严重增补程序:显示未应用到任何设备的 10 个最严重增补程序。
- 增补程序分发包指派摘要
	- 摘要报告:按分发包名称和增补程序名称显示已增补、未增补、不适用及增补程序 百分比状态。
	- ◆ 细节报告: 按分发包和增补程序显示设备、设备增补程序状态和部署状态。
- 增补程序分析
	- 仪表板: 针对所选部署状态和影响按供应商显示增补程序状态。
	- 细节页:显示增补程序名称、发布日期、影响、部署状态和增补程序状态。
- 增补程序细节报告:针对所选供应商、增补程序、影响和增补程序状态显示设备和增补 程序状态。

# <span id="page-44-0"></span><sup>5</sup> 使用部署更新向导

" 部署更新向导 " 可让您通过其提供的界面为多个收件人或设备创建或编辑增补程序部署日 程安排。该向导可协助您选择设备、安排增补程序部署,并根据需要设置重复进行的任务。 您可以从设备或增补程序管理选项卡访问 " 部署更新向导 "。

如果在"部署更新向导"中选择多个增补程序,向导会自动选择所有适用的设备和包。如果 选择任一设备,则该向导会自动选择适用于该设备的所有增补程序。如果选定组,则该向导 将包括适用于该特定组中设备的所有增补程序。

以下各节提供了向导的每个步骤的详细信息:

- 第 5.1 节 " [创建部署日程安排](#page-44-1) " (第 45 页)
- 第 5.2 节 " [确认设备](#page-45-0) " (第 46 页)
- 第 5.3 节 " [许可证协议](#page-48-0) " (第 49 页)
- 第 5.4 节 " [更新日程安排](#page-48-1) " (第 49 页)
- 第 5.5 节 " [部署顺序和行为](#page-55-0) " (第 56 页)
- 第 5.6 节 " [更新选项](#page-55-1) " (第 56 页)
- 第 5.7 节 " [高级更新选项](#page-56-0) " (第 57 页)
- 第 5.8 节 " [预安装通知选项](#page-58-0) " (第 59 页)
- 第 5.9 节 " [通知和重引导选项](#page-60-0) " (第 61 页)
- 第 5.10 节 " [部署摘要](#page-61-0) " (第 62 页)

## <span id="page-44-1"></span>**5.1** 创建部署日程安排

为一个或多个设备创建增补程序的部署日程安排:

- **1** 单击增补程序管理选项卡并选择要部署到一个或多个设备的增补程序。
- 2 在 " 增补程序 " 页中的*操作*菜单中选择*部署更新*,如下图所示。或者,您可以在 " 增补 程序"页左侧的*增补程序管理*窗格中单击*部署更新*链接:

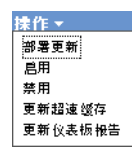

## <span id="page-45-0"></span>**5.2** 确认设备

" 确认设备 " 页可让您选择并确认需要为其安排部署的设备。确认设备是安排所选增补程序 的部署的第一步。

图 5-1 确认设备页

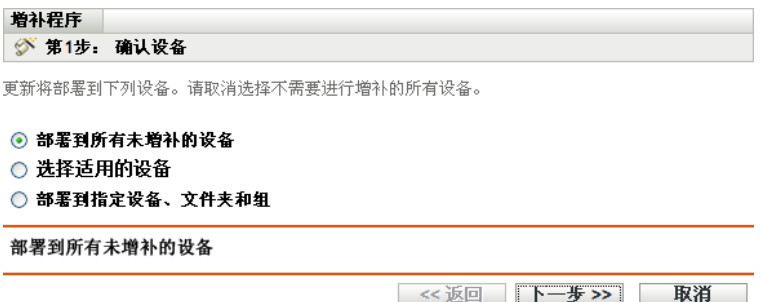

此页面指出将部署选定增补程序的设备总数。在以下示例中,两部设备将接收增补程序:

图 5-2 设备总数

 $1 - 2 / 2$ 

您可以通过*显示项目*下拉列表选择要在页中显示的项目总数:

**图5-3** 显示项目

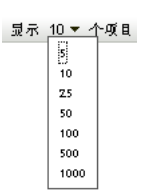

1 选择设备进行部署, 然后按一下 *下一步*按钮, 打开"许可证协议"页。

**2** 选择下列一个选项以决定要部署增补程序的设备。

- 选择所有未增补的设备, 以将增补程序部署到那些处于未增补状态的设备, 然后继 续第 5.2.1 节 "确认设备: 所有未增补的设备 " (第 46 页)。
- 选择选择适用设备,将增补程序部署到特定设备,然后继续第 5.2.2 节 " [确认设备:](#page-46-0) [选择适用设备](#page-46-0) " (第 47 页)。
- 选择选择设备、文件夹和组,将增补程序部署到处于未增补状态的特定设备、文件 夹或组。然后继续第 5.2.3 节 " [确认设备:选择设备、文件夹和组](#page-47-0) " (第 48 页)。

### <span id="page-45-1"></span>**5.2.1** 确认设备:所有未增补的设备

选择此选项,会将增补程序部署到所有未增补的设备。默认情况下该选项是启用的。

### <span id="page-46-0"></span>**5.2.2** 确认设备:选择适用设备

如果选择选择适用设备,会出现"确认设备"页,如下图所示:

图 *5-4* 选择适用设备类型的确认设备页

增补程序 ◎ 第1步: 确认设备 更新将部署到下列设备。请取消选择不需要进行增补的所有设备。 ○ 部署到所有未增补的设备 ◎ 选择适用的设备 ○ 部署到指定设备、文件夹和组 □ 设备名 状态 平台 DNS IP地址  $\boxed{\triangleright}$  tpc62ct 联机 Windows TPC62ct 192.168.3.92  $||$  +  $||$  1 - 1 / 1 《返回 下一步》》 取消

选择此选项,会将增补程序部署到从设备列表中选出的设备。无论设备现有的增补状态如何 (已增补还是未增补),您都可以将增补程序部署到该设备。

注释: 如果是从"增补程序管理"页部署增补程序,则会根据您选择的状态过滤器显示设备 列表。

表 *5-1* 确认设备页列标题

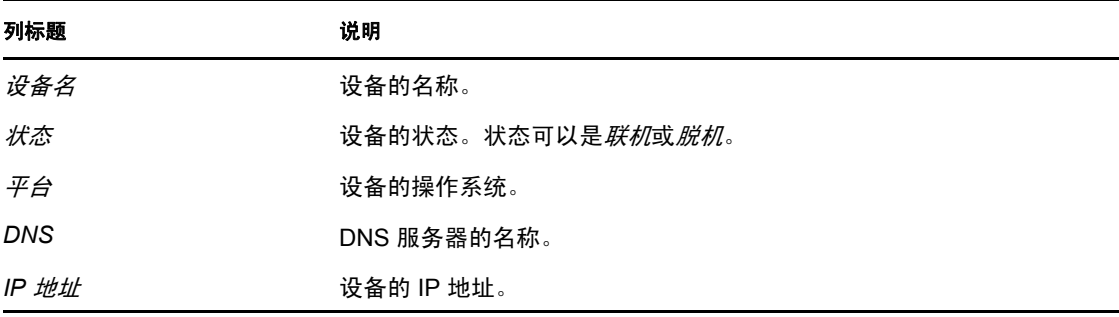

### <span id="page-47-0"></span>**5.2.3** 确认设备:选择设备、文件夹和组

如果选择选择设备、文件夹和组,会显示"确认设备"页,如下图所示:

图 *5-5* 选择设备、文件夹和组类型的确认设备页

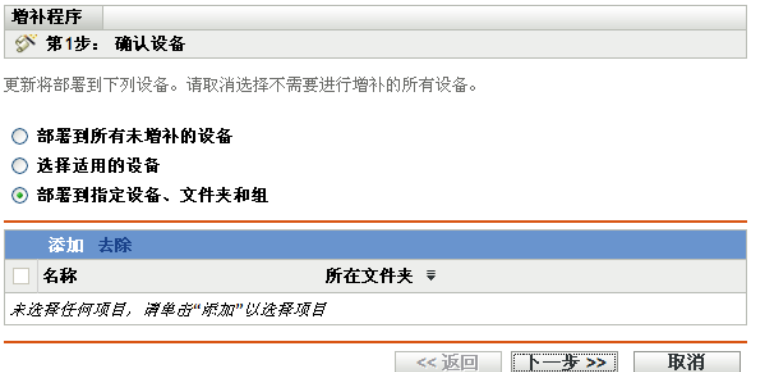

选择设备、文件夹或组进行部署:

**1** 在 " 确认设备 " 页上单击添加菜单项目。此时将出现下列窗口:

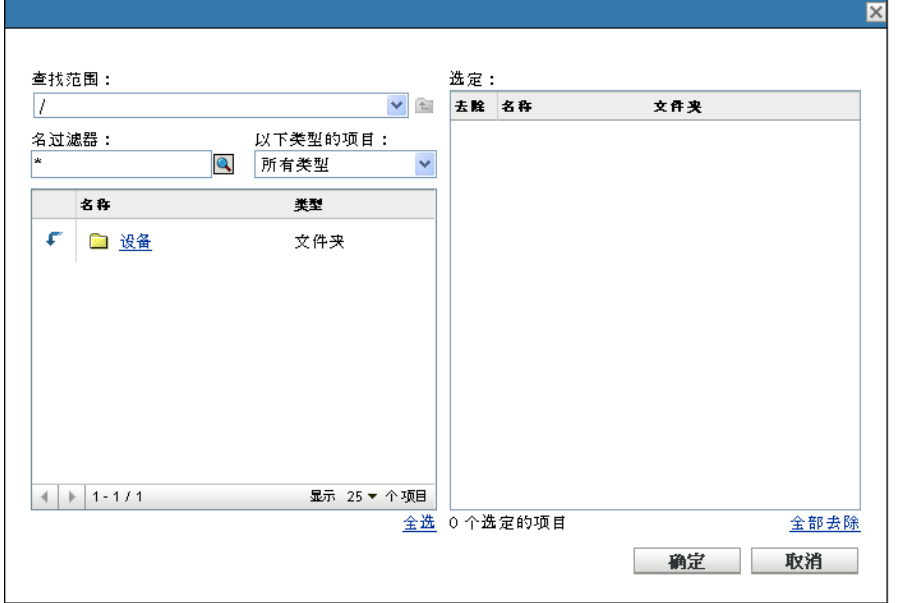

- **2** 单击窗口左侧设备选项旁的箭头,会显示可用的设备、文件夹和组。
- **3** 单击所需的设备,可将其添加到窗口右侧的选定面板。
	- 或

要从面板中去除设备,请单击该设备的去除列中的删除按钮。

**4** 单击确定,确认所选设备。 窗口即会关闭并且 " 确认设备 " 页会显示所选设备。 您可以通过选择设备并单击去除菜单项目来去除列表中的设备。

## <span id="page-48-0"></span>**5.3** 许可证协议

" 许可证协议 " 页显示与所选增补程序相关的所有第三方许可信息。安排所选增补程序的部 署的第二步,是接受或拒绝该增补程序的许可证协议。

图 *5-6* 许可证协议页

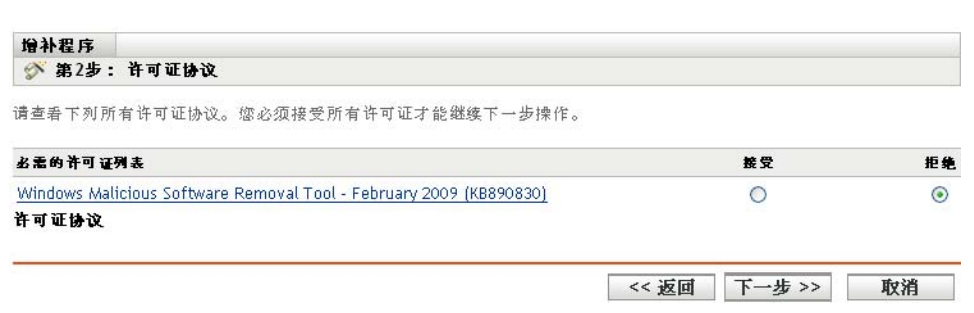

选中您要接受的许可证协议旁的接受。要查看许可证协议的细节,请单击增补程序的名称。

注释: 必须先接受所有许可证协议, 然后才能继续部署向导。

单击*下一步*按钮打开"更新日程安排"页。单击*返回*按钮可返回上一页。单击*取消*可退出向 导。

## <span id="page-48-1"></span>**5.4** 更新日程安排

" 更新日程安排 " 页可让您选择如何为选定设备安排和部署增补程序。安排所选增补程序的 部署的第三步,是为所选增补程序设置各种部署选项。

图 *5-7* 更新日程安排页

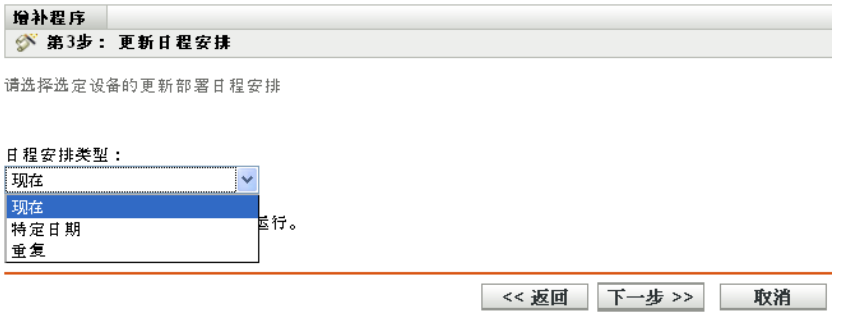

要开始设置更新日程安排,您需要选择日程安排类型。Patch Management 提供了以下三种类 型的日程安排,用于确定何时在目标设备上真正应用增补程序:

- ◆ 选择*立即*会在完成"部署更新向导"中的所有步骤后,立即安排对选定设备进行部署。
- 选择*特定日期*将会安排在选定日期对选中设备进行部署。
- 选择重复将会在选定日期的选定时间开始部署,并在特定日期 (如果已定义)之前的 每天 / 每周 / 每月重复该部署。

默认情况下, " 设备刷新日程安排 " 设置为一天两次。如果要供测试及演示之用,可以将频 率增加为每 5 分钟至 15 分钟一次。

以下各节提供了日程安排类型的详细信息:

- 第 5.4.1 节 " [更新日程安排:现在](#page-49-0) " (第 50 页)
- 第 5.4.2 节 " [更新日程安排:特定日期](#page-49-1) " (第 50 页)
- 第 5.4.3 节 " [更新日程安排:重复](#page-51-0) " (第 52 页)

### <span id="page-49-0"></span>**5.4.1** 更新日程安排:现在

选择*立即*后,将显示"更新日程安排"页,如下图所示:

图 *5-8* 立即日程安排类型的更新日程安排页

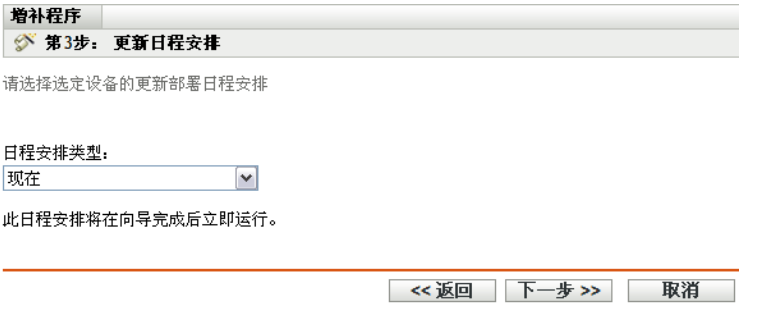

在此页中,您可以将部署安排在完成 " 部署更新向导 " 中的剩余步骤后直接执行。

## <span id="page-49-1"></span>**5.4.2** 更新日程安排:特定日期

选择符定日期后,将显示"更新日程安排"页,如下图所示:

图 *5-9* 特定日期日程安排类型的更新日程安排页

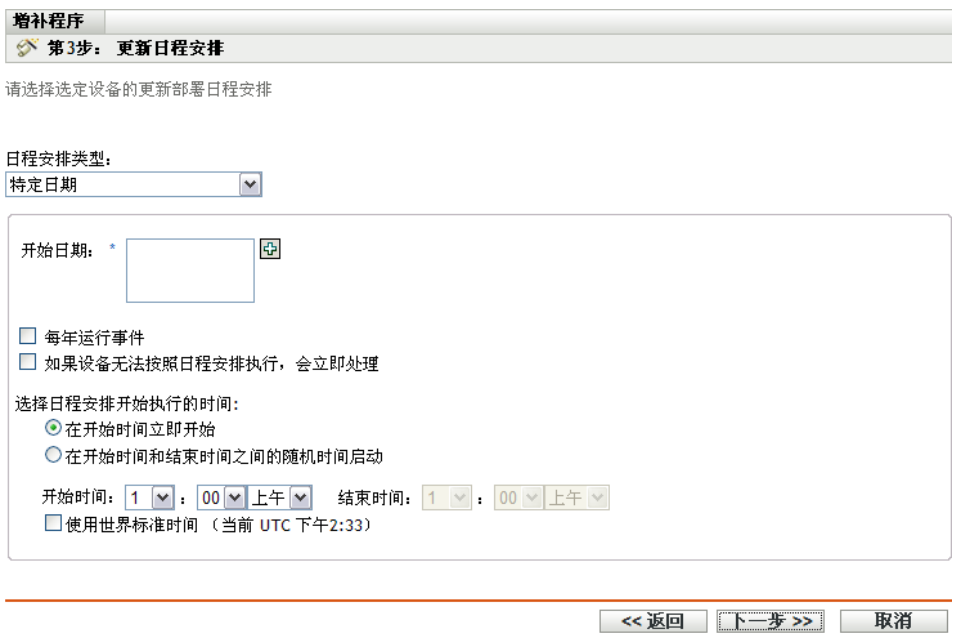

**50** ZENworks 10 Patch Management 参考手册

使用此页可设定下列部署选项:

- 开始日期: 可让您选择需要开始部署的日期。要执行此操作,请单击此图标以打开日 历并选择日期。要去除选定日期,请单击 图标。
- 每年运行事件:确保在选定日期的选定时间开始部署,并在特定日期 (如果已定义) 之前于每年重复部署。
- 如果设备无法按照日程安排执行,会立即处理:确保当无法按所选日程安排执行设备部 署时,可立即启动部署。
- 选择日程安排开始执行的时间:有两个选项可供您选择执行日程安排的开始时间,分别 是:
	- 在开始时间立即开始:停用*结束时间*面板,并在指定的开始时间开始部署。在此选 项中,您必须在*开始时间*面板中设置开始时间:

开始时间: 1 v: 00 v 上午 v

◆ 在"开始时间"和"结束时间"之间的随机时间开始:即会激活*开始时间*面板旁的 结束时间面板。您可以指定结束时间和开始时间,使部署在这两个时间之间的任一 随机时间开始。*结束时间*面板显示如下:

结束时间: 1 v : 00 v 上午 v

在这两个时间面板中,第一个下拉列表可让您选择小时,第二个可选择分钟,而第三个 可选择 *am* (上午)和 pm (下午)。

选中使用世界标准时间复选框,可以安排同时部署所有设备,而不管是否存在时差。世 界标准时间 (UTC), 又称世界时、格林威治平均时或祖鲁时间, 是一种标准化的时间计 量方式,与当地时区无关。取消选择 UTC 后会按照当地时间安排分发。

单击下一步按钮打开部署顺序和行为页。单击返回按钮可返回上一页。单击取消可退出向 导。

### <span id="page-51-0"></span>**5.4.3** 更新日程安排:重复

选择重复后,将显示"更新日程安排"页,如下图所示:

图 *5-10* 重复日程安排类型的更新日程安排页

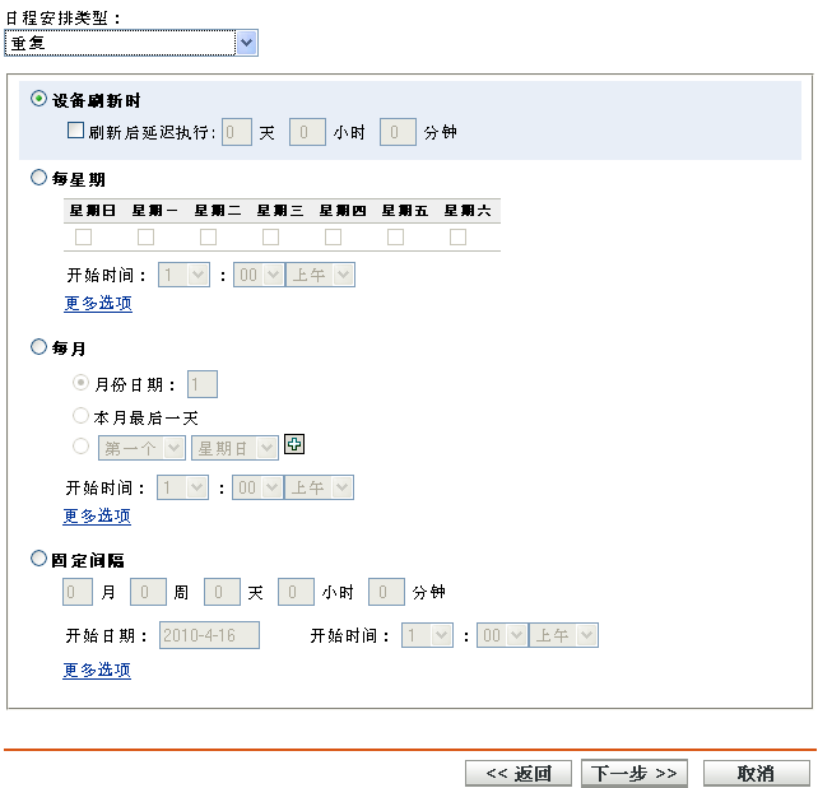

注释:默认情况下,分发包安装频率设置为每个设备安装一次。若要进行重复部署,请将该 选项更改为始终安装。

更改日程安排:

- **1** 单击操作选项卡以获取特定增补程序分发包指派。
- **2** 单击选项。这将打开安装选项窗口。
- **3** 选择始终安装并单击确定。
- **4** 单击 *"* 应用 *"*。

在此页中,您可以设置以下重复部署的选项:

- [设备刷新时 \(第](#page-52-0) 53 页)
- [星期日期 \(第](#page-52-1) 53 页)
- [每月 \(第](#page-53-0) 54 页)
- [修复间隔 \(第](#page-54-0) 55 页)

#### <span id="page-52-0"></span>设备刷新时

此选项可让您安排重复部署,使其在每次设备刷新时执行。对于此选项,您可以选择将下一 次部署延迟到特定时间之后。

要设置延迟,请选中*刷新后延迟执行*复选框 (如下图所示),然后指定部署延迟的天数、小 时数和分钟数:

图 *5-11* 刷新后延迟执行复选框

■剧新后延迟执行: 0 天 0 小时 0 分钟

注释: 设备将会根据*配置*选项卡下面的*设备管理*选项卡中的设置进行刷新。单击*设备管理*选 项卡下面的设备刷新日程安排链接将会打开一个页面,其中显示了手动刷新或定时刷新的对 应选项。或者,选择*设备*选项卡下的设备,然后单击*快速任务*菜单下面的*刷新设备*选项,也 可以刷新设备。

#### <span id="page-52-1"></span>星期日期

选择此选项可安排在每周选定的日期进行部署:

```
图 5-12 每周部署选项 - 默认
```
⊙每星期 星期日 星期一 星期二 星期三 星期四 星期五 星期六 0000000 开始时间: 1 v : 00 V 上午 V 更多选项

● 要设置部署日期, 请选中*星期日期*按钮, 再选中每周所需的日期, 然后设置部署的开始 时间。如果单击*更多选项*链接,将显示其他部署选项,如下图所示:单击*隐藏选项*链接 以隐藏其他部署选项,并仅显示默认的部署选项:

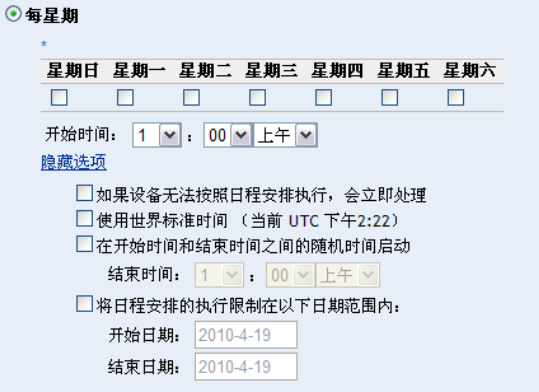

选中*使用世界标准时间*复选框,可以安排同时部署所有设备,而不管是否存在时差。世 界标准时间 (UTC), 又称世界时、格林威治平均时或祖鲁时间, 是一种标准化的时间计 量方式,与当地时区无关。取消选择 UTC 后会按照当地时间安排分发。

选择随机选择在开始时间和结束时间内的一个时间开始复选框将会同时激活开始时间面 板和*结束时间*面板。您可以指定结束时间和开始时间,使部署在这两个时间内的任一随 机时间开始。

将日程安排的执行限制在以下日期范围内选项可让您安排在选定时间开始的重复部署, 并在特定时间 (如果已定义)之前的指定日期重复该部署。此选项还可让您将部署时 间限制在开始日期和结束日期之间。要设置此选项,请选择将日程安排的执行限制在以 下日期范围内复选框,并单击 图标以打开日历,然后选择开始日期或结束日期。完 成日期选择后,单击关闭按钮。

#### <span id="page-53-0"></span>每月

此选项可让您指定每月部署选项。

图 *5-13* 每月部署选项 *-* 默认

⊙每月 ◎月份日期: 1 ○本月最后一天 ○第一个▽星期日▽ 开始时间: 1 v: 00 V 上午 V 更多选项

- 在每月部署选项中可指定以下项目:
	- 月份日期:可让您将部署安排在该月的特定日期。您可以指定 1 到 31 间的任何数 字。
	- 本月最后一天:可让您将部署安排在该月的最后一天。
	- 每月的特定日期: 可让您将部署安排在每月的特定日期。日期的有效选项为第一 天、第二天、第三天、第四天和第五天,星期日期的有效选项值为周日到周六。要 选择每月的特定日期,请使用下拉箭头。如下例所示。
		- ◎ 第二个 ▼ 星期日 ▼ 田

要选择每月的其他日期,请单击 图标并使用下图第二行中的下拉箭头。

◎ 第二个 ▼ 星期日 ▼ 日 第一个 > 星期一 > 日団

注释: 要从列表中去除特定日期, 请单击 回图标。

如果单击*更多选项*链接,将显示其他部署选项,如下图所示:单击*隐藏选项链接*可 隐藏其他部署选项,仅显示默认的部署选项:

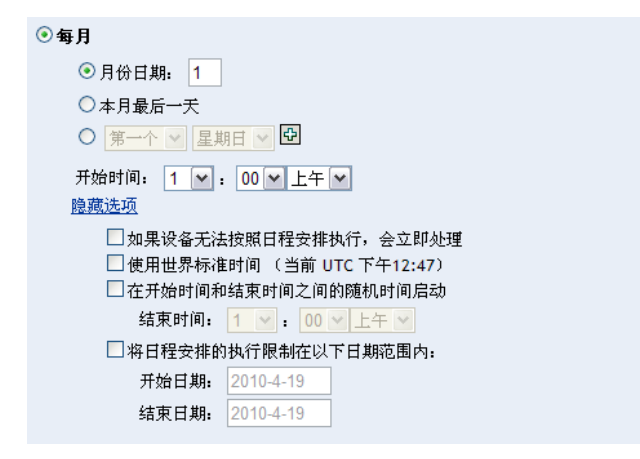

注释: 将日程安排的执行限制在以下日期范围内选项可让您安排在选定时间开始的 重复部署,并在特定时间 (如果已定义)之前的指定日期重复该部署。此选项还 可让您将部署限制在*开始日期*和*结束日期*之间。要设置此选项,请选择*将日程安排* 的执行限制在以下日期范围内复选框,并单击 图标以打开日历并选择开始日期 或结束日期。完成日期选择后,单击关闭按钮。

#### <span id="page-54-0"></span>修复间隔

此选项可让您安排在固定的持续时间内定期运行的重复性部署。您可以选择间隔的月数、星 期数、天数、小时数和分钟数,以及部署日程安排的开始日期,如下图所示:

图 *5-14* 固定间隔部署选项 *-* 默认

```
◎固定间隔
0 月 0 周 0 天 0 小时 0 分钟
开始日期: 2010-4-21 3 开始时间: 1 v: 00 v 上午 v
更多选项
```
如果单击*更多选项*链接,将显示其他部署选项,如下图所示。单击*隐藏选项*链接可隐藏其他 部署选项,仅显示默认的部署选项:

图 *5-15* 固定间隔部署选项 *-* 全部

```
◎固定间隔
 0 月 0 周 0 天 0 小时 0 分钟
 开始日期: 2010-4-19 3 开始时间: 1 V : 00 V 上午 V
 隐藏选项
   □如果设备无法按照日程安排执行,会立即处理
   □使用世界标准时间
    □将日程安排的执行限制在以下日期范围内:
                          结束时间: \frac{1 \times 100 \times \pm 400}{100 \times \pm 4000}结束日期: 2010-4-19
                                   (当前 UTC 下午12:37)
```
## <span id="page-55-0"></span>**5.5** 部署顺序和行为

使用"部署更新向导"的"部署顺序和行为"页,可以设置每个部署日程安排的顺序和行 为。安排所选增补程序的部署的第四步,是设置所选增补程序的部署顺序和行为。

图 *5-16* 部署顺序和行为页

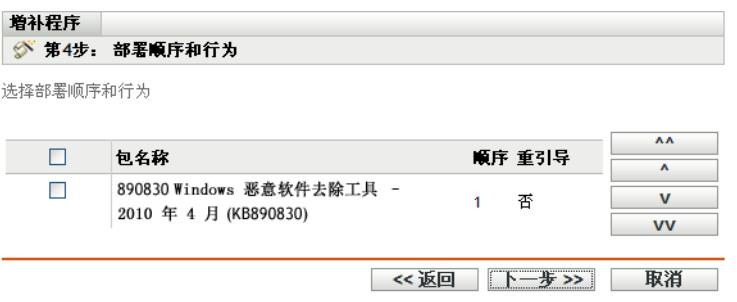

" 部署顺序和行为 " 页包含以下项目:

- 软件包名称: 已选择进行部署的增补程序的名称。
- 顺序值:部署的执行顺序。单击列标题旁边显示的箭头可让您按升序或降序排序。
- 重引导: 适用于相应增补程序的重引导设置。

下表说明了 " 部署顺序和行为 " 页中各个按钮的操作:

#### 表 *5-2* 部署顺序和行为页中的按钮

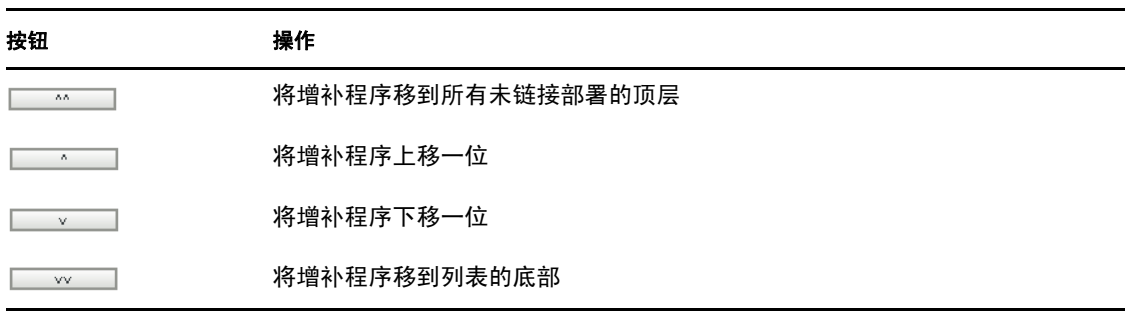

注释: 链接的增补程序仅在去除其链接状态后才可移动。

单击下一步按钮可打开 " 更新选项 " 页。单击返回按钮可返回上一页。单击取消可退出向 导。

## <span id="page-55-1"></span>**5.6** 更新选项

更新选项页可让您为每个部署日程安排选择所需的更新选项。安排所选增补程序的部署的第 五步,是为所选增补程序设置更新选项。

注释: 高级选项可让您为每个更新逐个指定增补程序标志。

图 *5-17* 更新选项页

増补程序 | ◎ 第5步: 更新选项 请选择所需的更新选项。要为每个更新逐个指定增补程序标志,请使用"高级"选项。 ○ 自动重引导 (无提示安装, 含有可选重引导选项) ○无重引导(无提示安装, 从不重引导) ◎高级(逐一设置所有可能的部署选项) 《返回 下一步>> 取消

下表对 " 更新选项 " 页中每个可用选项的功能作了说明:

表 *5-3* 更新选项

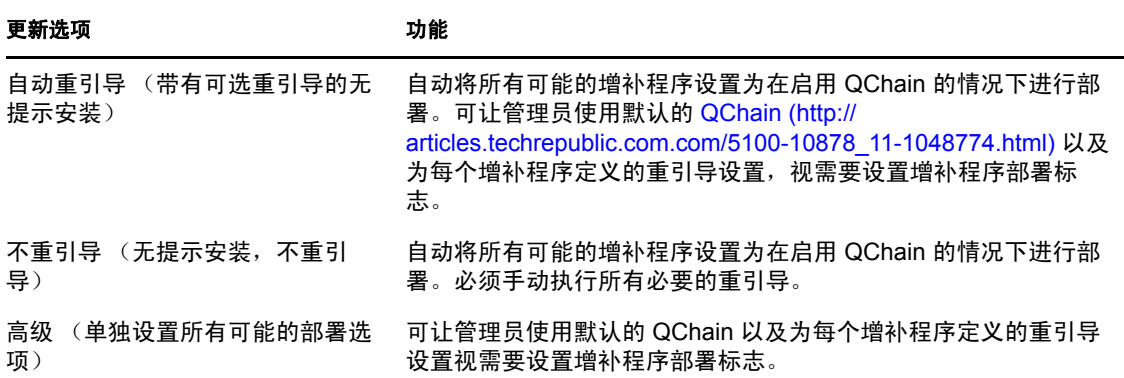

单击*下一步*按钮打开高级更新选项页。单击*返回*按钮可返回上一页。单击*取消*可退出向导。

## <span id="page-56-0"></span>**5.7** 高级更新选项

" 高级更新选项 " 页可让您为每个更新设置增补程序标志。安排所选增补程序的部署的第六 步,是为所选增补程序设置增补程序标志。该页中显示的图标代表了可为每个包设置的增补 程序标志。

图 *5-18* 高级更新选项页

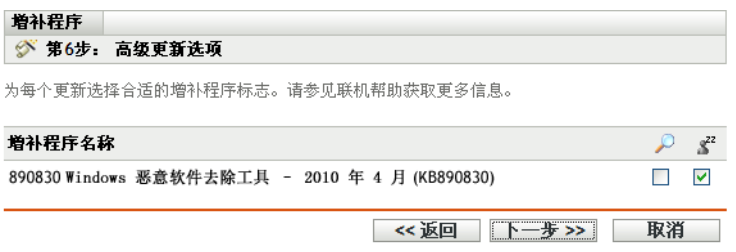

#### <span id="page-57-0"></span>表 *5-4* 高级更新选项页

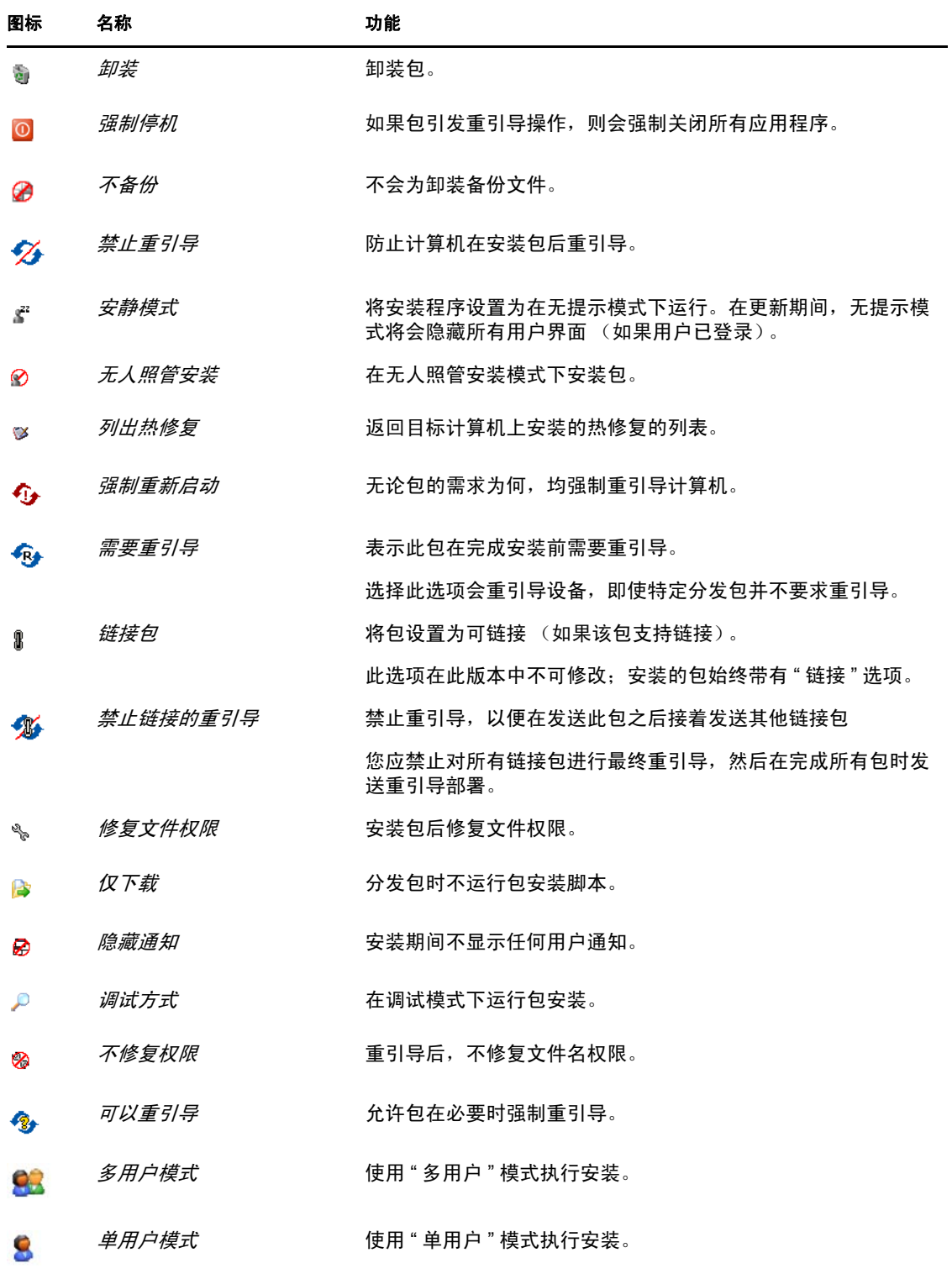

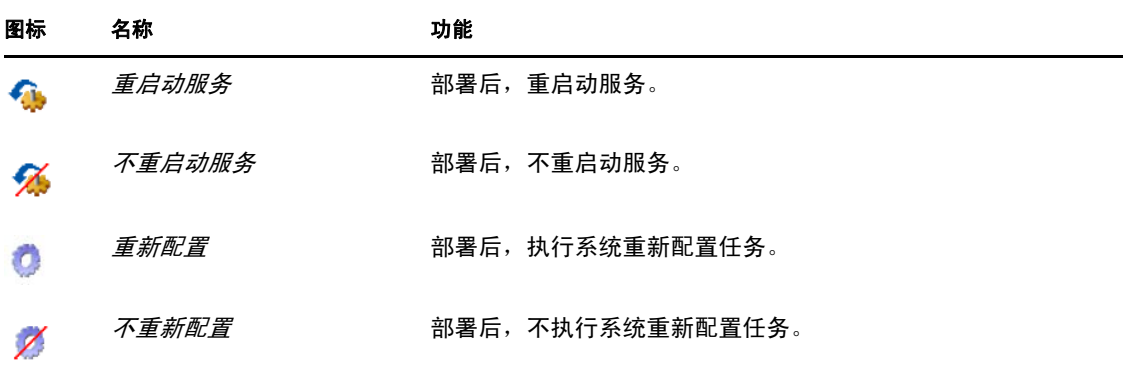

注释:表 5-4 [在第](#page-57-0)58 页中显示的图标会根据您选择的增补程序类型进行动态变化,因此您 可能无法选择该表中所述的某些选项。

单击下一步按钮打开"安装前通知选项"页。单击*返回*按钮可返回上一页。单击*取消*可退出 向导。

## <span id="page-58-0"></span>**5.8** 预安装通知选项

" 部署更新 " 向导的 " 预安装通知选项 " 页可让您定义在下载并安装增补程序时用户是否会 收到通知,并可让您自定义通知。安排所选增补程序的部署的第七步,是设置通知和允许用 户取消选项。

图 *5-19* 预安装通知选项页

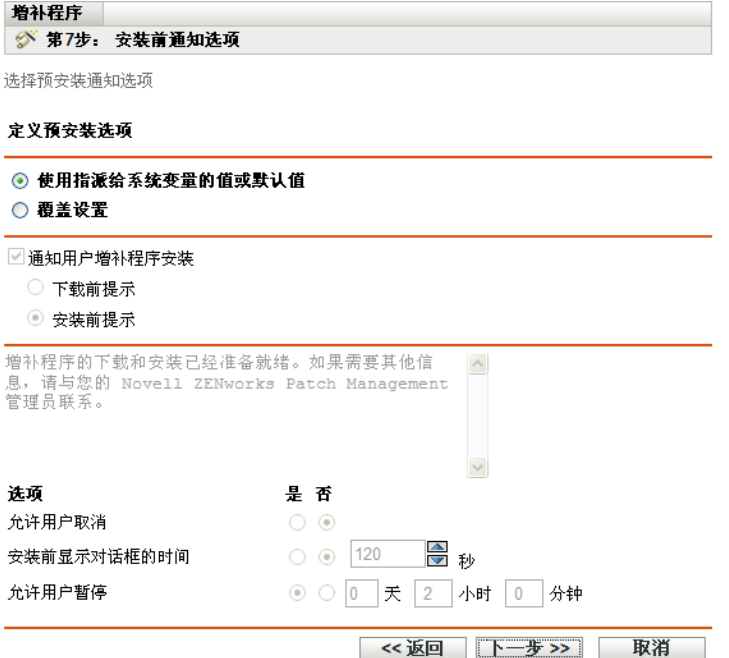

页面中提供下列选项:

- 通知用户增补程序安装:选择此选项可在安装此增补程序之前通知用户。有两个选项:
	- ◆ 下载前提示: 选择此选项可在增补程序下载进程开始时通知用户。
	- ◆ 安装前提示: 选择此选项可在增补程序安装进程开始时通知用户。
- 讯息框:通知讯息文本。
- 使用指派给系统变量的值或默认值:选择此选项可使用各代理的默认设置。此选项会禁 用所有其他安装和通知选项。

提示:定义的系统变量或默认值用于在属性文件中以系统级别配置代理设置,例如预安 装通知选项。如果选择*使用指派给系统变量的值或默认值*选项,则当前代理的设置可直 接从系统变量或默认值获取;否则用户自定义的设置只会对当前代理生效。

下表说明预安装通知选项的系统变量或默认值:

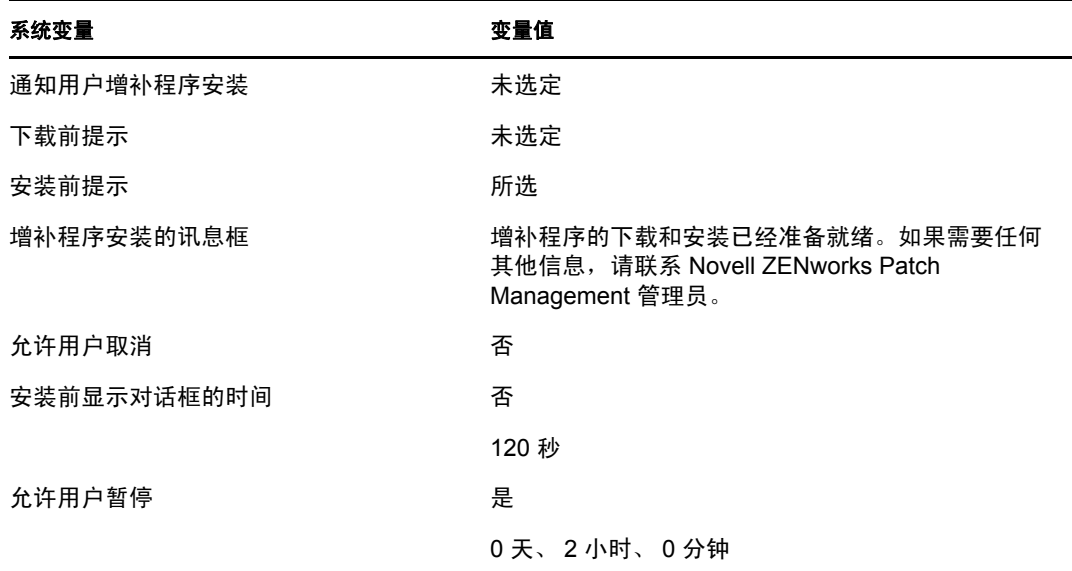

- 覆盖设置:选择此选项可使用用户为各代理所选择的设置。选择此选项将会启用其他 所有通知选项,并可让您编辑默认设置。
- 选项:定义安装选项时,可指定是要使用默认设置中的值 (使用指派给系统变量的值 *或默认值*复选框),还是使用自定义设置中的值。共有三个选项:
	- 允许用户取消 **:** 允许用户取消安装。
	- 安装前显示对话框的时间:供用户选择是否下载和安装增补程序的时间 (以秒 计)。
	- 允许用户暂停 **:** 此选项允许用户暂停安装。

单击*下一步*按钮进入"通知和重引导选项"页。单击*返回*按钮可返回上一页。单击*取消*可退 出向导。

## <span id="page-60-0"></span>**5.9** 通知和重引导选项

使用"部署更新"向导的"通知和重引导选项"页,可让您定义用户是否会收到增补程序部 署和重引导的通知,还可让您自定义通知。安排所选增补程序的部署的第八步,是设置通知 和重引导选项。

图 *5-20* 通知和重引导选项页

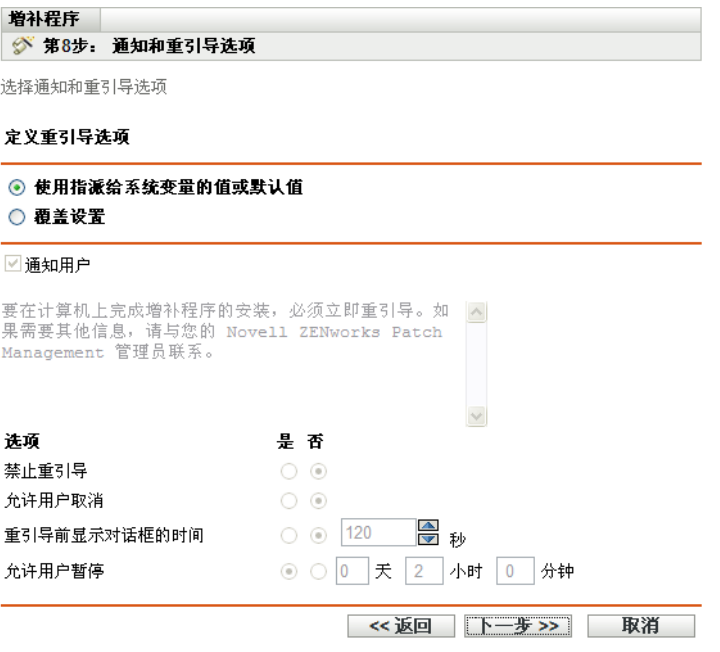

页面中提供下列选项:

- 通知用户增补程序安装:选择此选项可在安装此增补程序之前通知用户。
- 讯息框:通知讯息文本。
- 使用指派给系统变量的值或默认值:选择此选项可使用各代理的默认设置。此选项会禁 用所有其他重引导通知选项。

下表说明通知和重引导选项的系统变量或默认值:

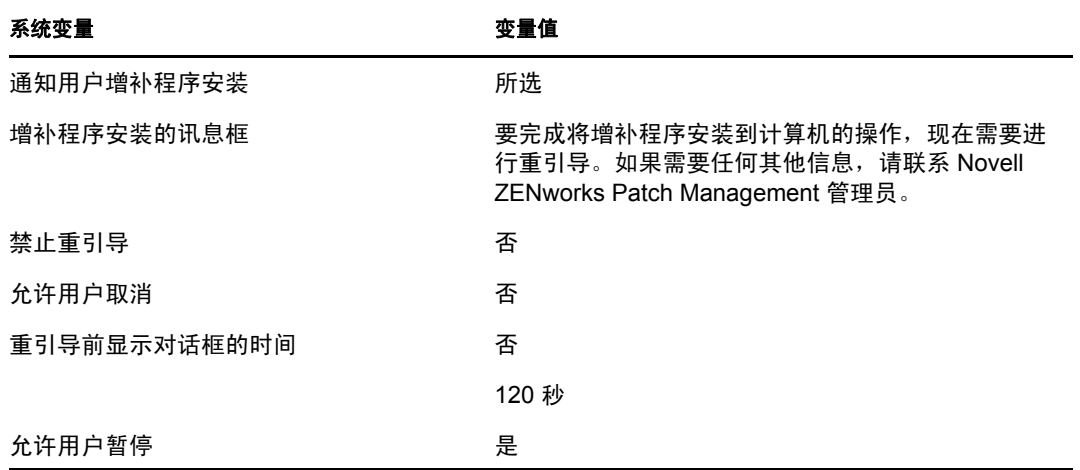

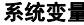

**量 ままの ついてん かいしゃ つきあわる 変量値** 

#### 0 天、 2 小时、 0 分钟

- 覆盖设置:选择此选项可使用用户为各代理所选择的设置。选择此选项将会启用其他所 有通知选项,并可让您编辑默认设置。
- 选项:定义重引导选项时,可指定是要使用默认设置中的值 (使用指派给系统变量的 值或默认值复选框),还是使用自定义设置中的值。共有四个选项:
	- 禁止重引导: 即使增补程序分发包要求重引导也仍会阻止重引导。
	- 允许用户取消 **:** 允许用户取消重引导。
	- 重引导前显示对话框的时间 **:** 允许用户在安装增补程序后选择是否重引导的时间 (以秒计)。
	- 允许用户暂停 **:** 允许用户暂停重引导。

单击*下一步*按钮打开"部署摘要"页。单击*返回*按钮可返回上一页。单击*取消*可退出向导。

## <span id="page-61-0"></span>**5.10** 部署摘要

" 部署更新向导 " 的 " 部署摘要 " 页会显示您通过先前步骤安排的部署的摘要。安排所选增 补程序的部署的第九步,亦即最后一步,是汇总部署要点。

图 *5-21* 部署摘要页

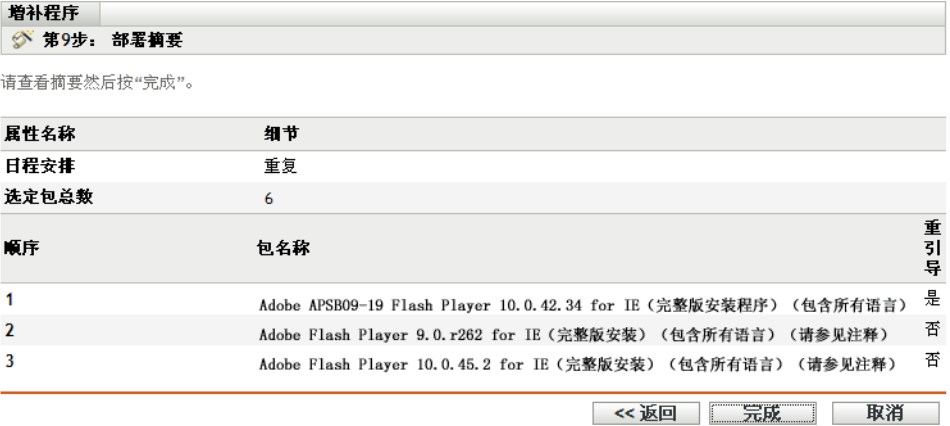

" 部署摘要 " 页会显示您安排的部署的以下详细信息:

- 日程安排:为部署选择的日程安排 (定义于 " 更新日程安排 " 页中)。
- 选定包总数:选定要部署的增补程序总数。
- 顺序: 在"部署顺序和行为"页中定义的增补程序部署顺序。
- 软件包名称:选择进行部署的增补程序的名称。
- 重引导:所选增补程序的重引导设置,该设置定义于 " 部署顺序和行为 " 页中。

单击*完成*按钮完成所选增补程序的部署安排过程。单击*返回*按钮可返回上一页。单击*取消*可 退出向导。

# <sup>6</sup> 使用强制基线

建立强制基线不仅可以确保设备组受到安全保护,还可以确保该组中的所有设备都能持续获 得增补。

- 第 6.1 节 " [关于强制基线](#page-62-0) " (第 63 页)
- 第 6.2 节 " [处理强制基线](#page-65-0) " (第 66 页)

## <span id="page-62-0"></span>**6.1** 关于强制基线

强制基线是用户为设备组定义的遵从性级别。如果设备不遵从,强制基准就可以确保该设备 在增补之后能够再次遵从。

重要: 强制基线是一种基于最新发现扫描结果而自动强制执行的方法,因此无法控制以这种 方法应用增补程序的部署时间或顺序。除非使用了严格的"内容中断时间表",否则请勿将 强制基线应用到需要处理重大任务的服务器组,或其他可能因未经安排的增补程序部署而导 致日常操作中断的设备。

" 内容中断时间表 " 面板可让您定义不将内容 (分发包、策略和配置设置等)递送到设备的 时间。

创建或修改强制基准后:

- ◆ "ZENworks<sup>®</sup> 服务器"会自动为该组中的所有计算机安排每日"发现适用的更新"(DAU) 任务的时间。
- ZENworks 服务器每隔几小时会根据 DAU 任务的结果确定一次适用的设备以及不符合 合规性的设备 (以添加到基线的增补程序为依据)。
- 基线中定义的必要分发包会立即部署到每台设备上。
- 部署增补程序后,可能需要重引导这些设备,以使系统将其检测为已增补。 基线功能不会自动重引导已增补的设备。

注释:有些增补程序 (如 MDAC 和 IE)要求同时完成重引导和管理员级别登录。如果这些 或类似增补程序已添加到基线中,则部署将停止,直至有用户登录。

以下各节提供了强制基线的详细信息:

- 第 6.1.1 节 " [查看强制基准](#page-62-1) " (第 63 页)
- 第 6.1.2 节 " [使用强制基线页](#page-64-0) " (第 65 页)

### <span id="page-62-1"></span>**6.1.1** 查看强制基准

**1** 单击左侧面板中的设备选项卡。

随即出现显示每种类别设备的根文件夹,如下图所示:

已发现 已储存 受管

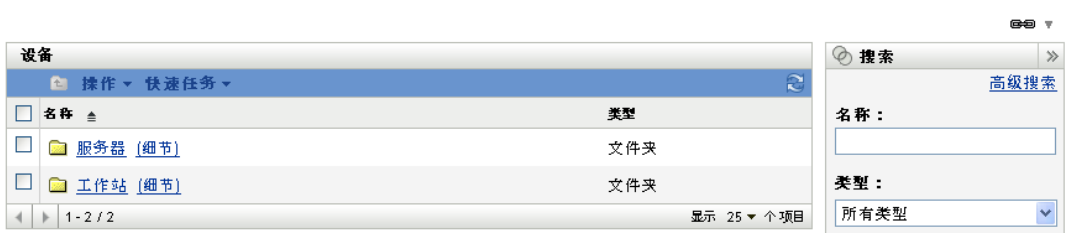

服务器文件夹是网络中所有受管服务器的根文件夹,工作站文件夹则是网络中所有受管 工作站的根文件夹。

**2** 单击服务器或工作站链接。

按操作系统分类的服务器或工作站组列表随即显示。下图显示服务器组列表:

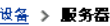

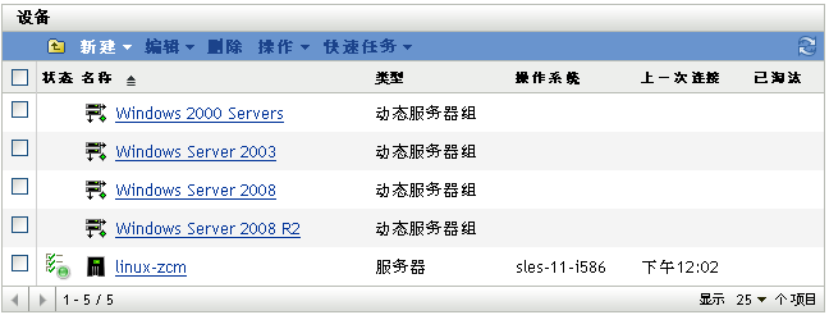

3 在"服务器"或"工作站"页上(此示例中为"服务器"页)选择任何组。 随即出现一个页面,显示该组的一般细节及其成员。下图说明选择名为 *Windows Server 2003* 的动态服务器组时出现的页面:

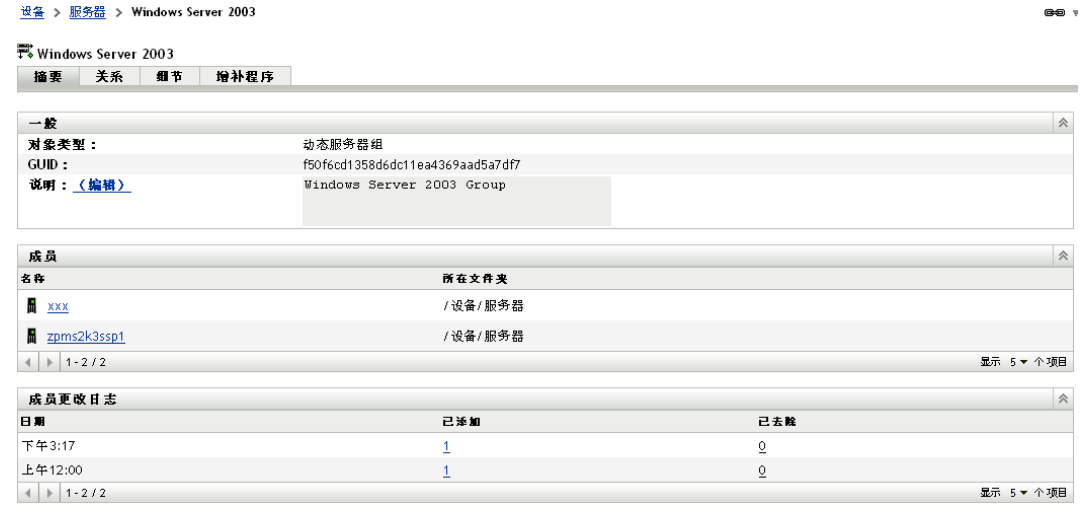

**4** 单击增补程序选项卡。

适用于所选组的成员设备的增补程序随即显示。如果所选组为 *Windows Server 2003*,则 增补程序选项卡会显示适用于组 *Windows Server 2003* 中的成员设备的所有增补程序, 如下图所示:

GO V

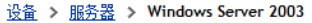

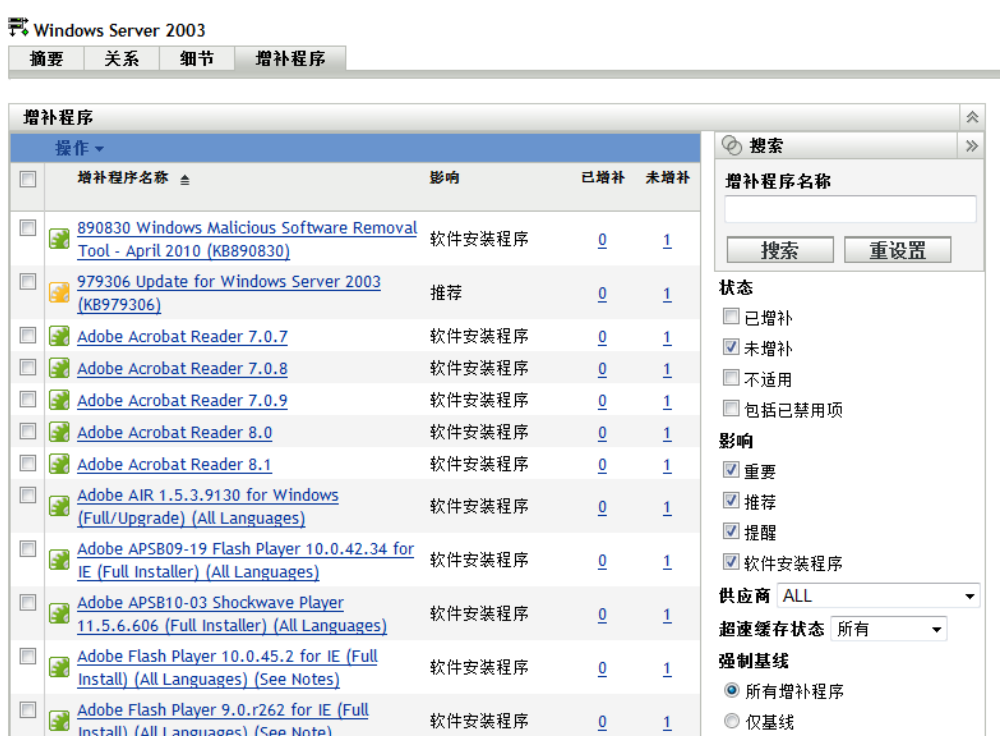

如果增补程序已指派至基线 (也称为强制基线增补程序),则其名称旁边会显示图标 2, 如上图所示。

 $\bf{0}$ 

 $\mathbf{1}$ 

◎ 仅基线

软件安装程序

或者,您可以通过"增补程序"页的*搜索*面板搜索强制基线增补程序,以查看基线增补 程序。

有关*增补程序和增补程序信息*面板的详细信息,请参见第4章 " [使用增补程序管理选项](#page-28-0) 卡 " [\(第](#page-28-0) 29 页)。

### <span id="page-64-0"></span>**6.1.2** 使用强制基线页

Install) (All Languages) (See Note)

您可以使用"强制基线"页上的*搜索*面板查看基线增补程序。

" 设备组增补程序"页上的*搜索*面板 (如图 [6-1](#page-65-1) 中所示) 可让您搜索强制基线增补程序。*搜* 索面板还可让您根据增补程序的状态和影响搜索其他增补程序。

#### <span id="page-65-1"></span>图 *6-1* 强制基线搜索

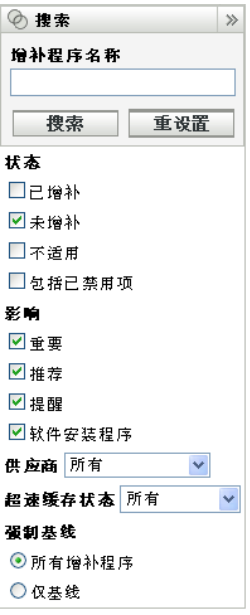

您可以根据以下过滤器选项搜索强制基线增补程序:

- 所有增补程序:显示所有增补程序,包括强制基线项目。
- 仅基线:仅显示适用于该组的已标记为 " 强制基线 " 的增补程序。

## <span id="page-65-0"></span>**6.2** 处理强制基线

" 设备组增补程序 " 页中的*操作*菜单可让您执行与强制基线增补程序相关的各种操作。*操作* 菜单选项还可协助您始终以相同一致的方式在各个组中管理并部署增补程序。下图显示了可 帮助您使用强制基线的各种菜单选项:

<span id="page-65-2"></span>图 6-2 操作菜单项目

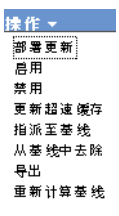

- 部署更新选项可让您部署增补程序。要使用此选项,请选中要部署的增补程序的复选 框, 然后在*操作*菜单选项中选择*部署更新*, 以打开"部署更新向导"。
- 启用选项可让您启用已禁用的增补程序。
- ◆ *禁用*选项可让您禁用增补程序。要使用此选项, 请选中所需增补程序的复选框, 并选择 *禁用*。所选增补程序将从列表中去除。
- ◆ 更新超速缓存选项会启动与所选增补程序关联的分发包的下载进程,并在 "ZENworks 服务器"上超速缓存这些分发包。请参见第 6.2.3 节 " [使用更新超速缓存](#page-69-0) " (第 70 [页\)](#page-69-0)。
- ◆ *指派至基线*选项可让您将增补程序指派给基线。有关详细信息,请参见第 [6.2.1](#page-66-0) 节 " 指派 [或管理强制基准](#page-66-0) " (第 67 页)。
- 从基线中去除选项可计您从基线中夫除增补程序。有关更多信息,请参见第 [6.2.2](#page-68-0) 节 "夫 [除强制基线](#page-68-0)"(第69页)。
- ◆ *导出*选项可让您将所选增补程序的状态和影响等细节导出到逗号分隔值 (CSV) 文件。 通过下载选项打开文件后,可以选择以其他文件格式保存该文件。
- 重新计算基线选项可让您启动通常要每 4 小时左右才自动运行一次的线程,如此将会为 相关设备创建基线部署,而无需等待四个小时。

以下各节提供了强制基线的详细信息:

- 第 6.2.1 节 " [指派或管理强制基准](#page-66-0) " (第 67 页)
- 第 6.2.2 节 " [去除强制基线](#page-68-0) " (第 69 页)
- 第 6.2.3 节 " [使用更新超速缓存](#page-69-0) " (第 70 页)

### <span id="page-66-0"></span>**6.2.1** 指派或管理强制基准

强制基线只能应用到组,而且每组只能应用一个强制基线。但是,单个设备可以是多个组的 成员,而这些组可以包含不同的强制基线。

创建或管理强制基线:

**1** 单击左侧面板中的设备选项卡。 随即出现显示每种类别设备的根文件夹,如下图所示:

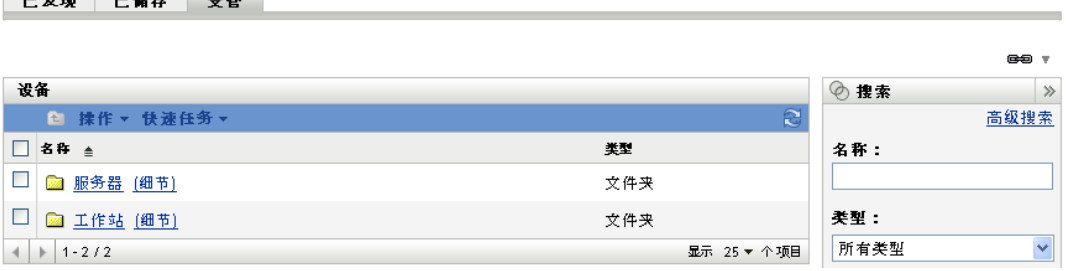

服务器文件夹是网络中所有受管服务器的根文件夹,工作站文件夹则是网络中所有受管 工作站的根文件夹。

**2** 单击服务器或工作站链接。

按操作系统分类的服务器或工作站组列表随即显示。下图显示服务器组列表:

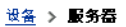

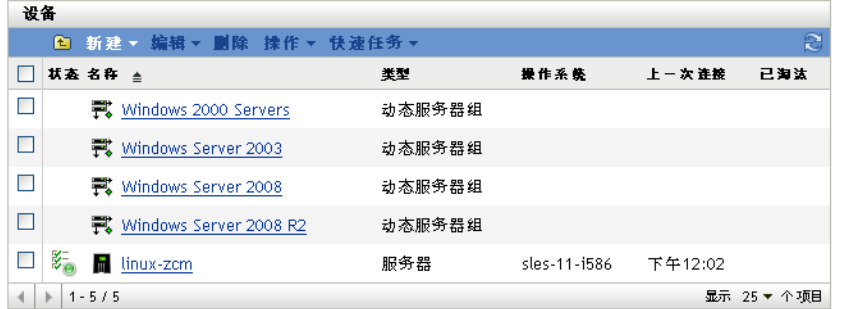

**3** 在" 服务器 " 或 " 工作站 " 页上 (此示例中为 " 服务器 " 页)选择任何组。

随即出现一个页面,显示该组的一般细节及其成员。下图说明选择名为 *Windows Server 2003* 的动态服务器组时出现的页面:

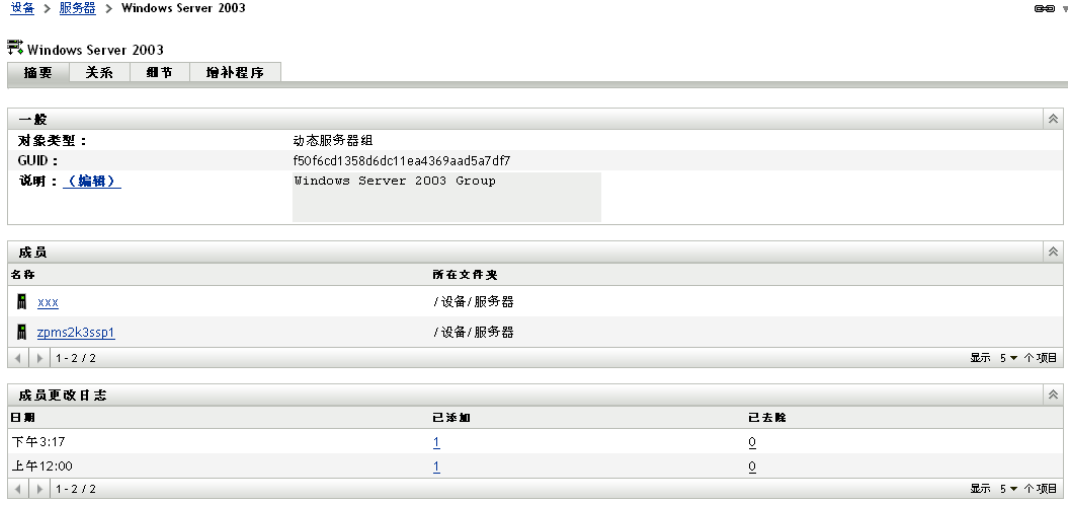

**4** 请选择所需的增补程序,然后从操作菜单中选择指派至基线。该增补程序旁边即会显示 一个图标,表明该增补程序已指派至基线。

将增补程序指派给基线后,会执行以下进程:

- 1. "ZENworks 服务器 " 会自动为该组中的所有设备安排每日 " 发现适用的更新 "(DAU) 任 务的时间。
- 2. ZENworks 服务器每隔几小时会根据 DAU 任务的结果确定一次适用的设备以及不符合 合规性的设备 (以添加到基线的增补程序为依据)。
- 3. 基线中定义的必要分发包会立即部署到每台设备上。
- 4. 部署增补程序后,可能需要重引导这些设备,以使系统将其检测为已增补。

注释: 基线功能不会自动重引导已增补的设备。

### <span id="page-68-0"></span>**6.2.2** 去除强制基线

**1** 单击左侧面板中的设备选项卡显示 " 设备 " 页,其中将显示各类型设备的根文件夹:

已发现 已储存 受管 Ͽ, 设备 ◎ 搜索 ■ 揉作▼ 快速任务 高级搜索 □名称 ≜ 类型 名称: □ ■ 服务器 [细节] 文件夹 □ 图 工作站 [细节] 类型: 文件夹 × 所有类型  $|| 4 || || 1 - 2 / 2$ 显示 25 ▼ 个项目

服务器文件夹是网络中所有受管服务器的根文件夹,工作站文件夹则是网络中所有受管 工作站的根文件夹。

**2** 单击服务器或工作站链接。

按操作系统分类的服务器或工作站组列表随即显示。下图显示服务器组列表:

设备 > **服务器** 

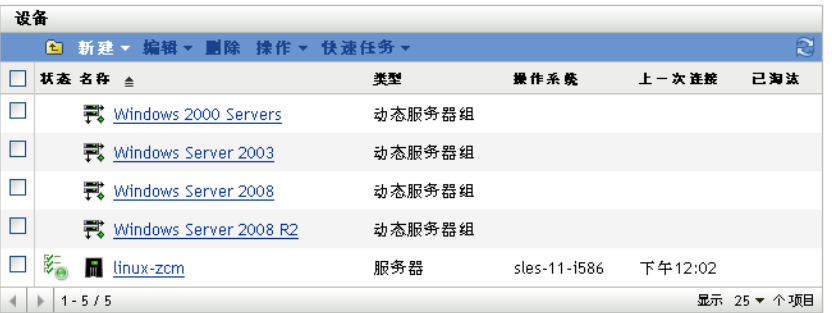

3 在"服务器"或"工作站"页上(此示例中为"服务器"页)选择任何组。

随即出现一个页面,显示该组的一般细节及其成员。下图说明选择名为 *Windows Server 2003* 的动态服务器组时出现的页面:

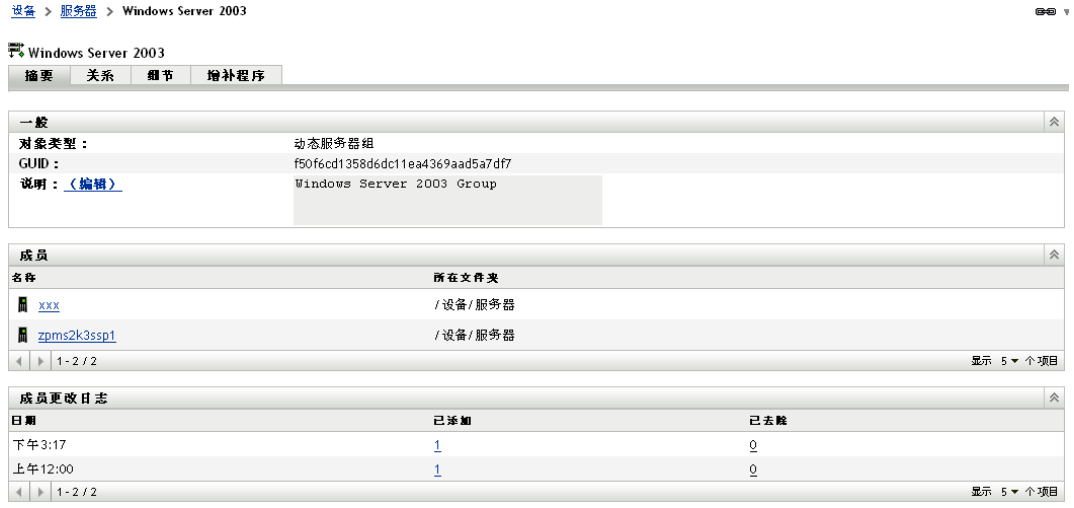

**4** 请选择该强制基线项 (即已指派给基线的增补程序),然后从操作菜单中选择从基线中 去除选项。 该增补程序即会从基线中去除。

注释:只有那些已添加到基线的增补程序才能启用*从基线中去除*菜单选项。

### <span id="page-69-0"></span>**6.2.3** 使用更新超速缓存

**操作菜单的更新超速缓存选项(请参见图 6-2 [在第](#page-65-2) 66 页)会启动与所选增补程序关联的分** 发包的下载进程,并在 "ZENworks 服务器 " 上超速缓存这些分发包。

注释: 在目标设备上安装更新分发包之前, 必须先超速缓存这些分发包。

更新增补程序数据的超速缓存:

- **1** 在增补程序列表中,选择一个或多个增补程序。
- **2** 在操作菜单中,单击更新超速缓存。

图标更改为图。下载进行中时,图标会变为图。超速缓存完成后,增补程序图标的颜色 会变成绿色。这表示分发包更新已准备就绪,即可进行部署。

# <sup>7</sup> 设备的增补程序管理

设备增补程序是与所选设备 (服务器或工作站)相关的增补程序。针对特定设备列出的增 补程序即为仅适用于该设备的增补程序。以下几节介绍 Novell® ZENworks® 10 Patch Management 的设备增补程序信息:

- 第 7.1 节 " [访问设备的增补程序选项卡](#page-70-0) " (第 71 页)
- 第 7.2 节 " [使用设备的增补程序选项卡](#page-72-0) " (第 73 页)

## <span id="page-70-0"></span>**7.1** 访问设备的增补程序选项卡

查看某个特定服务器设备的增补程序:

已发现 已储存 受管

**1** 单击左侧面板中的设备选项卡。 随即出现显示每种类别设备的根文件夹,如下图所示:

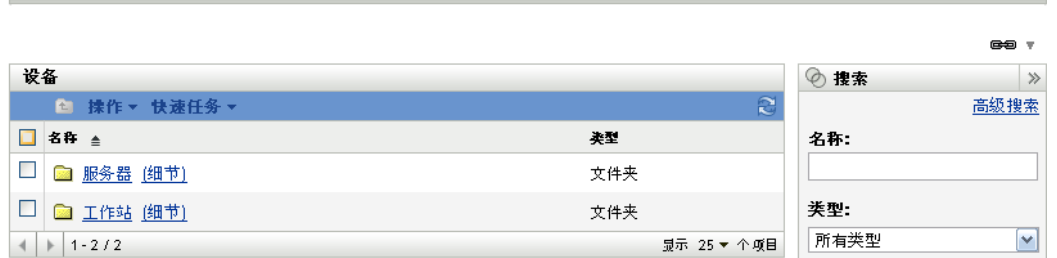

服务器文件夹是所有受管服务器的根文件夹,工作站文件夹则是所有受管工作站的根文 件夹。

**2** 单击服务器链接。

按操作系统分类的服务器组列表随即显示,如下图所示:

```
设备 > 服务器
```
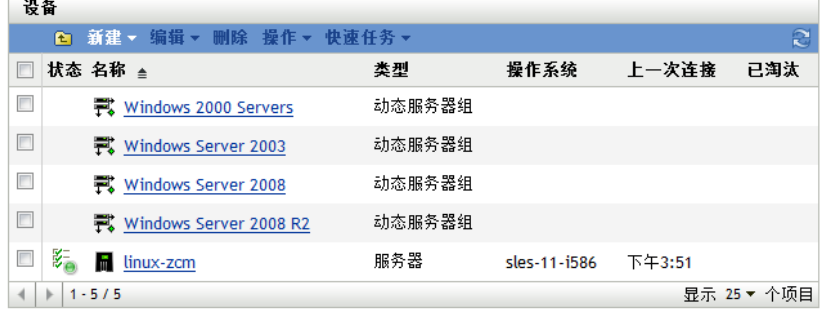

7

您会在 " 服务器 " 页看到以下图标:

| 图标 | 状态                                |
|----|-----------------------------------|
| 距  | 讯息状态:正常                           |
|    | 设备状态: 成功实施分发包和策略                  |
| 图  | 讯息状态:警告                           |
|    | 设备状态: 成功实施分发包和策略                  |
| ≹≍ | 讯息状态:错误                           |
|    | 设备状态:成功实施分发包和策略                   |
| Q  | 讯息状态:错误                           |
|    | 设备状态:分发包和 / 或策略实施在一个或多个分发包或策略上失败。 |

可通过搜索找到设备。可以使用以下过滤器:

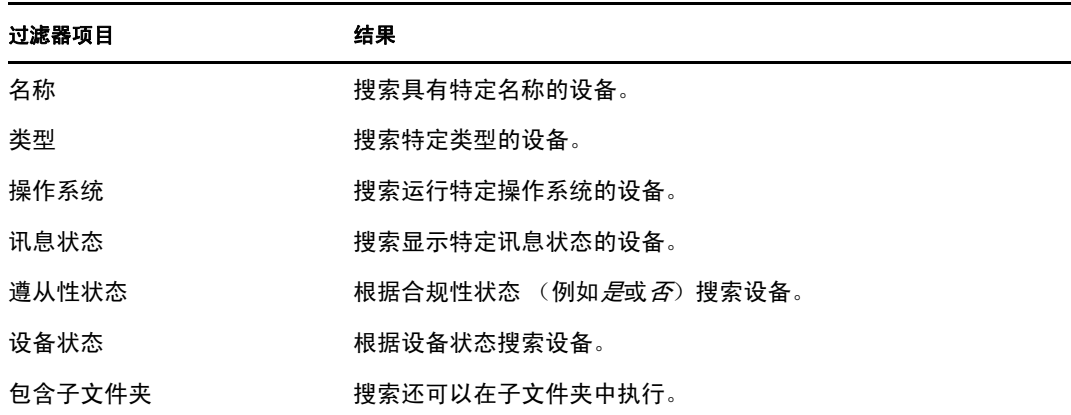
**3** 单击所需组 (服务器或动态服务器组)可查看该组的细节及其成员。另外,您还可以 单击受管设备。

随即会出现显示受管设备或成员相关细节的页面,如下图所示,其中,受管设备名为 zpms2k3ssp1。网络管理员可决定受管设备的名称。

 $\hat{\mathcal{R}}$ 

设备 > 服务器 > zpms2k3ssp1 M zpms2k3ssp1 撞要 库存 关系 设置 内容 统计 增补程序 一般 别名: zpms2k3ssp1 主机名: linux-zcm IP 地址: 192.168.8.208 最近一次全部刷新 下午4:05 上一次连接: 下午4:14 ZENworks Configuration Management 飯本:  $10.3.0.0$ ZENworks Asset Management 版本: 10.3.0.53910 ZENworks 代理版本: 10.3.0.27529 ZENworks 代理状态:  $\mathbf{\Theta}$ 揀作系统: Novell SuSE Linux Enterprise Server 11 未确认的错误数量:  $\mathbf 0$ 未确认的警告数量:  $\circ$ **B** (待发:系统会自动决定主用户) 主用户: (编辑) 拥有者: (编辑) 序列号 (编辑) b09367dbd90fce9ab3653c8dc3e45d8f  $GUID$  : b09367dbd90fce9ab3653c8dc3e45d8f 部门:<u>(编辑)</u> 地点: (编辑) 位置: (编辑)

**4** 单击增补程序选项卡可显示与服务器设备关联的增补程序:

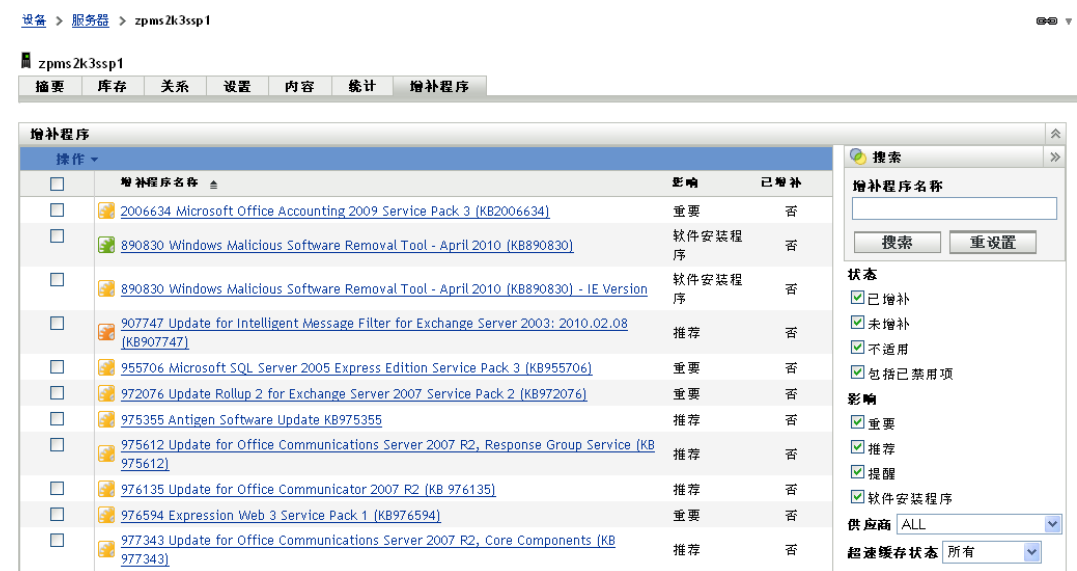

# **7.2** 使用设备的增补程序选项卡

- 第 7.2.1 节 " [增补程序](#page-73-0) " (第 74 页)
- 第 7.2.2 节 " [增补程序名称](#page-73-1) " (第 74 页)
- 第 7.2.3 节 " [可用的增补程序总数](#page-73-2) " (第 74 页)
- 第 7.2.4 节 " [增补程序影响](#page-74-0) " (第 75 页)
- 第 7.2.5 节 " [增补程序统计数字](#page-74-1) " (第 75 页)
- 第 7.2.6 节 " [操作菜单项目](#page-75-0) " (第 76 页)
- 第 7.2.7 节 " [搜索增补程序](#page-76-0) " (第 77 页)
- 第 7.2.8 节 " [增补程序信息](#page-78-0) " (第 79 页)
- 第 7.2.9 节 " [工作站设备增补程序](#page-79-0) " (第 80 页)

### <span id="page-73-0"></span>**7.2.1** 增补程序

" 增补程序 " 页的这一部分提供增补程序的以下信息:

- 增补程序名称
- 可用的增补程序总数
- 增补程序的影响
- 增补程序的统计数字

本部分包含*操作*菜单,可让您执行以下任何与增补程序相关的操作: 部署更新、启用、禁 用、立即扫描、更新超速缓存和导出。有关这些操作的详细信息,请参见第 [7.2.6](#page-75-0) 节 " 操作 [菜单项目](#page-75-0) " (第 76 页)。

*增补程序*部分还有一个*显示项目*选项,可让您选择要在这一部分中显示的项目数。

图 *7-1* 显示项目下拉列表

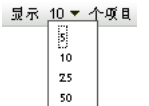

100 500 1000

### <span id="page-73-1"></span>**7.2.2** 增补程序名称

增补程序名称通常包括增补程序的供应商或制造商、特定应用程序及版本信息。

下图为一个增补程序名称示例,其中给出了增补程序名称, Adobe 为供应商, Acrobat Reader 为应用程序, 6.0.6 为版本信息:

图 *7-2* 增补程序名称示例

Adobe Acrobat Reader 6.0.6 更新

### <span id="page-73-2"></span>**7.2.3** 可用的增补程序总数

可用增补程序总数显示在表格左下角。下例中有 979 个可用增补程序:

图 *7-3* 增补程序总数

 $1 - 25/344$ 

### <span id="page-74-0"></span>**7.2.4** 增补程序影响

根据增补程序的发布日期和影响,可将其分类为 " 严重 "、 " 推荐 "、 " 提醒 " 或 " 软件安装 程序 ":

- 严重:Novell 已确定此类型的增补程序为严重,应尽快安装。大多数最新的安全性更新 都属于此类别。 "ZENworks 服务器 " 会自动下载并保存有严重影响的增补程序。
- ◆ 推荐: Novell 已确定此增补程序虽然不严重或与安全无关, 但非常有用, 应该加以应 用,以维护计算机良好的运行状况。因此, Novell 推荐您实施此类别中的增补程序。
- ◆ 提醒: 此类型的增补程序会检测 Novell 确定具有提醒价值的条件。提醒式增补程序仅 供参考。实际上并未安装增补程序。
- 软件安装程序:这些类型的增补程序是软件应用程序。通常包含安装程序。如果计算机 上没有安装该应用程序,增补程序就会显示为未增补。

Patch Management 针对增补程序订阅的影响术语严格遵循供应商针对增补程序严重程度提供 的影响术语。每个操作系统都有供应商特定的影响等级,该影响可映射为 Novell 等级, 如 本部分所述。 Patch Management 会根据 "Lumension 安全性 " 的建议提升或增加影响等级的 严重性。例如, Novell 将 Microsoft" 严重 "、" 重要 " 和 " 中 " 增补程序的分类都归类为 " 严 重 "。

下表列出了 Novell 和 Microsoft 增补程序分类术语之间的映射:

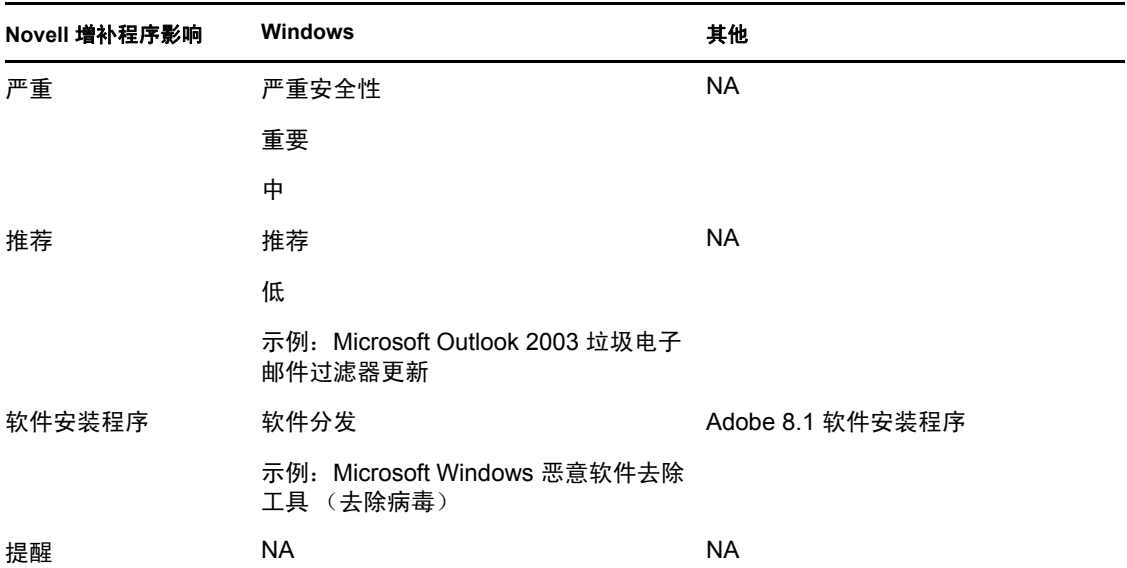

表 *7-1 Novell* 与 *Microsoft* 的增补程序的影响映射

来源: Lumension 安全性

### <span id="page-74-1"></span>**7.2.5** 增补程序统计数字

增补程序统计数字显示了特定增补程序与所选设备之间的关系。增补程序统计数字显示在 " 增补程序"页最右侧的*已增补*列中。此列表示是否成功增补选定设备。如果设备已增补,此 列会显示是,反之则显示否。

### <span id="page-75-0"></span>**7.2.6** 操作菜单项目

对于选定设备, " 增补程序 " 页上的*操作*菜单含有以下六个选项:

图 *7-4* 操作菜单

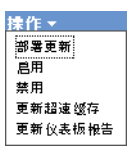

- 部署更新:让您部署增补程序。要使用此选项,请选中要部署的增补程序的复选框,并 选择*部署更新*,以打开"部署更新向导"。
- ◆ 启用: 可让您启用已禁用的增补程序。要使用此选项,请在*操作*菜单中将其选中。
- 禁用: 可让您禁用增补程序。要使用此选项, 请选中所需增补程序的复选框, 并选择*禁* 用。所选增补程序将从列表中去除。

注释: 禁用增补程序禁用与此增补程序关联的所有分发包。

◆ 更新超速缓存: 此选项会启动与所选增补程序关联的分发包的下载进程, 并在 "ZENworks 服务器 " 上超速缓存这些分发包。

注释: 在目标设备上安装更新分发包之前, 必须先超速缓存这些分发包。

使用此选项:

- 1. 在增补程序列表中选择一个或多个增补程序。
- 2. 在*操作*菜单中,单击*更新超速缓存*。 增补程序图标更改为图。下载进行中时,图标会变为图。超速缓存完成后,增补程 序图标的颜色会变成绿色。这表示分发包更新已准备就绪,即可进行部署。
- 导出:可让您将所选增补程序的状态和影响等细节导出到逗号分隔值 (CSV) 文件。通 过下载选项打开文件后,可以选择以其他文件格式保存该文件。

## <span id="page-76-0"></span>**7.2.7** 搜索增补程序

"增补程序"页中的*搜索*部分提供了大量的搜索和数据过滤选项,可让您根据增补程序的状 态和影响搜索特定的增补程序和过滤结果集。搜索和过滤可以分开执行,合并在一起时则可 以提供更多细分功能。下图显示了增补程序搜索部分:

图 *7-5* 增补程序页上的搜索部分

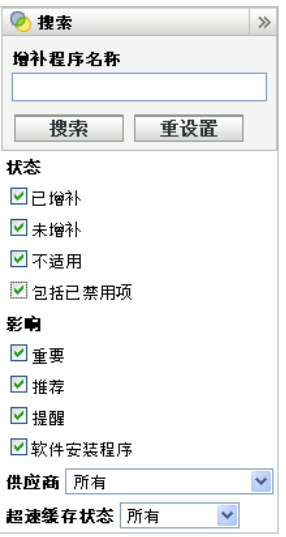

搜索增补程序:

- **1** 在增补程序名称文本框中输入增补程序的完整名称或部分名称。
- **2** 在状态和影响下选中所需的复选框。
- **3** 在供应商下拉列表中选择供应商。
- **4** 在超速缓存状态下拉列表中选择超速缓存状态。
- **5** 单击搜索。

单击重设置可返回到默认设置。

下表说明选择状态下的各个过滤器选项后产生的相应结果:

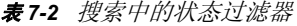

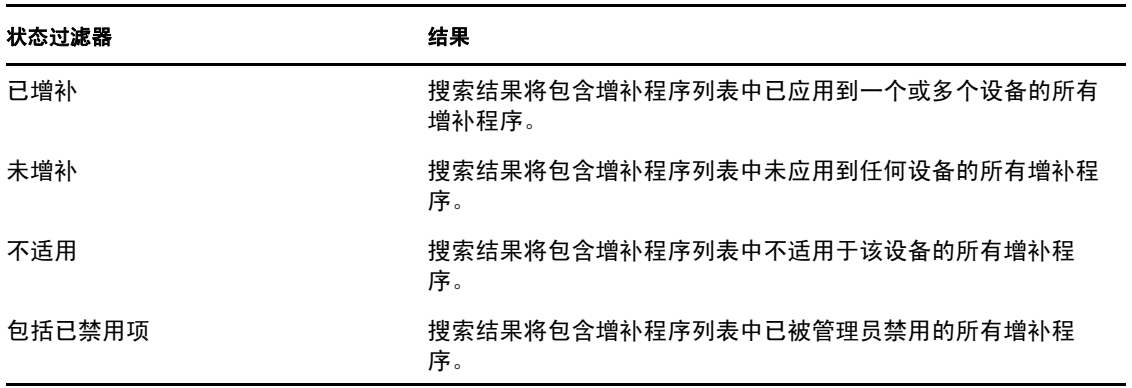

下表说明选择影响下的各个过滤器选项后产生的相应结果:

### 表 *7-3* 搜索中的影响过滤器

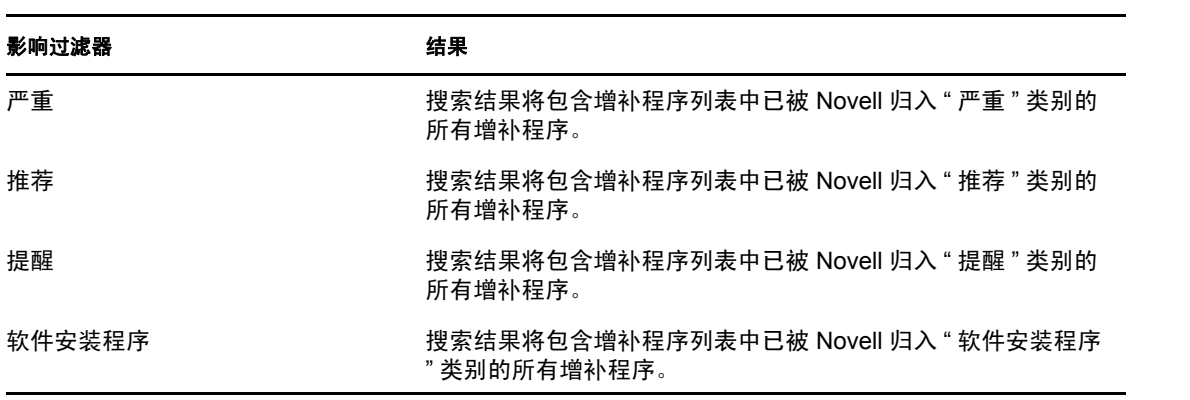

表 *7-4* 搜索中的供应商过滤器和超速缓存状态过滤器

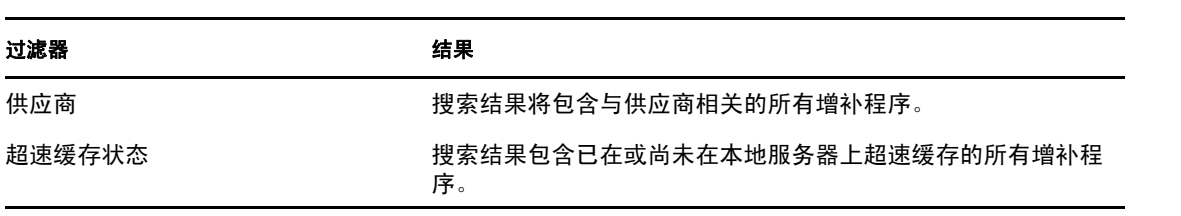

## <span id="page-78-0"></span>**7.2.8** 增补程序信息

您可以在*增补程序信息*部分中查看所选增补程序的详细信息。单击某个增补程序的名称, 即 可显示其细节。

例如,如果从增补程序列表中选择名为 *Adobe Acrobat Reader 6.0.6 Update* 的增补程序,增补 程序信息部分将显示所选增补程序的增补程序分析结果,如下图所示:

图 *7-6* 所选增补程序的增补程序信息

| 增补程序信息<br>$\boldsymbol{\times}$ |                                                                                                    |  |  |  |  |
|---------------------------------|----------------------------------------------------------------------------------------------------|--|--|--|--|
|                                 |                                                                                                    |  |  |  |  |
|                                 | 名称 Adobe Acrobat Reader 7.0.7                                                                                                    |  |  |  |  |
|                                 | 影响 软件安装程序                                                                                                    |  |  |  |  |
|                                 | 状态 已启用                                                                                                    |  |  |  |  |
|                                 | 供应 Adobe Systems, Inc.                                                                                                    |  |  |  |  |
| 商                               |                                                                                                    |  |  |  |  |
|                                 | 发行 2006-02-08 00:00:00.0                                                                                                    |  |  |  |  |
| 日期                              |                                                                                                    |  |  |  |  |
| 商产                              | 供应 Adobe Reader                                                                                                    |  |  |  |  |
| 品 ID                            |                                                                                                    |  |  |  |  |
|                                 | <b>说明</b> 此增补程序可解决若干个安全漏洞,包括 Adobe Reader 6.0.5 及先前版本中的跨站式脚本(XSS),<br>该漏洞可允许远程攻击者将任意 JavaScript 插入到浏览器会话中。在以上版本的 Reader 中。<br>我们还识别出了一些其他漏洞,这些漏洞可让攻击者成功攻击该产品以控制受感染系统。建议用户将<br>Adobe Reader 更新到话用于其平台的最新版本。<br>注意:错误代码 1603 将会送回到 PLUS,指出卸装失败,因为该应用程序在部署期间正在使用。 |  |  |  |  |
| 需要 否<br>重引<br>류                 |                                                                                                    |  |  |  |  |
| 支持 是<br>卸装                      |                                                                                                    |  |  |  |  |
|                                 |                                                                                                    |  |  |  |  |

下表定义了增补程序信息部分中各个属性名称:

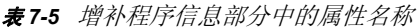

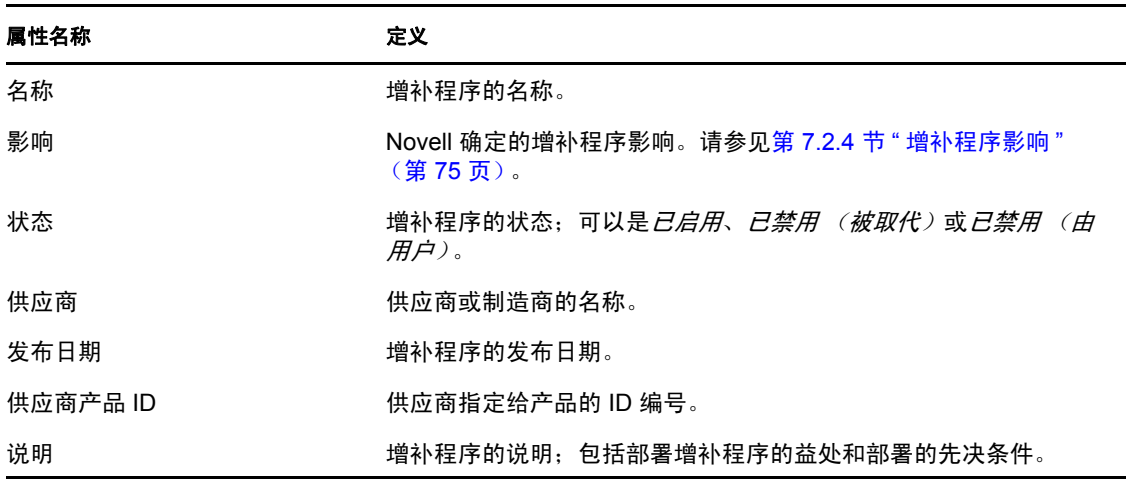

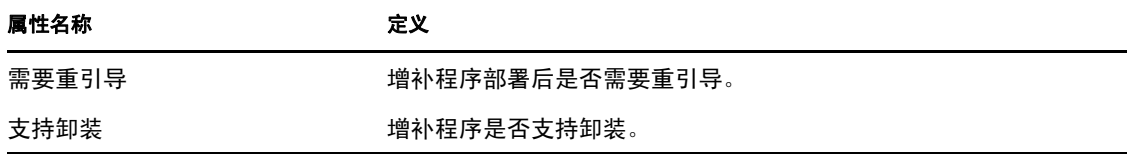

## <span id="page-79-0"></span>**7.2.9** 工作站设备增补程序

查看某个特定工作站设备的增补程序:

**1** 单击 " 设备 " 页上的工作站链接。 按操作系统分类的工作站组列表随即显示,如下图所示:

设备 > 工作站

| 设备             |                              |        |                          |            |  |  |  |
|----------------|------------------------------|--------|--------------------------|------------|--|--|--|
|                | 1 新建▼ 编辑▼ 删除 操作▼ 快速任务▼<br>ನಿ |        |                          |            |  |  |  |
|                | 状态 名称 ▲                      | 类型     | 操作系统                     | 上一次连接 已淘汰  |  |  |  |
| П              | ஆ. Windows 2000 Workstations | 动态工作站组 |                          |            |  |  |  |
| П              | 製 Windows 7 Workstations     | 动态工作站组 |                          |            |  |  |  |
| П              | 製 Windows Vista Workstations | 动态工作站组 |                          |            |  |  |  |
| П              | 製 Windows XP Workstations    | 动态工作站组 |                          |            |  |  |  |
|                | 姧<br>w2adxpsp3               | 工作站    | winxp-pro-sp3-x86 下午1:44 |            |  |  |  |
| $\overline{ }$ | $1 - 5/5$<br>r               |        |                          | 显示 25▼ 个项目 |  |  |  |

您会在 " 工作站 " 页看到以下图标:

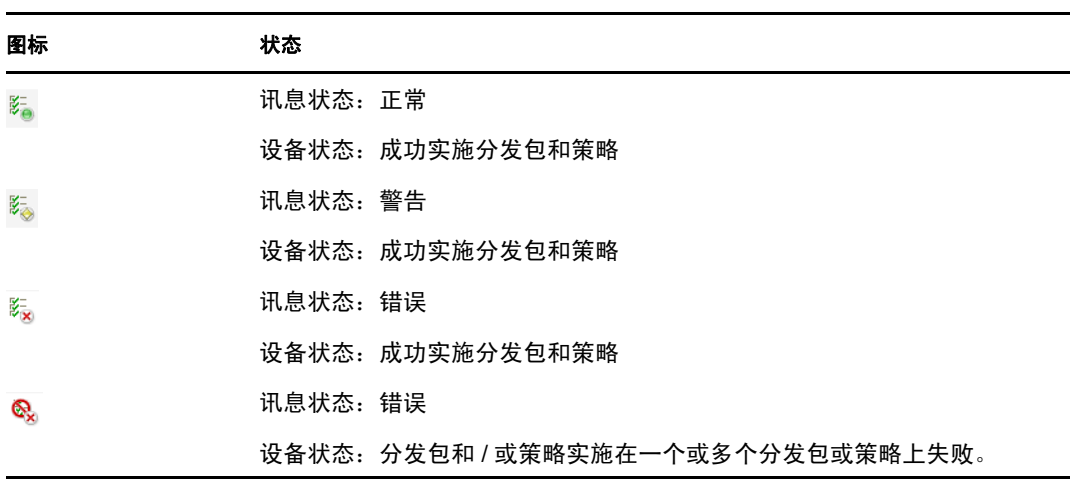

还可通过*搜索*找到设备(参见过滤器项目(第 72 页)部分)。

**2** 单击所需组 (工作站或动态工作站组)查看该组的细节及其成员。

**3** 单击所需的成员或工作站设备。

即会显示列出成员细节的页面。下图说明显示工作站设备 *w2adxpsp2* 细节的页面:

设备 > 工作站 > w2adxpsp2

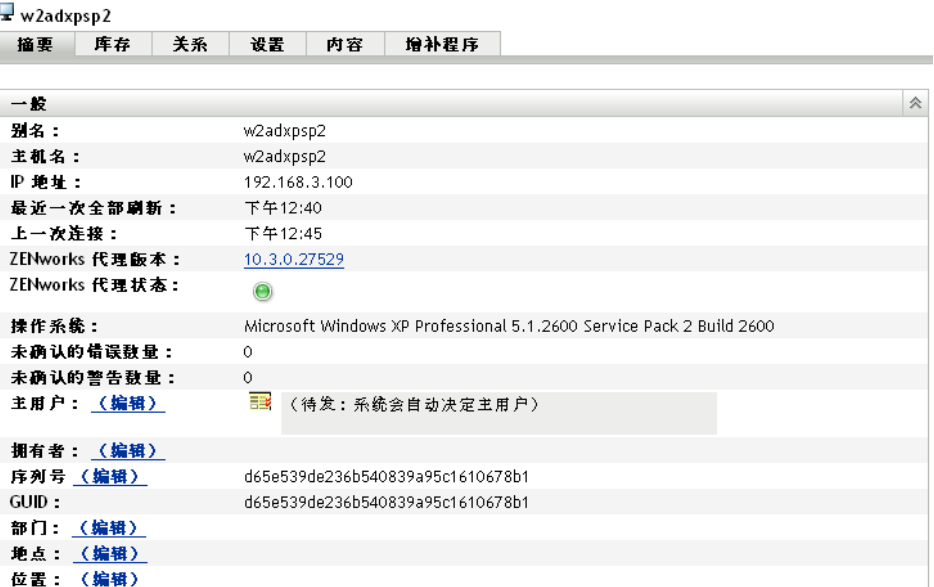

**4** 单击增补程序选项卡。

与工作站设备相关的增补程序随即显示,如下图所示:

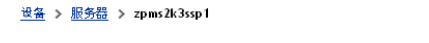

 $\bullet\bullet$   $\bullet$ 

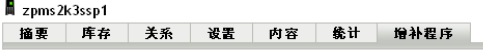

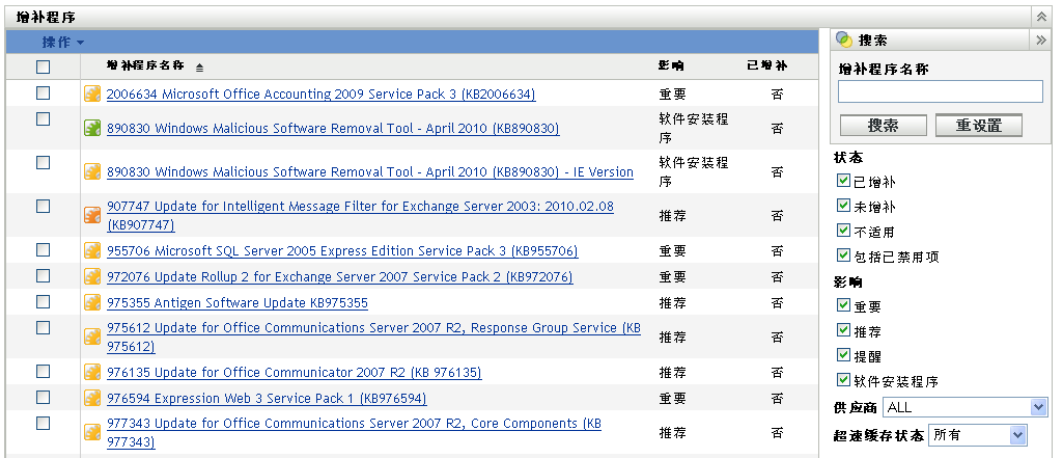

# 设备组的增补程序管理

设备组增补程序是指已指派给网络中设备的服务器组成员或工作站组成员的增补程序,并会 显示这些设备的每个增补程序的状态。此视图仅显示适用于所选组的成员设备的增补程序。

- 第 8.1 节 " [使用服务器组中的增补程序选项卡](#page-82-0) " (第 83 页)
- 第 8.2 节 " [使用工作站组中的增补程序选项卡](#page-84-0) " (第 85 页)

# <span id="page-82-0"></span>**8.1** 使用服务器组中的增补程序选项卡

此视图显示适用于所选服务器组的成员设备的增补程序。

**1** 单击左侧面板中的设备选项卡。

随即出现显示每种类别设备的根文件夹,如下图所示:

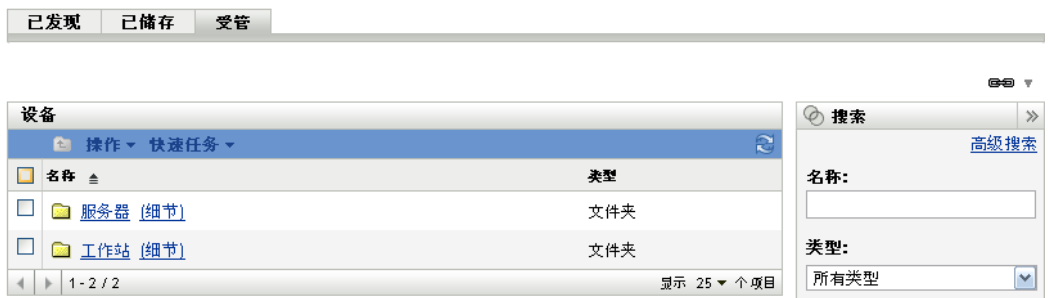

服务器文件夹是网络中所有受管服务器的根文件夹,工作站文件夹则是网络中所有受管 工作站的根文件夹。

**2** 单击服务器链接。

按操作系统分类的服务器组列表随即显示,如下图所示:

设备 > 服务器

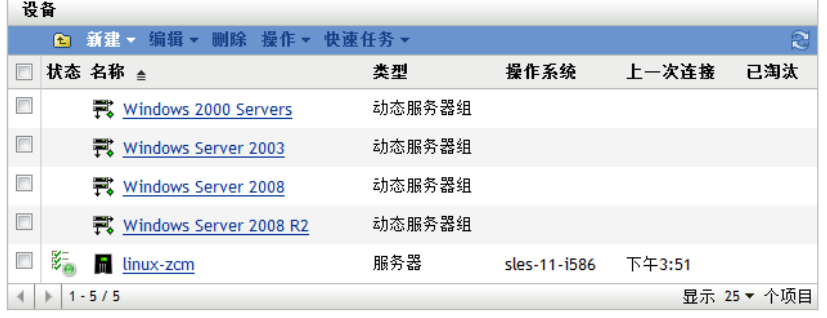

**3** 单击需要的组 (服务器或动态服务器组)。

随即出现一个页面,显示该组的一般细节及其成员。下图说明选择 *Windows Server 2003* 类型时显示的页面:

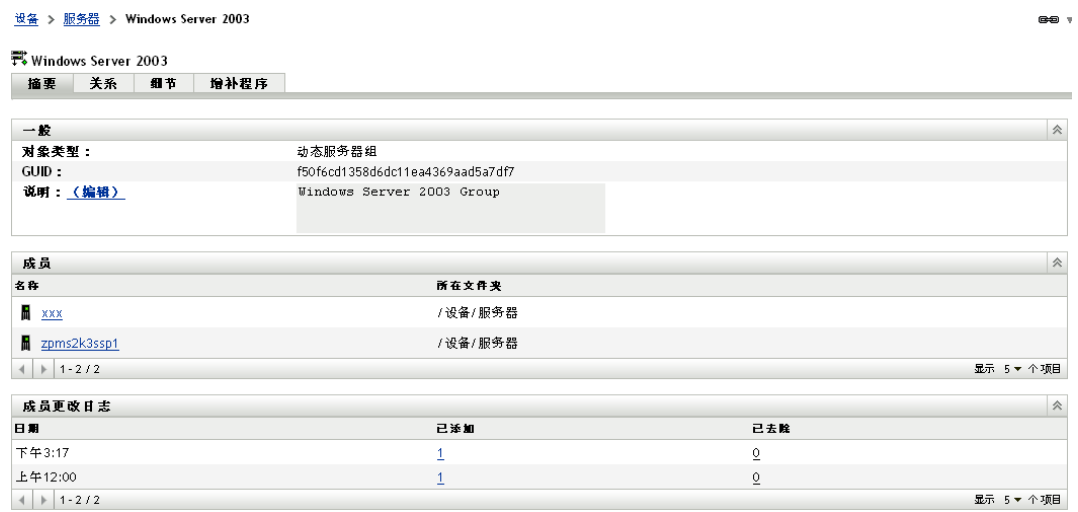

**4** 单击增补程序选项卡。

设备 > 服务器 > Windows Server 2003

适用于所选组的成员设备的增补程序随即显示。如果所选组为 *Windows Server 2003*,则 增补程序选项卡会显示适用于组 *Windows Server 2003* 中的成员设备的所有增补程序, 如下图所示:

 $\bullet$ 

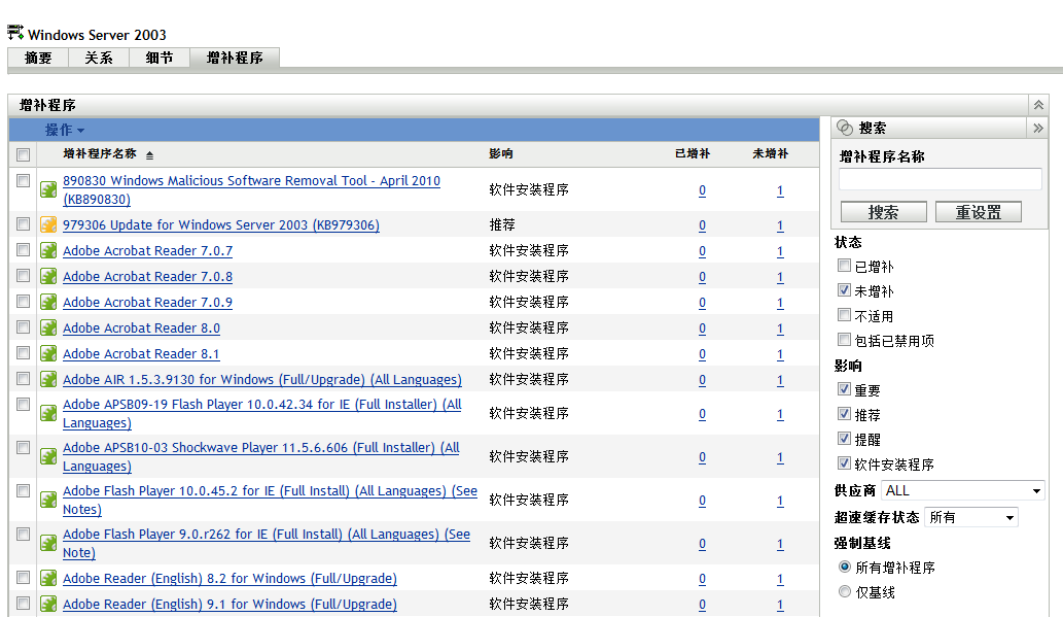

有关选定服务器组的 " 设备组增补程序 " 页各项功能的信息,请参见[关于强制基线](#page-62-0) [\(第](#page-62-0) 63 页)。

# <span id="page-84-0"></span>**8.2** 使用工作站组中的增补程序选项卡

此视图显示适用于所选工作站组的成员设备的增补程序。

**1** 单击左侧面板中的设备选项卡。

显示每种设备的根文件夹的页面随即显示

**2** 单击工作站链接。

 $4$  | | | 1 - 5 / 5

按操作系统分类的工作站组列表随即显示,如下图所示:

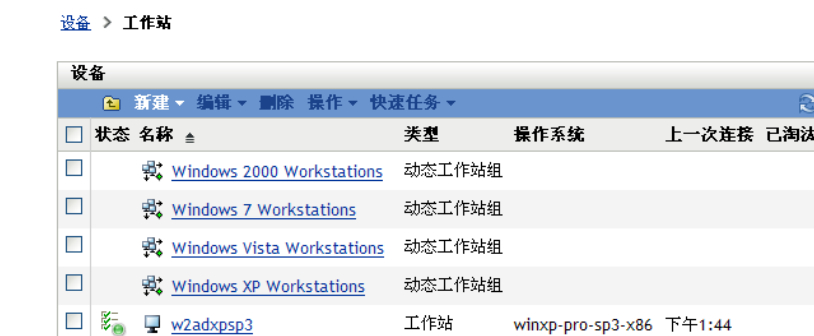

**3** 单击需要的组 (工作站或动态工作站组)。

随即出现一个页面,显示该组的一般细节及其成员。下图说明选择名为 *Windows XP* 工 作站的动态工作站组时显示的页面:

显示 25▼个项目

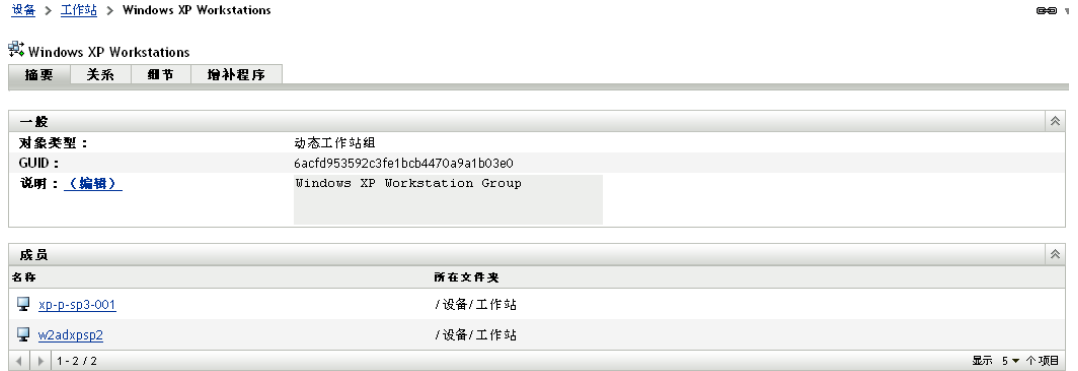

**4** 单击增补程序选项卡。

适用于所选组的成员设备的增补程序随即显示。如果选定的组为 Windows XP 工作站, 则*增补程序*选项卡会显示适用于组 Windows XP 工作站内成员设备的所有增补程序, 如 下图所示:

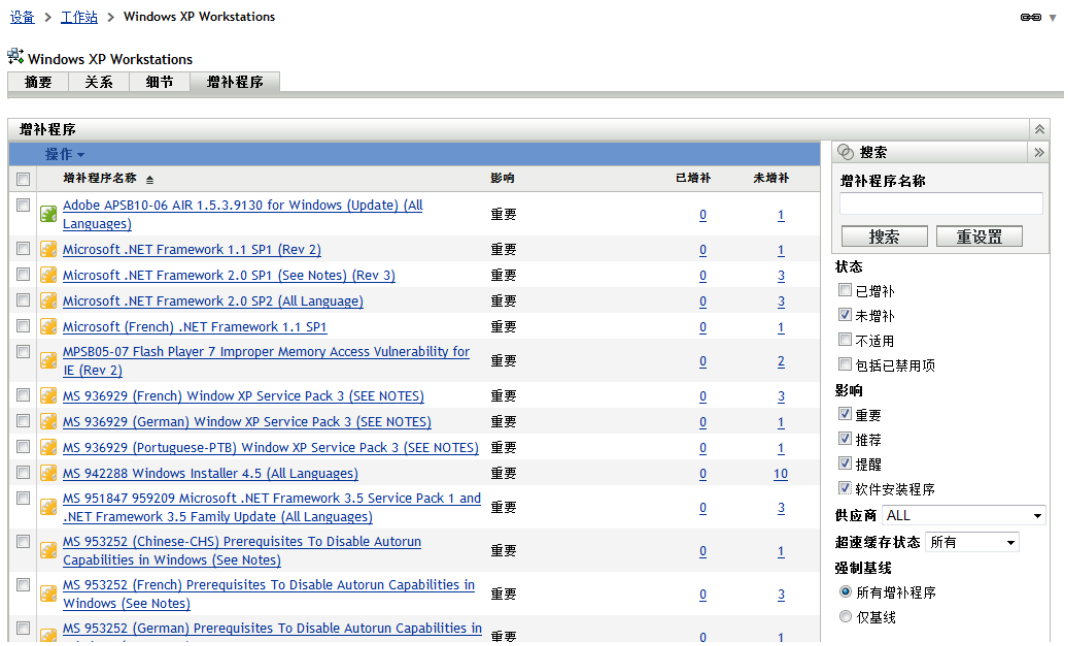

有关选定工作站组的 " 设备组增补程序 " 页的各项功能信息,请参见[关于强制基线](#page-62-0) [\(第](#page-62-0) 63 页)。

# <sup>A</sup> **Patch Management** 查错

以下几节详细说明了您在使用 Novell® ZENworks® 10 Patch Management 时可能会遇到的错 误讯息或问题。

- 第 A.1 节 " [增补程序管理问题](#page-86-0) " (第 87 页)
- 第 A.2 节 " [配置问题](#page-89-0) " (第 90 页)

# <span id="page-86-0"></span>**A.1** 增补程序管理问题

- ◆ 由于从 CDN 转换到适用于 [ZENworks Patch Management](#page-86-1) 的 Akamai, 所以增补程序不可 [用 \(第](#page-86-1) 87 页)
- " 增补程序 " [选项卡中未显示任何增补程序 \(第](#page-88-0) 89 页)
- [似乎未在目标设备上部署增补程序 \(第](#page-88-1) 89 页)
- " 需要重引导 " [对话框中未显示](#page-88-2) " 取消 " 按钮 (第 89 页)
- [被取代的增补程序显示为](#page-88-3) " 不适用 " (第 89 页)
- [增补程序部署可能不会按照日程安排开始 \(第](#page-89-1) 90 页)
- [对于某些增补程序,可能需要更新](#page-89-2) Microsoft 系统安装程序 (MSI) (第 90 页)

### <span id="page-86-1"></span>由于从 **CDN** 转换到适用于 **ZENworks Patch Management** 的 **Akamai**,所以增补程序不 可用

- 源: ZENworks 10 Configuration Management; 增补程序管理。
- 解释: ZENworks 10 Patch Management 所使用的增补程序内容网站的托管基础 结构已于 2008 年 2 月 18 日这一周迁移到了新的托管服务提供商 Akamai\* 处。此转换通过全局 DNS 更改完成。
- 操作: 按照以下步骤执行操作:
	- **1** 开放对以下网站的访问权限:
		- PLHOST [许可服务器](https://novell.patchlink.com) (https://novell.patchlink.com)
		- Akamai [增补程序下载](http://novell.cdn.lumension.com) (http://novell.cdn.lumension.com)
		- ◆ Microsoft [增补程序网站](http://www.download.windowsupdate.com) (http:// www.download.windowsupdate.com)
	- **2** 关闭 " 配置 " 页中的 *SSL* 下载 (参[见配置订阅下载细节 \(第](#page-20-0) 21 [页\)](#page-20-0))。
	- **3** 从当前运行增补程序管理功能的 ZENworks 主服务器测试新的宿主 提供商的连接性:
		- ◆ PING 测试:

登录服务器控制台,然后起动命令提示符或外壳窗口:

ping novell.cdn.lumension.com

如果服务器可无故障地连接到 Akamai 宿主网络, 您就会看到 如下的响应:

Pinging a1533.g.akamai.net [12.37.74.25] with 32 bytes of data: Replyfrom 12.37.74.25: bytes=32 time=14ms TTL=55 Reply from 12.37.74.25: bytes=32 time=14ms TTL=55 Reply from 12.37.74.25: bytes=32 time=14ms TTL=55 Reply from 12.37.74.25: bytes=32 time=13ms TTL=55 Ping statistics for 12.37.74.25: Packets: Sent = 4, Received = 4, Lost = 0 (0% loss), Approximate round trip times in milli-seconds:

Minimum = 13ms, Maximum = 14ms, Average = 13ms

Ping 命令会显示离您当前位置最近的 AKAMAI 服务器的地址。

如果收到以下讯息:

Ping request could not find host novell.cdn.lumension.com. Please check the name and try again.

防火墙管理员需要开放对 Akamai 网络的访问权限以进行 Ping 和 HTTP (TCP 端口为 80) 通讯。

浏览器测试:

使用 Web 浏览器, 输入以下 URL:

http://novell.cdn.lumension.com/novell/pulsar.xml

浏览器应显示该网站的格式化输出,如下图所示:

```
- sub>
- <os name="Windows">
  - <arch name="x86">
     - <lang name="English">
         <lst> windows/x86/en/applications.lst </lst>
         <lst> windows/x86/en/software.lst </lst>
         <lst ver="XP" spack="3"> windows/x86/en/xpsp3.lst </lst>
         <lst ver="XP" spack="2" legacy="Y"> windows/x86/en/xpsp2.lst </lst>
         <lst ver="XP" spack="1" legacy="Y"> windows/x86/en/xpsp1.lst </lst>
         <lst ver="2000" spack="4"> windows/x86/en/2ksp4.lst </lst>
         <lst ver="2000" spack="3" legacy="Y"> windows/x86/en/2ksp3.lst </lst>
         <lst ver="2003" spack="2"> windows/x86/en/2k3sp2.lst </lst>
         <lst ver="2003" spack="1" legacy="Y"> windows/x86/en/2k3sp1.lst </lst>
         <lst ver="2003" spack="0" legacy="Y"> windows/x86/en/2k3sp0.lst </lst>
         <lst ver="VISTA" spack="0" legacy="Y"> windows/x86/en/vistasp0.lst </lst>
         <lst ver="VISTA" spack="1"> windows/x86/en/vistasp1.lst </lst>
       < lang>
```
如果浏览器无法访问 XML 文件,则会发生浏览器超时,并且 您将收到一些错误讯息。如果 ping 测试成功,但浏览器测试失 败,这表明防火墙管理员对 Akamai 网络具有受限的访问权限, HTTP (TCP 端口为 80) 被阻止。

许可证服务器仍使用与 ZENworks Patch Management 6.4 相同的 地址。如果要输入序列号以注册 Patch Management,则需要在 防火墙规则中保留旧服务器的 IP 地址。

ZENworks 10 Configuration Management 的防火墙信息:

ZENworks 10 Patch Management 许可证被复制到以下服务器:

206.16.247.2 206.16.45.34

端口 443

ZENworks 10 Patch Management 内容复制转到以下 DNS 名称:

http://novell.cdn.lumension.com/novell

要找到您的特定服务器使用的 IP, 请从多个计算机 PING novell.cdn.lumension.com 并在防火墙规则中输入合适的地址范围。

### <span id="page-88-0"></span>**"** 增补程序 **"** 选项卡中未显示任何增补程序

- 源: ZENworks 10 Configuration Management ;增补程序管理。
- 可能的原因: 已安装服务器。
	- 操作: 您需要启动增补程序订阅下载, 然后等待 20 分钟左右, 就会从 novell.patchlink.com 自动下载增补程序。

#### <span id="page-88-1"></span>似乎未在目标设备上部署增补程序

- 源: ZENworks 10 Configuration Management ;增补程序管理。
- 可能的原因: ZENworks 管理员尚未将增补程序部署到 ZENworks 服务器中的适用设 备,或已在服务器中部署增补程序但尚未在 ZENworks Adaptive Agent 中 触发设备刷新日程安排。
	- 操作: 查看"配置"选项卡中的*设备刷新日程安排*选项设置为*手动刷新*还是*定* 时刷新,然后等待指定间隔的时间。

### <span id="page-88-2"></span>**"** 需要重引导 **"** 对话框中未显示 **"** 取消 **"** 按钮

- 源: ZENworks 10 Configuration Management ;增补程序管理。
- 解释: 当部署两个或两个以上增补程序时,如果服务器的"预安装通知选项" 页和"通知和重引导选项"页上的*允许用户取消*选项设置为"否",则 代理的所有增补程序对应的 " 需要重引导 " 对话框中都不会显示取消按 钮。
- 操作: 不需要。

#### <span id="page-88-3"></span>被取代的增补程序显示为 **"** 不适用 **"**

- 源: ZENworks 10 Configuration Management ;增补程序管理。
- 解释: 旧版 Patch Management 中, 无论增补程序是全新的还是过时的, 其状态 均可显示为 " 已增补 " 或 " 未增补 "。这通常会导致显示为 " 未增补 " 的 增补程序比实际需要部署到指定目标设备的增补程序数量多很多。在随 ZENworks 10 Configuration Management SP3 提供的许多新的高级内容增 补程序中, 此问题已得到解决:
	- 当增补程序被取代时,会将其自动禁用。
	- 如果重新启用并检测到该增补程序,由于其已被更新的增补程序替 换, 因此大多数情况下该增补程序将显示为"不适用"。

尽管这与旧版 Patch Management 的行为不一致, 此更改仍可算是一项改 进,因为如此只会报告或分析每个设备上当前需要安装的增补程序。

#### 操作: 不需要。

### <span id="page-89-1"></span>增补程序部署可能不会按照日程安排开始

- 源: ZENworks 10 Configuration Management; 增补程序管理。
- 可能的原因: 如果部署日程安排类型同时包括*重复*和*如果设备无法执行, 则立即处理* 选项,则当设备处于活动状态时,增补程序的部署不会在为其安排好的 第一个重复日期开始。而会在下一个重复日期开始部署。
	- 操作: 不要选择重复日程安排,而是选择特定日期日程安排,这样才能在设备 处于活动状态时应用增补程序。

#### <span id="page-89-2"></span>对于某些增补程序,可能需要更新 **Microsoft** 系统安装程序 **(MSI)**

- 源: ZENworks 10 Configuration Management ;增补程序管理。
- 解释: 某些 .NET 增补程序的部署可能要求安装最新的 MSI。否则, 您可能会 在部署这些增补程序时收到错误讯息。
- 操作: 部署 .NET 增补程序之前,请先校验 MSI 版本是否为先决条件。必要 时,可以创建分发包,将最新的 MSI (3.1 或更新版本)部署到系统。 [Microsoft](http://www.microsoft.com/downloads/details.aspx?familyid=889482fc-5f56-4a38-b838-de776fd4138c&displaylang=en) (http://www.microsoft.com/downloads/ details.aspx?familyid=889482fc-5f56-4a38-b838 de776fd4138c&displaylang=en) 上会提供可用的 MSI。

# <span id="page-89-0"></span>**A.2** 配置问题

[部署增补程序并自动重引导会导致设备停机 \(第](#page-89-3) 90 页)

### <span id="page-89-3"></span>部署增补程序并自动重引导会导致设备停机

- 源: ZENworks 10 Configuration Management; 增补程序管理。
- 可能的原因: 尝试部署增补程序并自动重引导可能会关闭计算机,而不是重引导。还 可能无法将增补程序结果报告给 ZENworks 服务器。
	- 操作: 使用"快速任务"而不要使用"自动重引导"选项执行重引导。

# 文档更新

本节提供本 Novell<sup>®</sup> ZENworks<sup>®</sup> 10 Configuration Management SP3 的 《ZENworks Patch Management 参考手册》文档中内容更改的相关信息。该信息可帮助您了解关于文档更新的 最新信息。

本产品的文档采用 HTML 和 PDF 两种格式, 可从 Web 上获得。 HTML 和 PDF 文档始终为 最新版本,本节中列出的更改也包含于其中。

如需了解正在使用的 PDF 文档是否为最新版本,可以查看 PDF 文档封面上提供的发布日 期。

该文档在以下日期进行过更新:

◆ 第 B.1 节 "2010 年 3 月 30 日: [SP3 \(10.3\)"](#page-90-0) (第 91 页)

# <span id="page-90-0"></span>**B.1 2010** 年 **3** 月 **30** 日:**SP3 (10.3)**

对以下几节进行了更新:

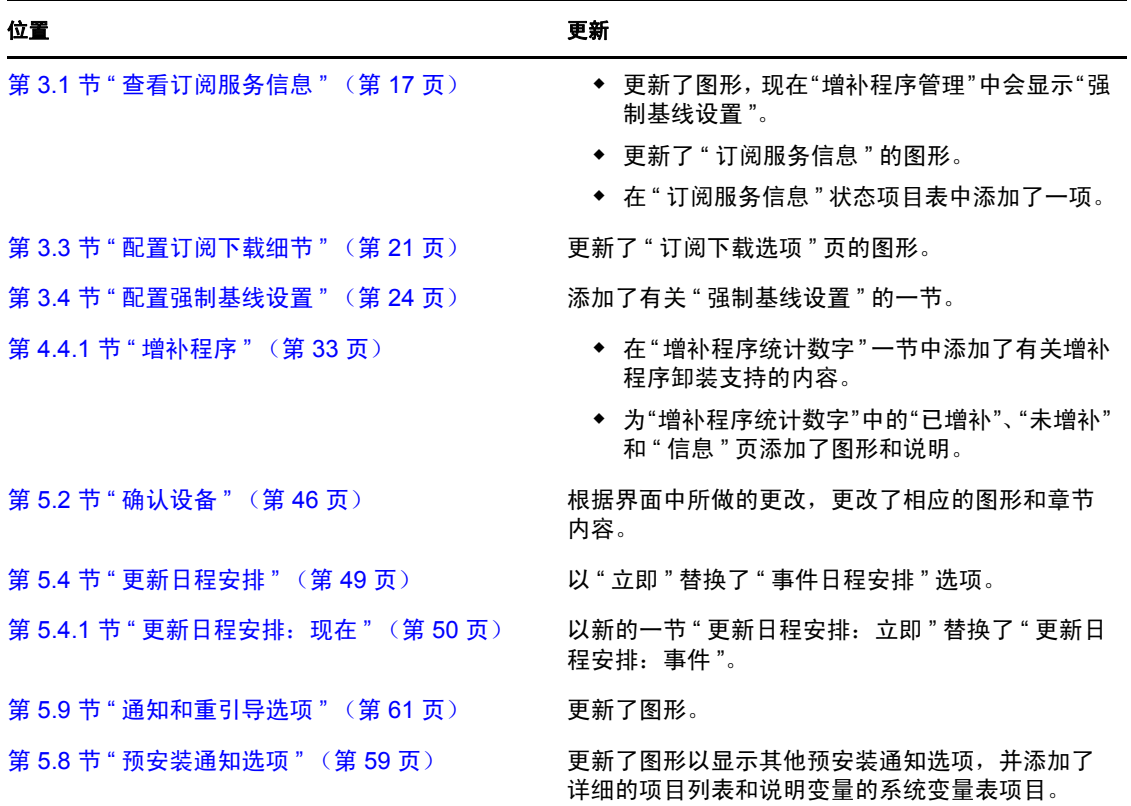